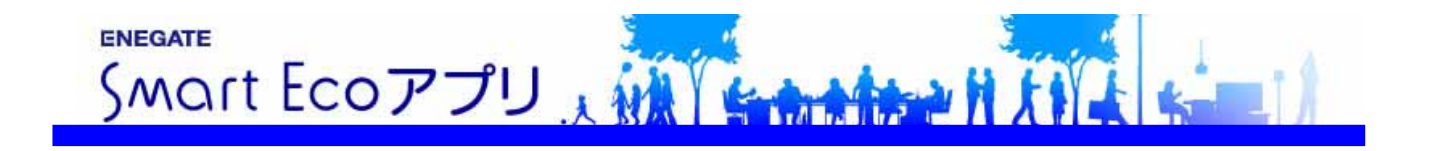

# スマートゲートウェイ (SmartEco アプリ Ver2.0.1) 取 扱 説 明 書

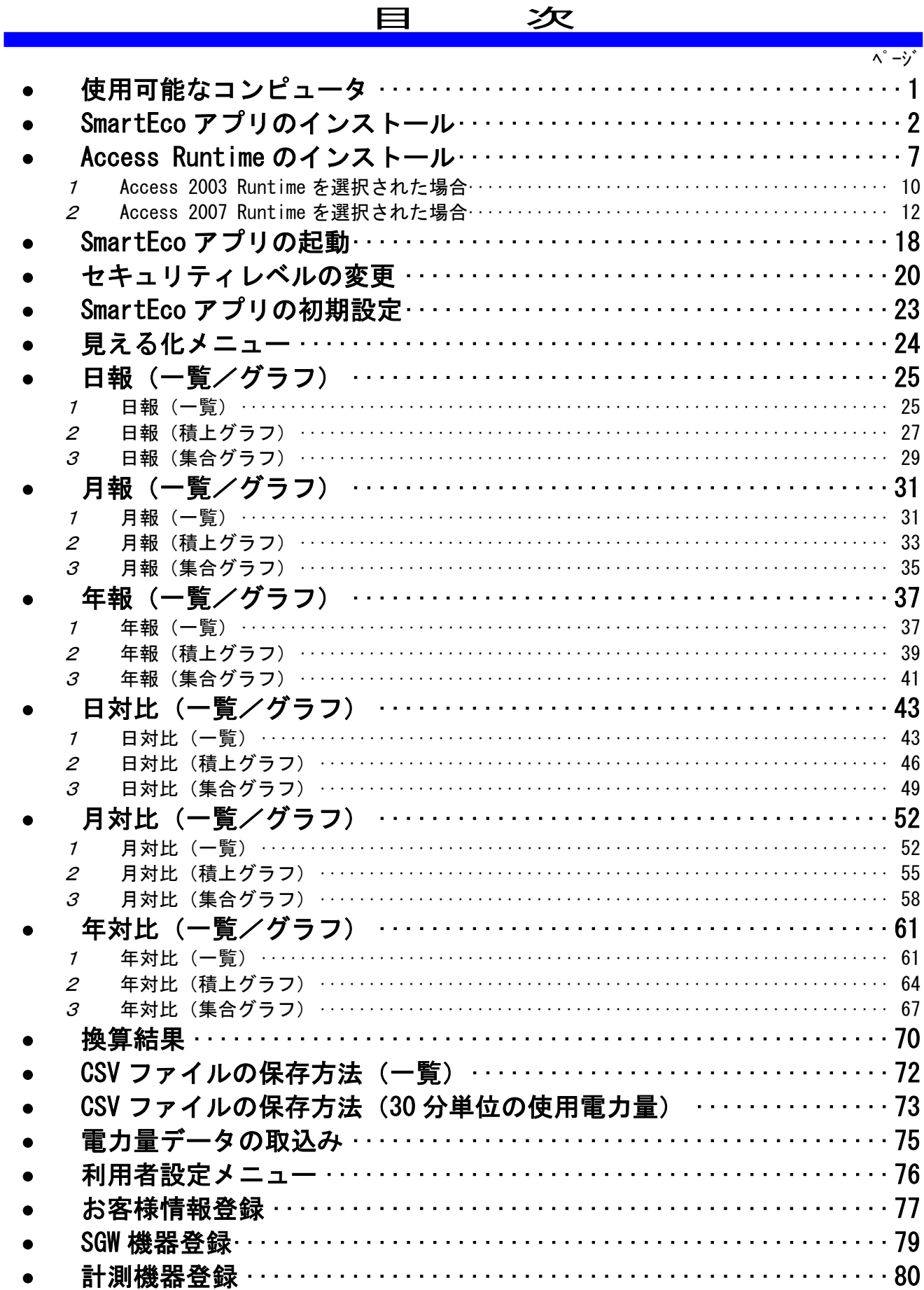

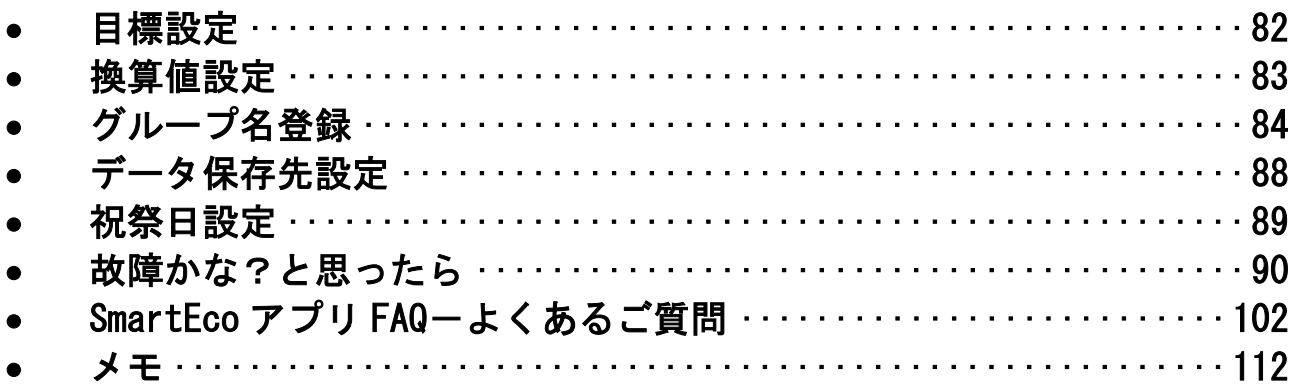

#### 使用可能なコンピュータ ш

ソフトウェアをご利用いただけるコンピュータの OS(オペレーティングシステム) 及び、 Excel (Microsoft Excel) のバージョンは、以下の通りです。

#### <推奨スペック>

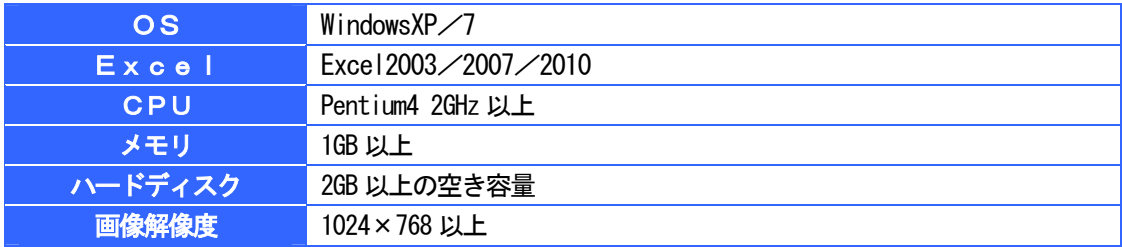

#### <最低スペック>

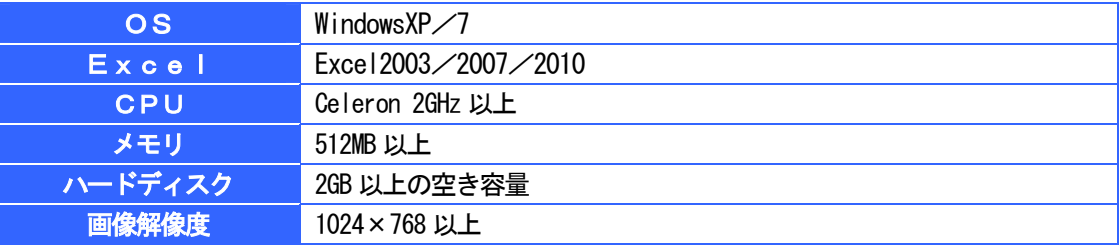

#### ■■ ここがポイント!

ソフトウェアをインストールする場合は、管理者権限のあるユーザー(Administrators グループ に属するユーザー)でログオンする必要があります。

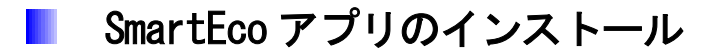

- Windows を起動して、付属のユーティリティ CD をコンピュータにセットします。 他のアプリケーションソフトを起動している場合は、終了してください。
- CD-ROM 内に格納されている SmartEco For Windows xx.exe を実行します。xx は OS のバ ージョンです。

<WindowsXP の場合> [スタート]-[マイコンピュータ]の順でクリックします。

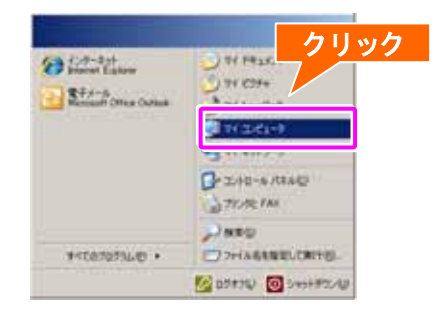

[マイコンピュータ]の中にある[CD-ROM]アイコンをダブルクリックします。

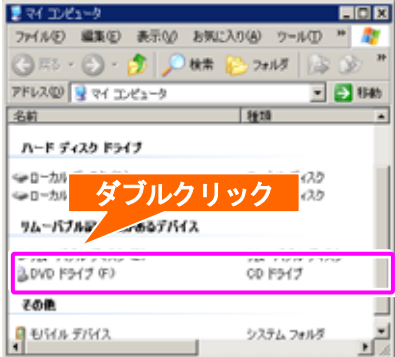

"SmartEco For Windows XP.exe"をダブルクリックします。

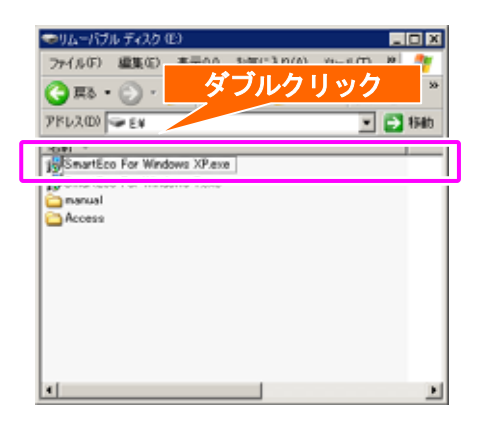

<Windows7 の場合> [スタート]-[コンピューター]の順でクリックします。

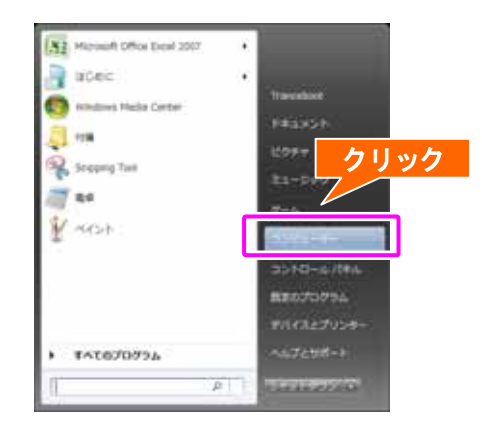

[コンピューター]の中にある[CD-ROM]アイコンをダブルクリックします。

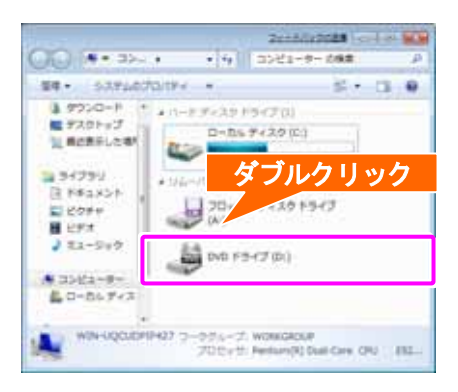

"SmartEco For Windows 7.exe"をダブルクリックします。

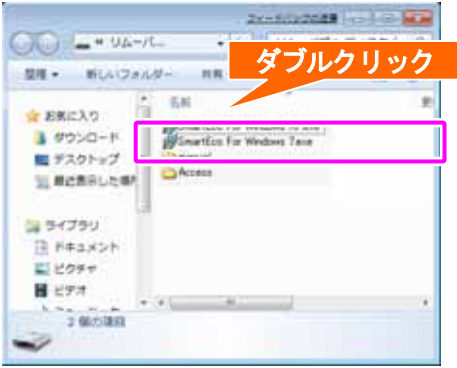

● 下記の画面が表示されたら「次へ(N) >」ボタンをクリックします。

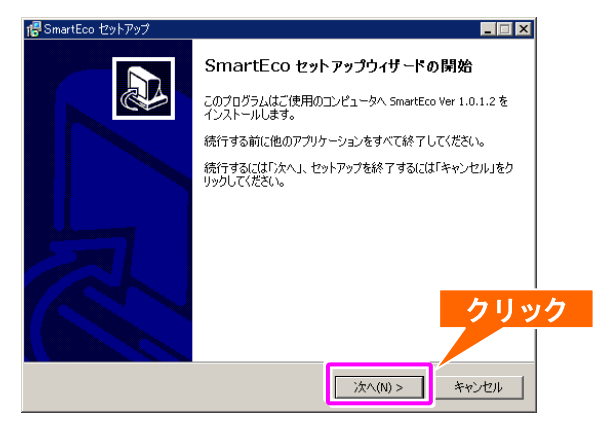

● インストール先の指定 及び、ディスク容量の確認を行い「次へ(N) >」ボタンをクリッ クします。

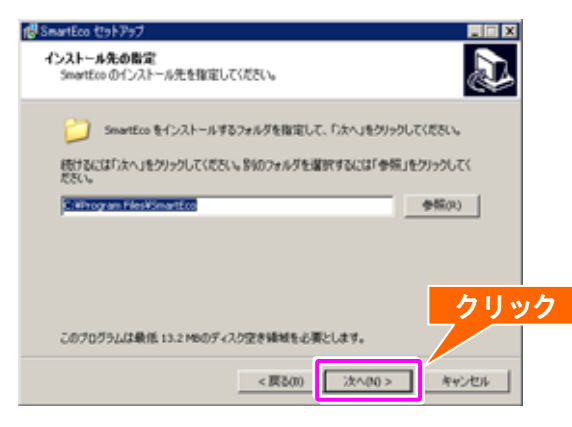

● プログラムグル―プの指定を行い「次へ(N) >」ボタンをクリックします。

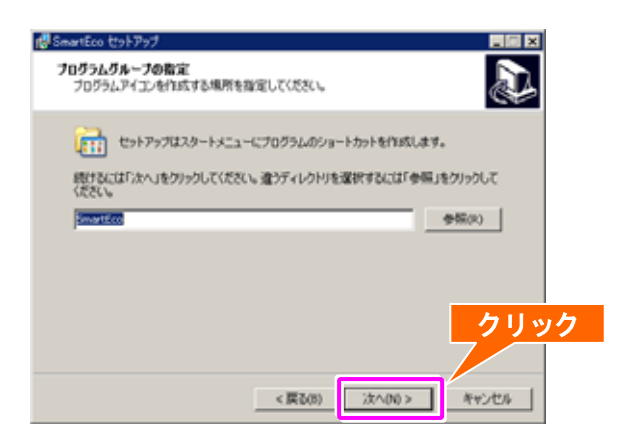

z ご利用のコンピュータのデスクトップ上に SmartEcoアプリへのショートカットアイコン を作成する場合は、"デスクトップ上にアイコンを作成する(D)"を選択し、「次へ(N) >」 ボタンをクリックします。

アイコンの作成を行わない場合はそのまま「次へ(N) >」ボタンをクリックしてください。

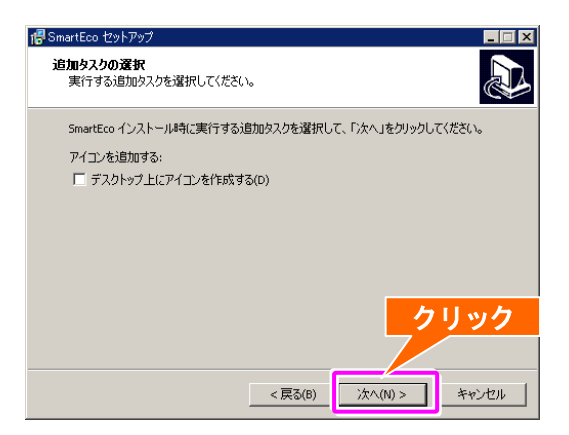

● インストールの準備が完了しました。そのまま「インストール(I)」ボタンをクリックし

てください。

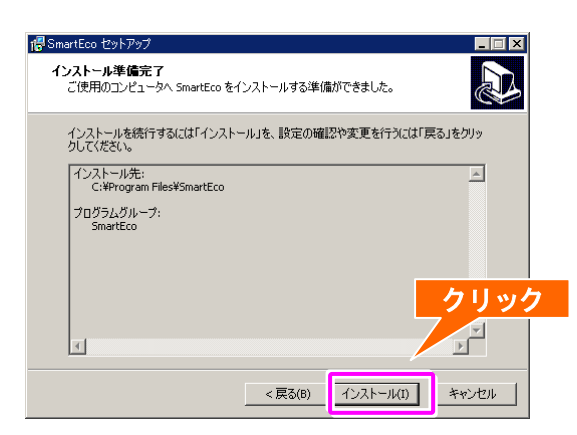

SmartEco アプリをインストールします。

インストールを中止したい場合は「キャンセル」ボタンをクリックしてください。

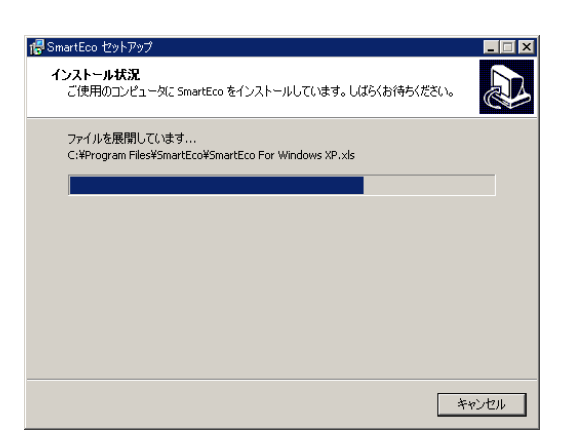

z 「完了(F)」ボタンをクリックして、画面を閉じます。

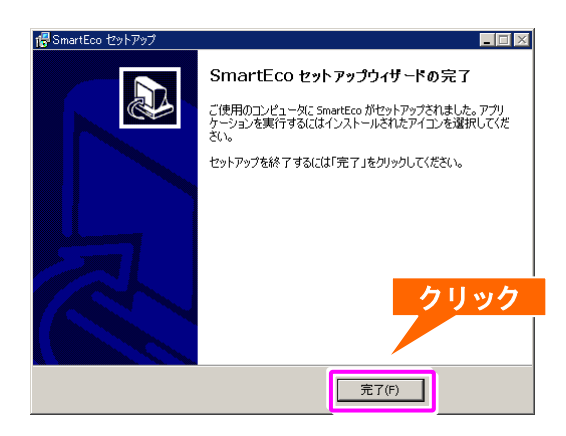

- 以上で"SmartEco アプリ"のインストールは終了です。
- 続けて"Access Runtime"のインストールを行ってください。

### Access Runtime のインストール

お客様のコンピュータ環境に適した Access Runtime を選択してください。

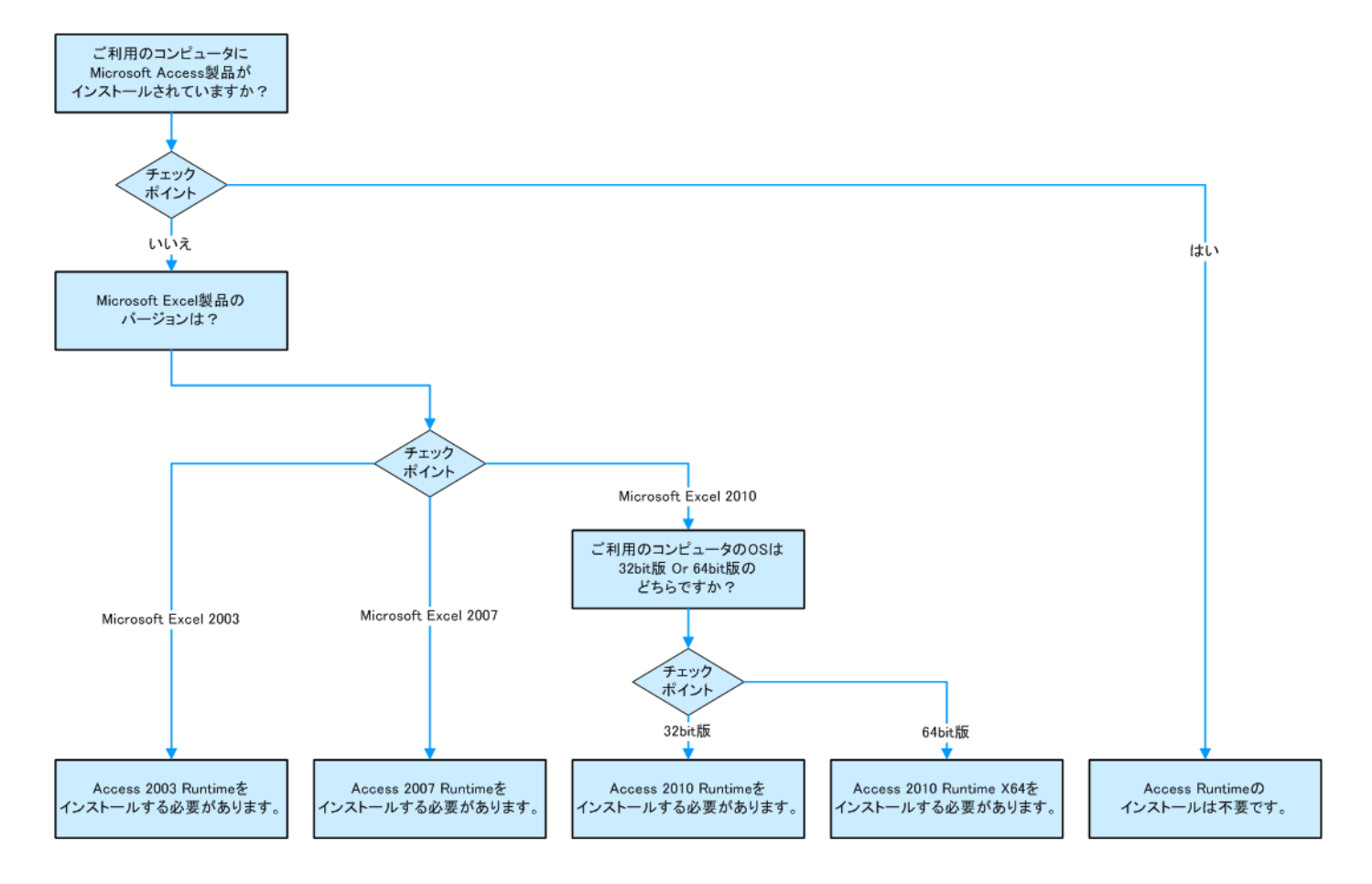

#### ● Windows を起動して、付属のユーティリティ CD をコンピュータにセットします。

他のアプリケーションソフトを起動している場合は、終了してください。

● CD-ROM 内に格納されている Access xxxx Runtime を表示します。xxxx は Microsoft Excel のバージョンです。

<WindowsXP の場合>

[スタート]-[マイコンピュータ]の順でクリックします。

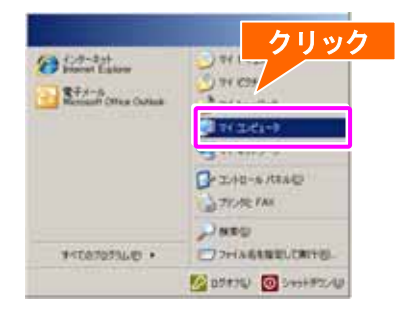

[マイコンピュータ]の中にある[CD-ROM]アイコンをダブルクリックします。

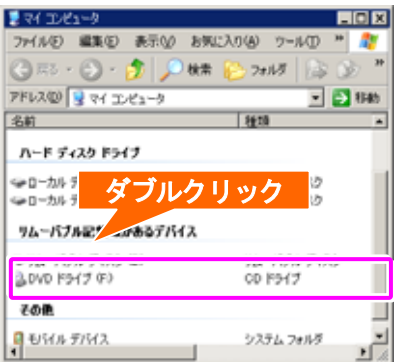

"Access"フォルダをダブルクリックします。

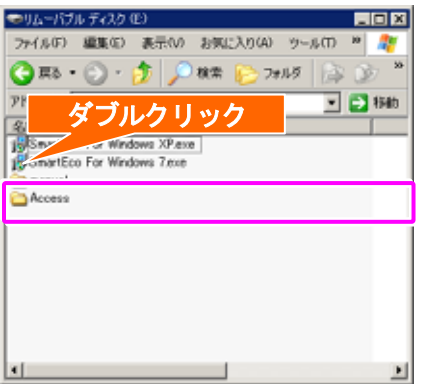

<Windows7 の場合> [スタート]-[コンピューター]の順でクリックします。

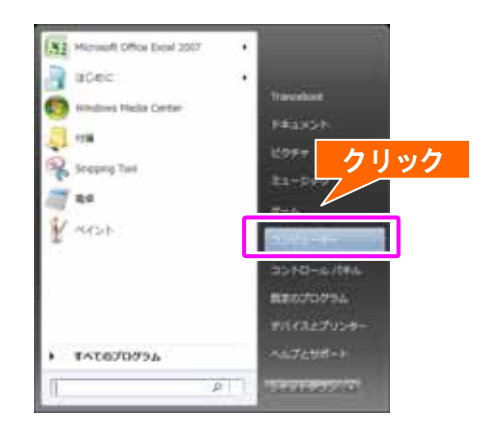

[コンピューター]の中にある[CD-ROM]アイコンをダブルクリックします。

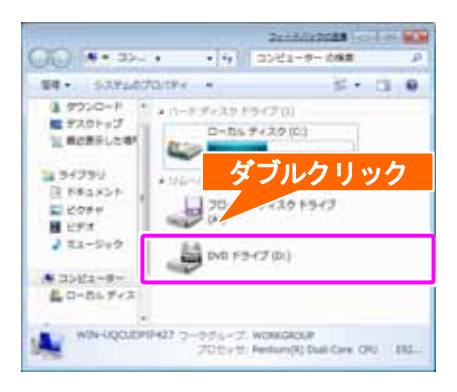

"Access"フォルダをダブルクリックします。

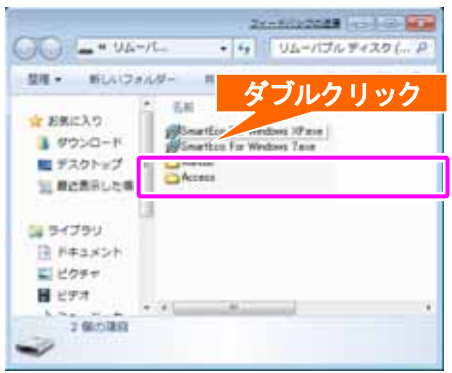

- 1 Access 2003 Runtime を選択された場合
	- z "Access 2003 Runtime"フォルダをダブルクリックします、

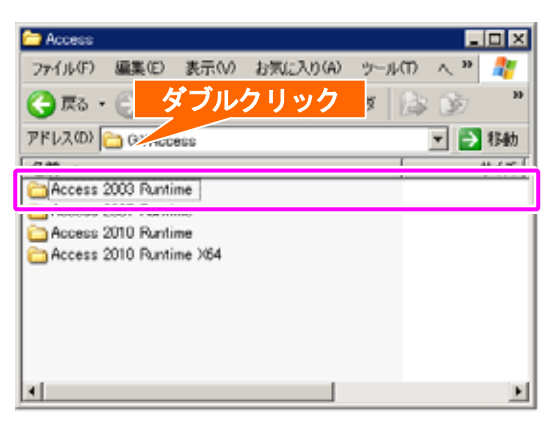

z "ACCESSRT.MSI"をダブルクリックします。

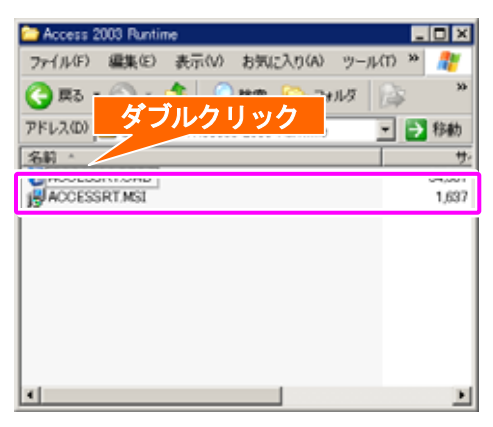

● セキュリティの警告を回避します。(問題ありません)

セキュリティの警告画面が表示された場合は「実行(R)」ボタンをクリックしてください。

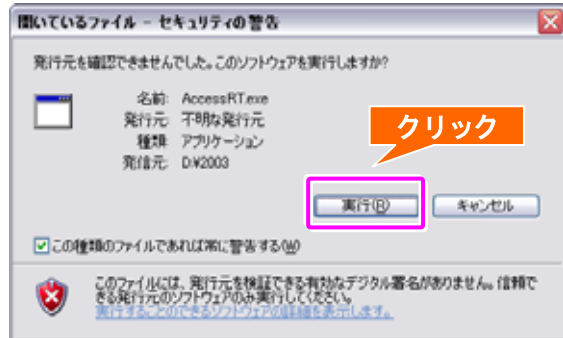

● インストールを開始します。

セットアップの準備が完了すると自動的に下記の画面が表示されます。 「完了(I)」ボタンをクリックすると、インストールが開始されます。

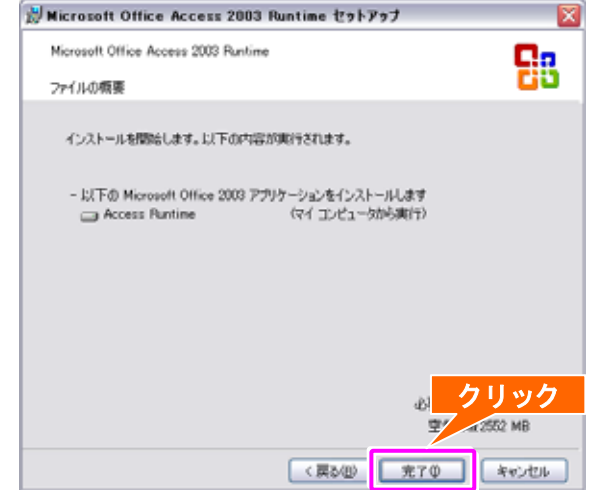

#### ● セットアップが完了しました。

インストールが完了すると下記画面が表示されるので、「完了(F)」ボタンをクリックします。

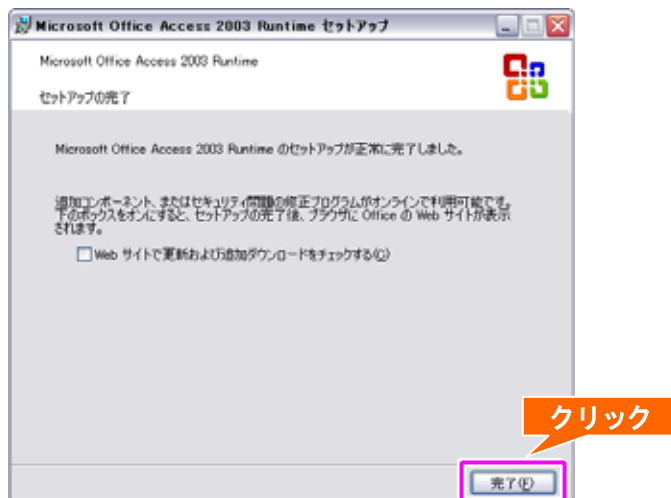

以上で" Access2003Runtime"のインストールが完了しました。

### $\boldsymbol{2}$  Access 2007 Runtime を選択された場合

z "Access 2007 Runtime"フォルダをダブルクリックします、

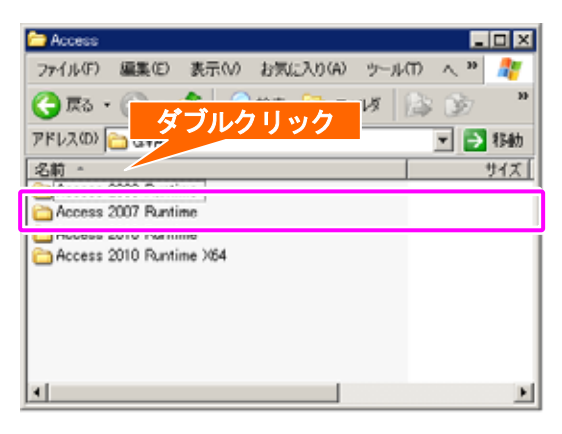

z "Access2007Runtime.exe"をダブルクリックします。

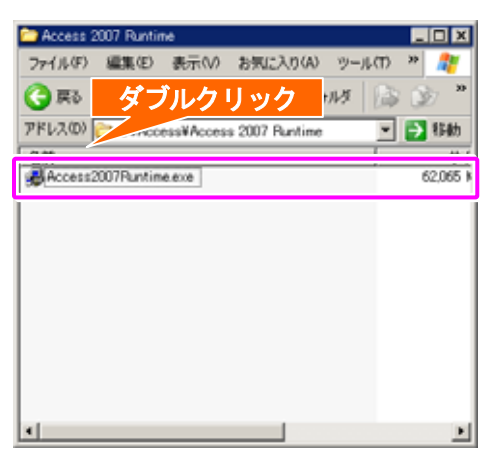

● セキュリティの警告を回避します。(問題ありません)

セキュリティの警告画面が表示された場合は「実行(R)」ボタンをクリックしてください。

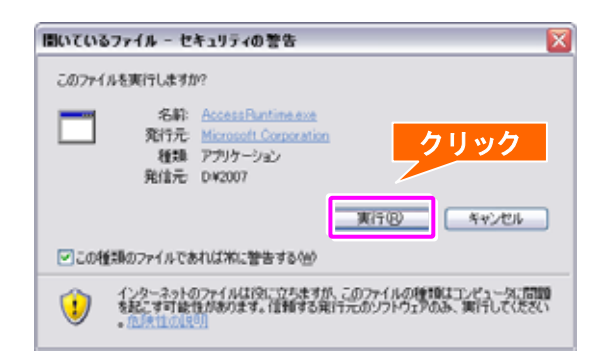

● ライセンス条項に同意します。

マイクロソフト ソフトウェア ライセンス条項を確認し、画面下部左側の"マイクロソフト ソフト ウェア ライセンス条項に同意するにはここをクリックしてください(A)"にチェックを入れ、「次へ(C)」 ボタンをクリックすると、インストールが開始されます。

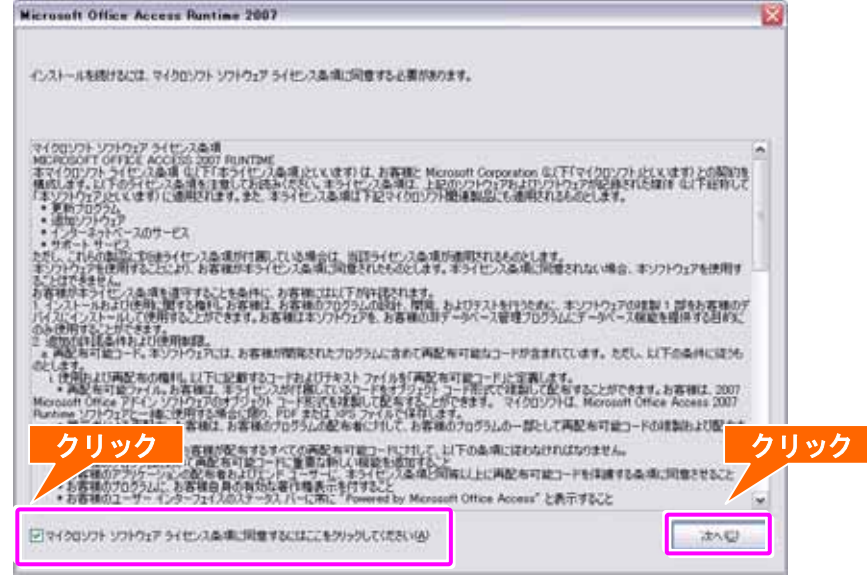

● インストールが完了しました。

インストールが完了すると下記メッセージが表示されるので、「OK」ボタンをクリックします。

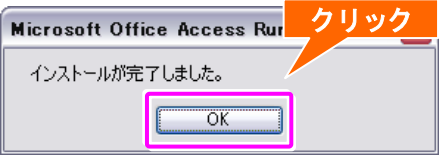

以上で" Access2007Runtime"のインストールが完了しました。

- 3 Access 2010 Runtime を選択された場合
	- z "Access 2010 Runtime"フォルダをダブルクリックします、

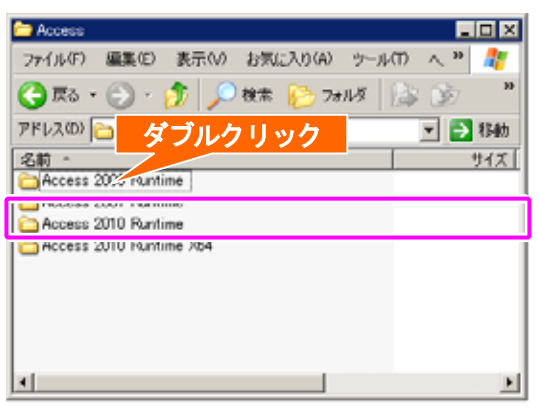

z "AccessRuntime.exe"をダブルクリックします。

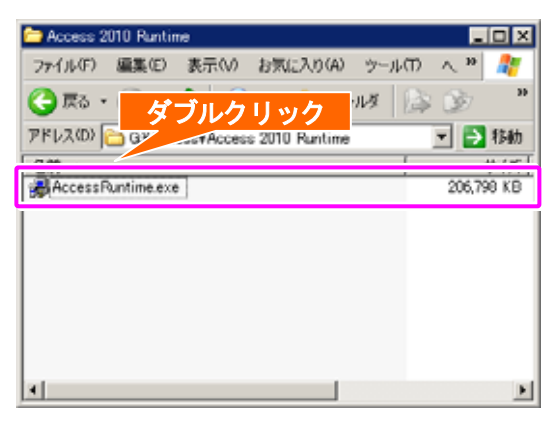

● ライセンス条項に同意します。

マイクロソフト ソフトウェア ライセンス条項を確認し、画面下部左側の"「マイクロソフト ソフト ウェア ライセンス条項」に同意します(A)"にチェックを入れ、「続行(C)」ボタンをクリックすると、 インストールが開始されます。

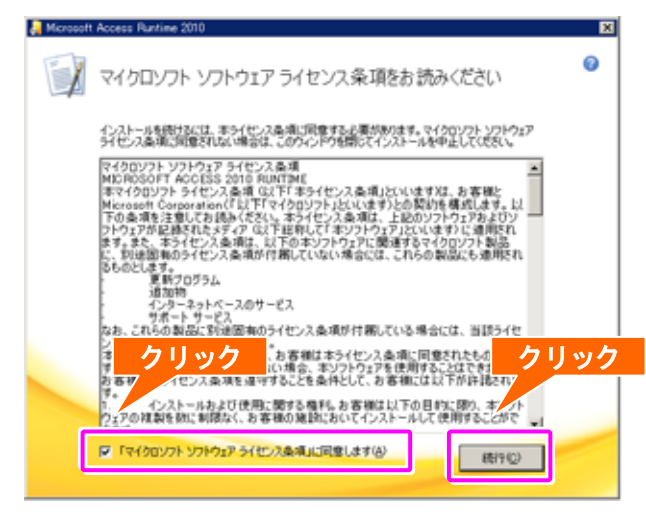

14

● Access 2010 Runtime をインストールします。

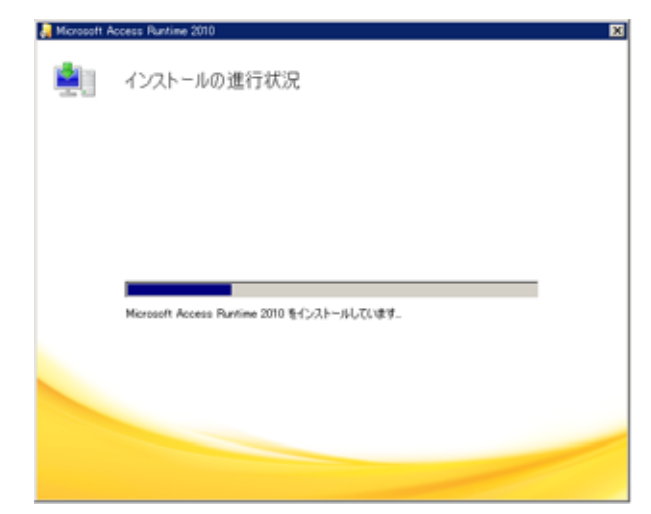

● インストールが完了しました。

インストールが完了すると下記メッセージが表示されるので、「閉じる(C)」ボタンをクリックします。

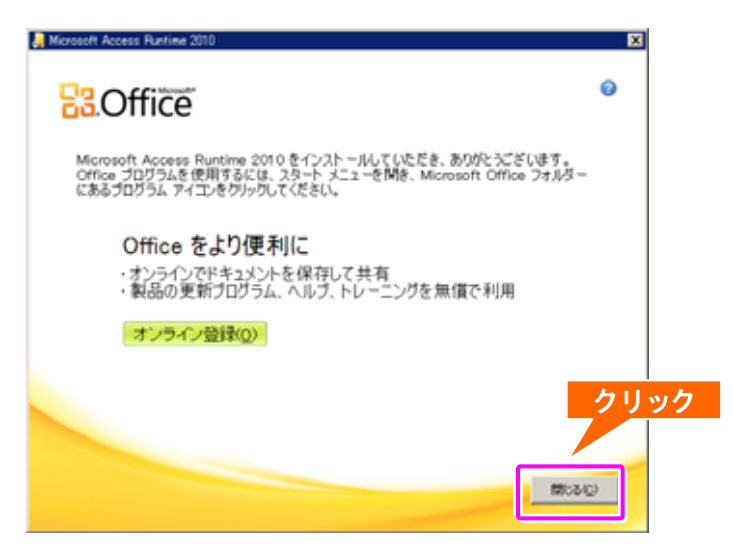

以上で" Access 2010 Runtime"のインストールが完了しました。

### $\boldsymbol{4}$  Access 2010 Runtime X64 を選択された場合

z "Access 2010 Runtime X64"フォルダをダブルクリックします、

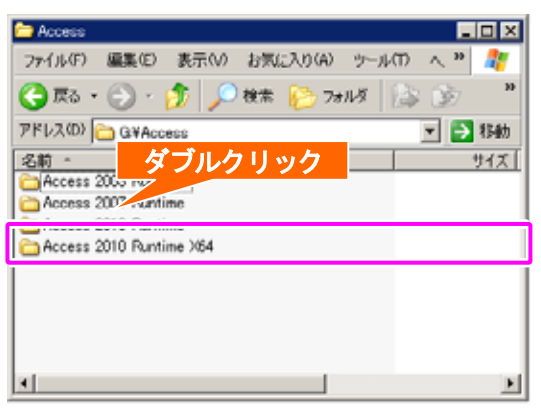

z "AccessRuntime\_X64.exe"をダブルクリックします。

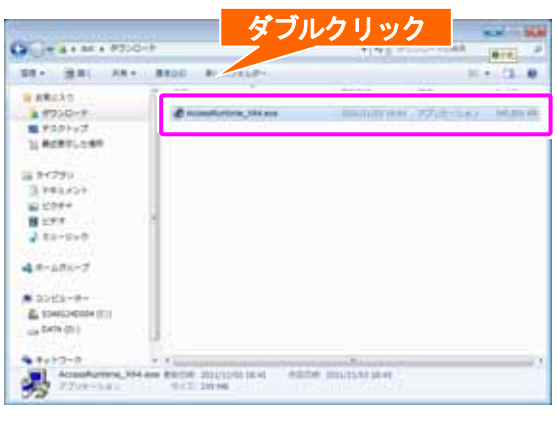

● ライセンス条項に同意します。

マイクロソフト ソフトウェア ライセンス条項を確認し、画面下部左側の"「マイクロソフト ソフト ウェア ライセンス条項」に同意します(A)"にチェックを入れ、「続行(C)」ボタンをクリックすると、 インストールが開始されます。

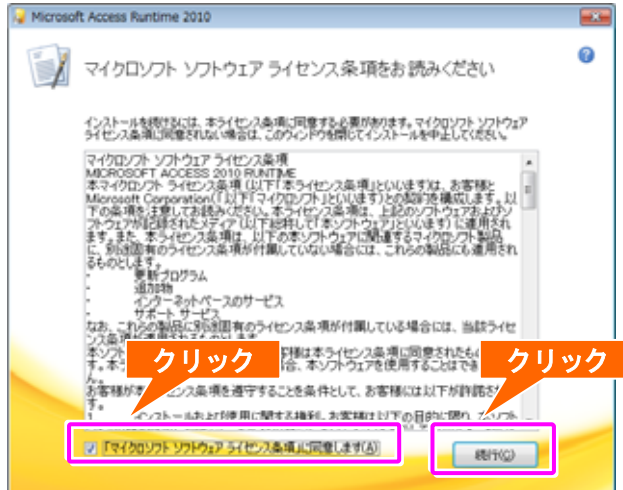

16

● Access 2010 Runtime X64 をインストールします。

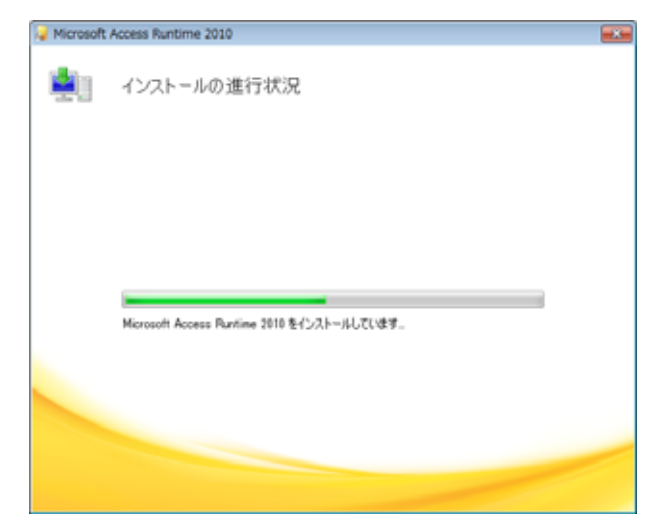

● インストールが完了しました。

インストールが完了すると下記メッセージが表示されるので、「閉じる(C)」ボタンをクリックします。

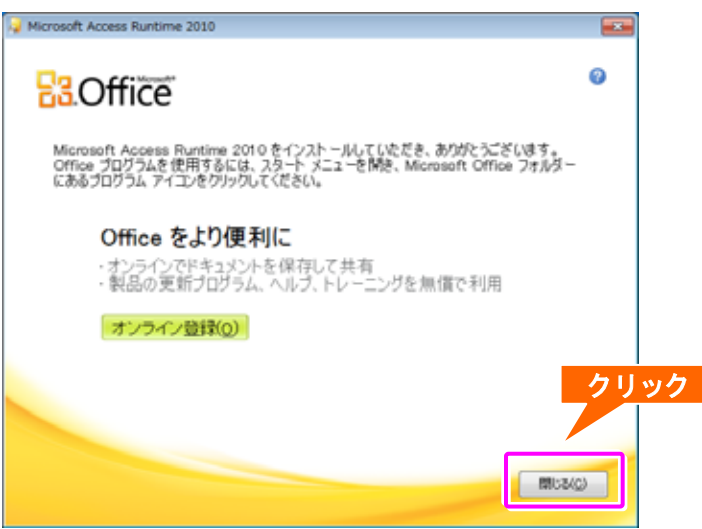

以上で " Access 2010 Runtime X64"のインストールが完了しました。

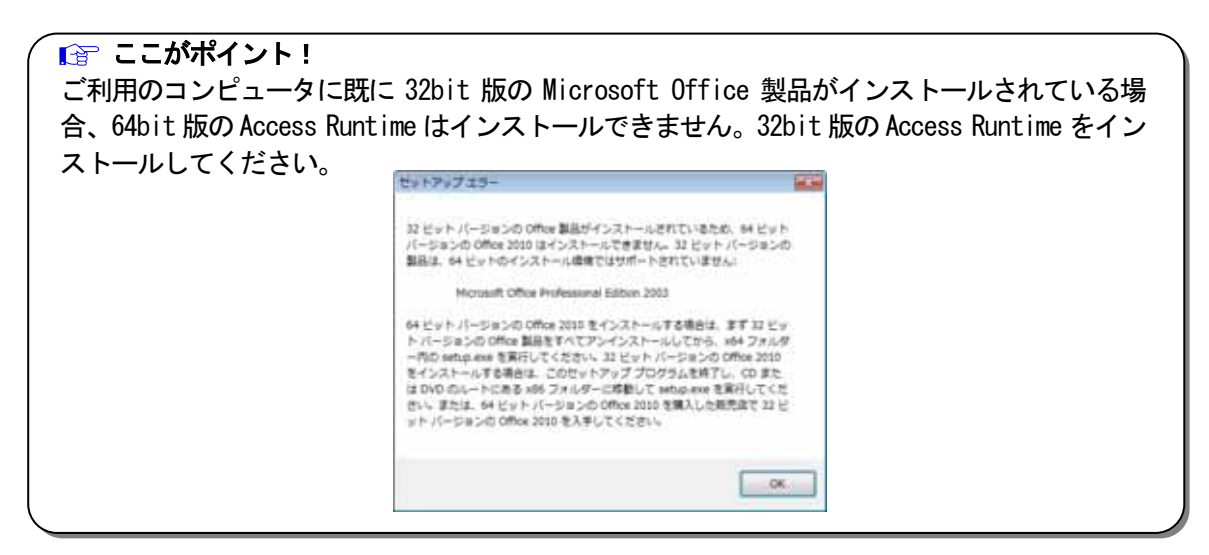

### SmartEco アプリの起動

#### <WindowsXP の場合>

[スタート]ー[すべてのプログラム(P)] ―[SmartEco] ―[Smar <mark>「クリック」</mark>'リックします。

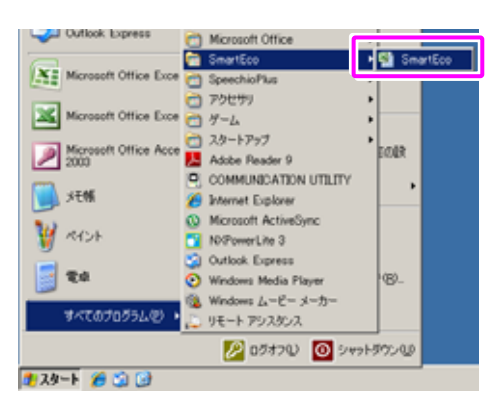

<Windows7 の場合>

[スタート]-[すべてのプログラム] -[SmartEco] -[SmartEco]の順でクリックします。

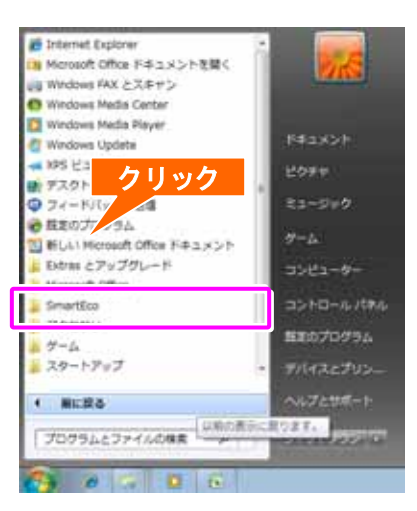

#### ● セキュリティ警告画面が表示されます。

セキュリティ警告画面が表示されたら、「マクロを有効にする(E)」ボタンをクリックします。

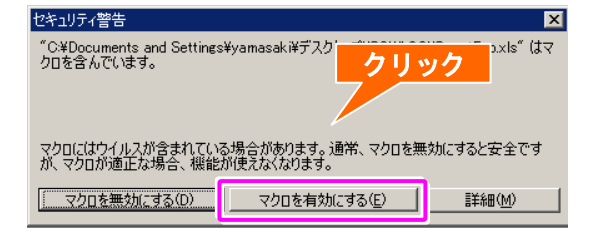

#### ● パスワード画面が表示されます。

パスワード画面が表示されたら、「読み取り専用 (R)」をクリックします。

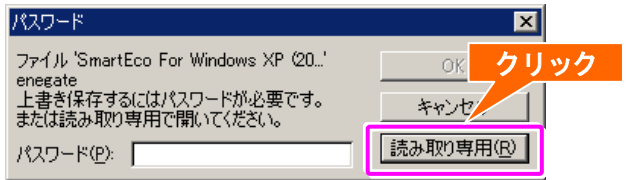

### ● 見える化メニューが表示されます。

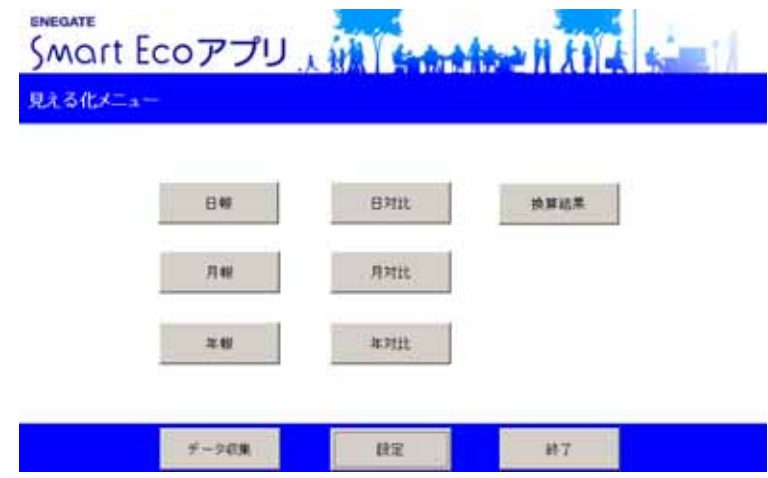

#### ■ ここがポイント!

SmartEco アプリの起動を行った際、以下のような画面が表示された場合はセキュリティレベル を変更する必要があります。詳しくは「セキュリティレベルの変更」を参照してください。

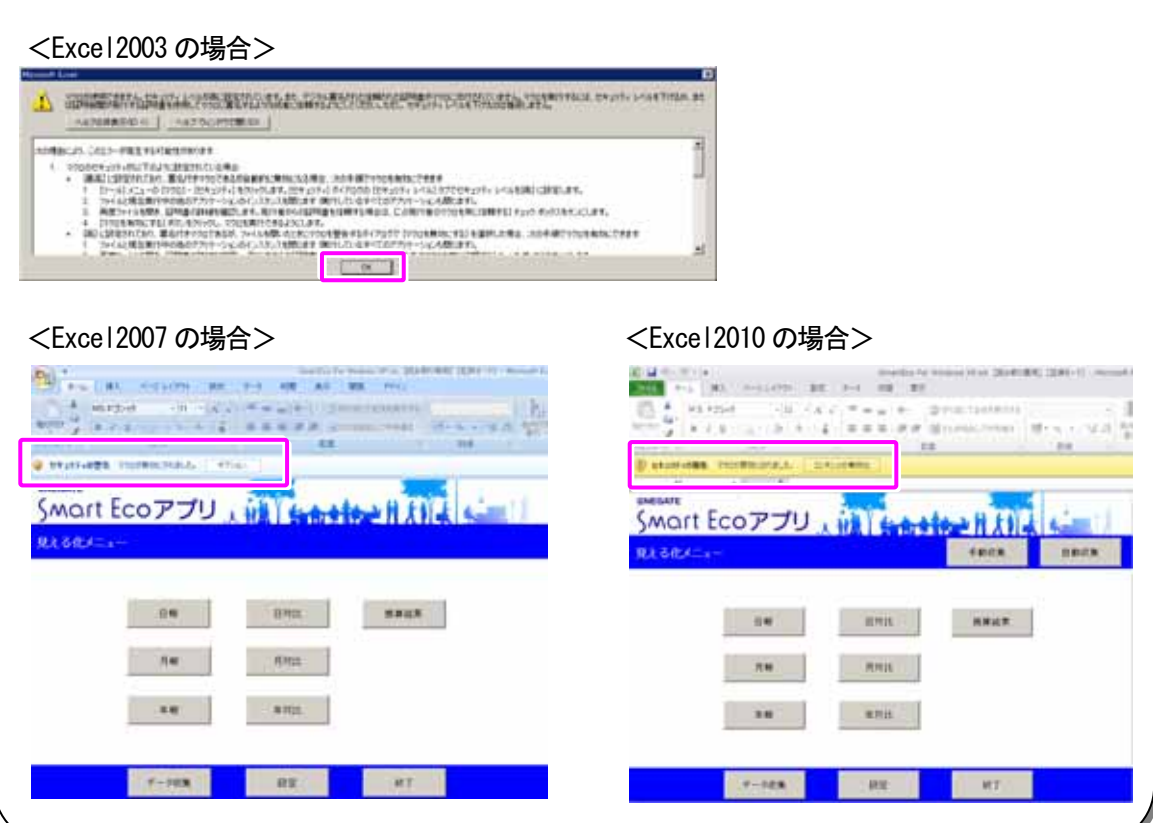

## ■ セキュリティレベルの変更

● Excel2003 / 2007 / 2010 のセキュリティレベルを変更します。

#### <Excel2003 の場合>

[ツール(T)]-[マクロ(M)]-[セキュリティ(S)]の順でクリックします。

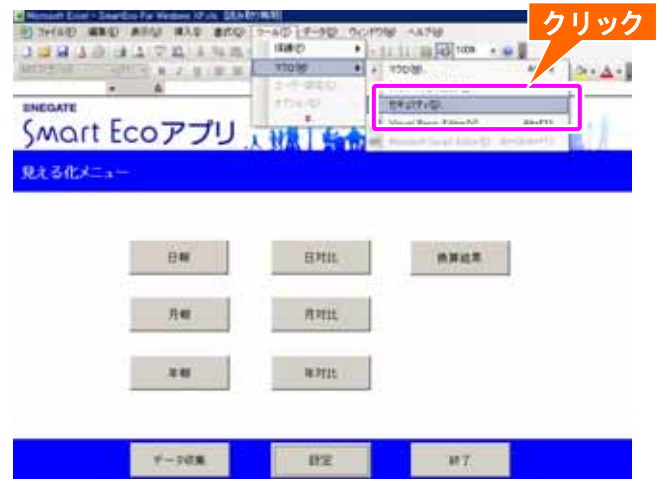

セキュリティ画面が表示されたら、セキュリティレベルの「中(M)」を選択し 「OK」ボタンをクリックします。

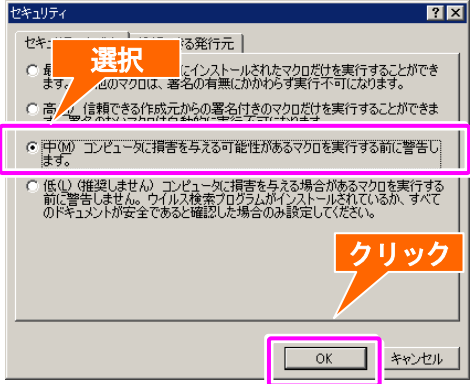

セキュリティレベルの変更が完了したら、画面右上の「×」ボタンをクリックし、 SmartEco アプリを再起動してください。 クリック

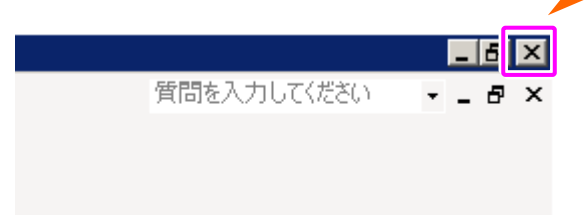

#### <Excel2007 の場合> 「オプション」ボタンをクリックします。

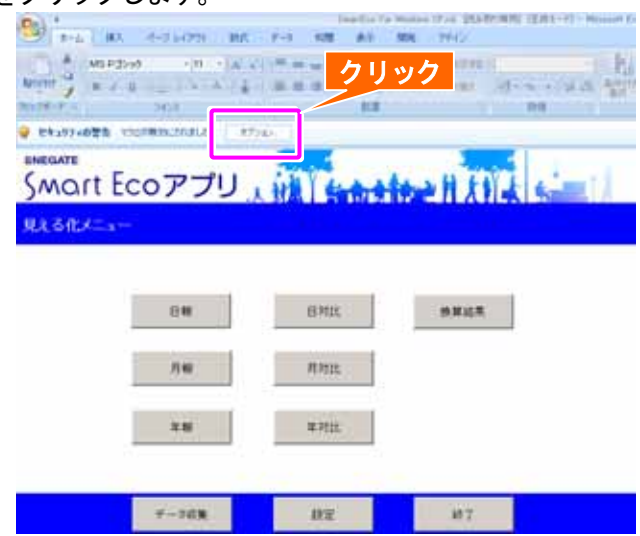

セキュリティオプション画面が表示されたら、「このコンテンツを有効にする(E)」を選択し 「OK」ボタンをクリックします。

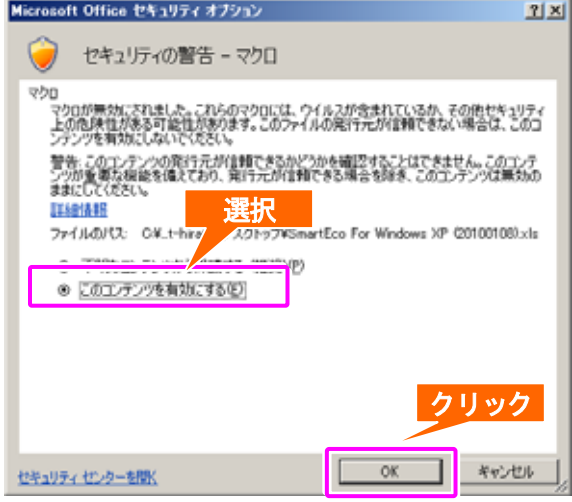

<Excel2010 の場合>

「コンテンツの有効化」ボタンをクリックします。

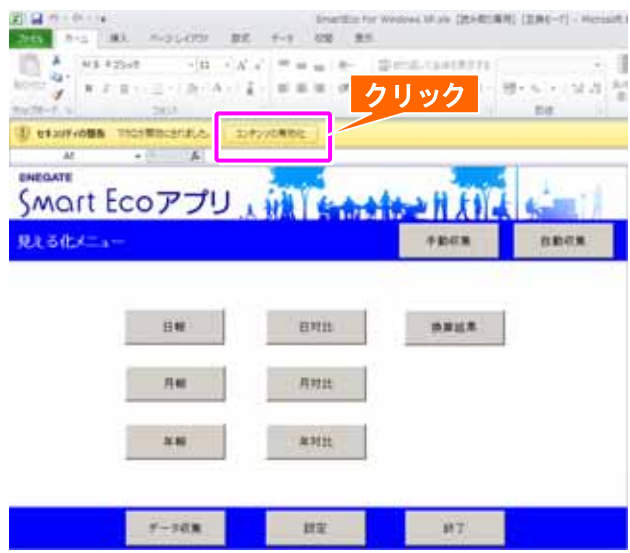

### SmartEco アプリの初期設定

初めて SmartoEco アプリを利用され、使用電力量を「見える化」するために必要な初期設定を 以下に記します。

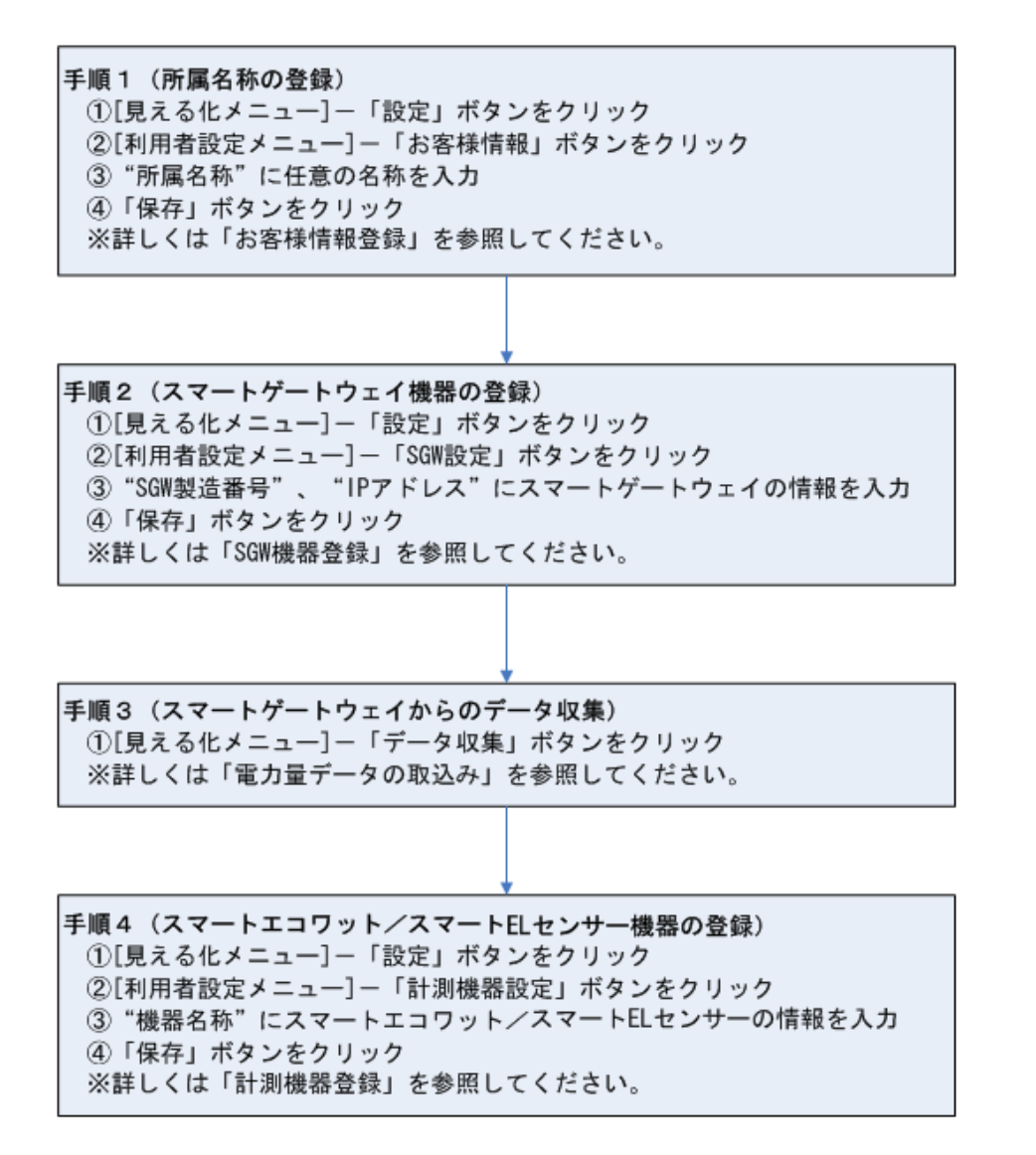

■■ ここがポイント!

スマートゲートウェイ、スマートエコワット/スマート EL センサー機器を設置後に上記 1~4 の手 順に沿って実施してください。手順 4 を実施せず一覧/グラフを表示した場合は、機器名称が初期 値(機器番号)となりますので、お間違えのないようにお願いします。

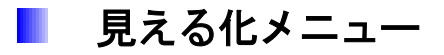

SmartEco アプリの初期メニューです。ここから各画面を表示し、スマートゲートウェイから 収集されてきた電力量データを「見える化」することができます。

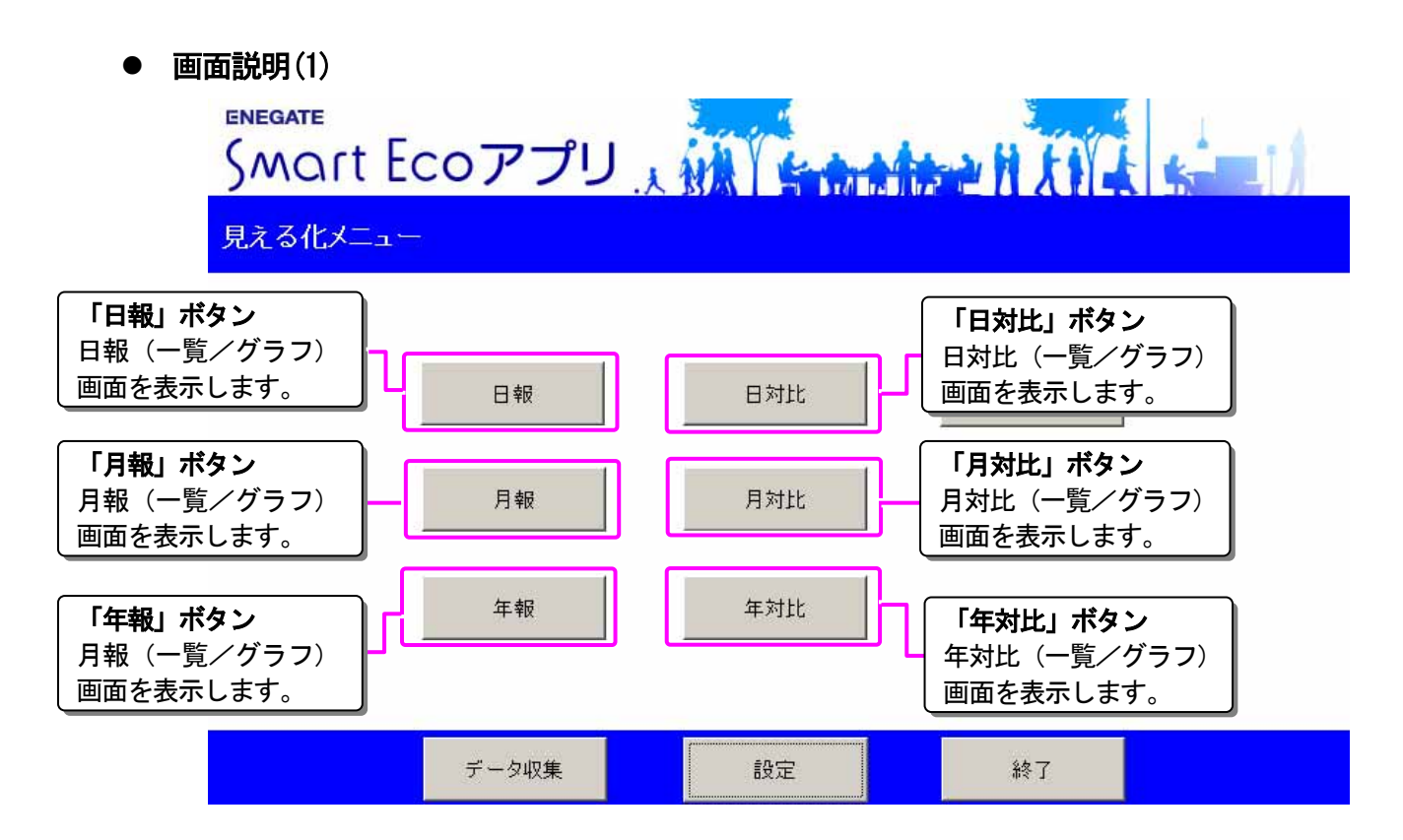

● 画面説明(2)

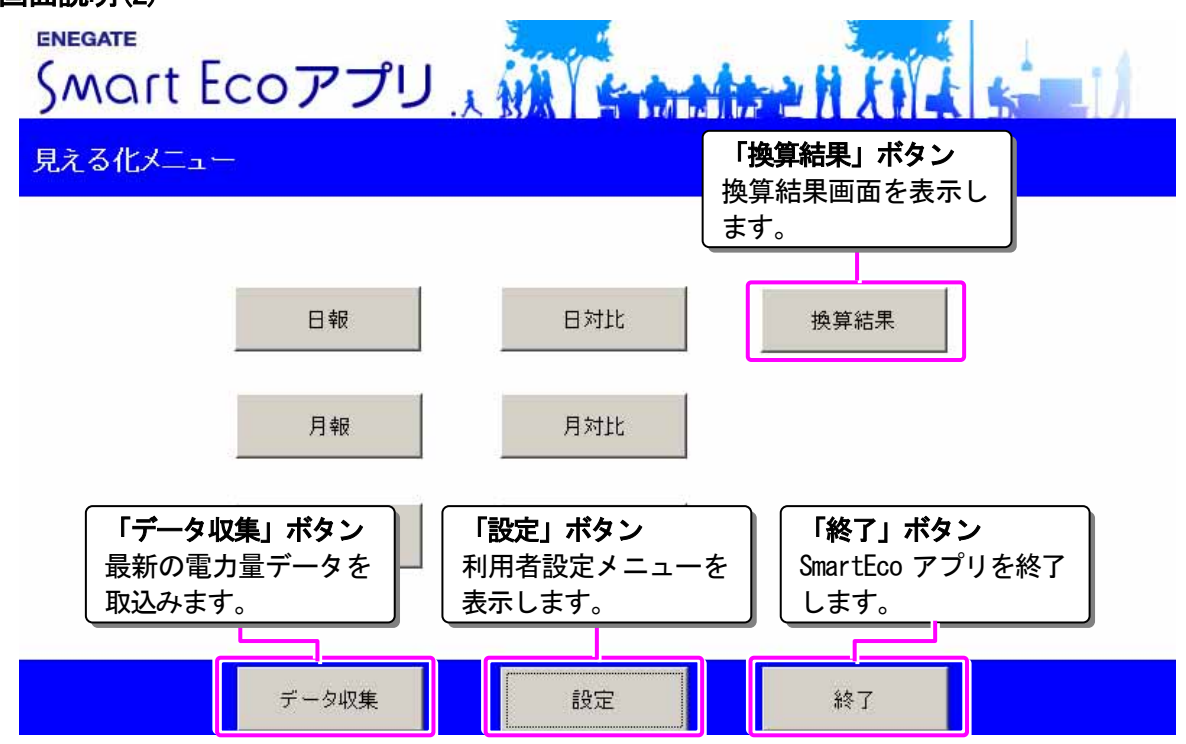

#### 日報(一覧/グラフ) .

1日の時間帯毎の使用電力量を一覧・グラフで表示することができます。また、表示された一覧を CSV ファイルとして保存したり、表示された一覧・グラフを印刷することができます。

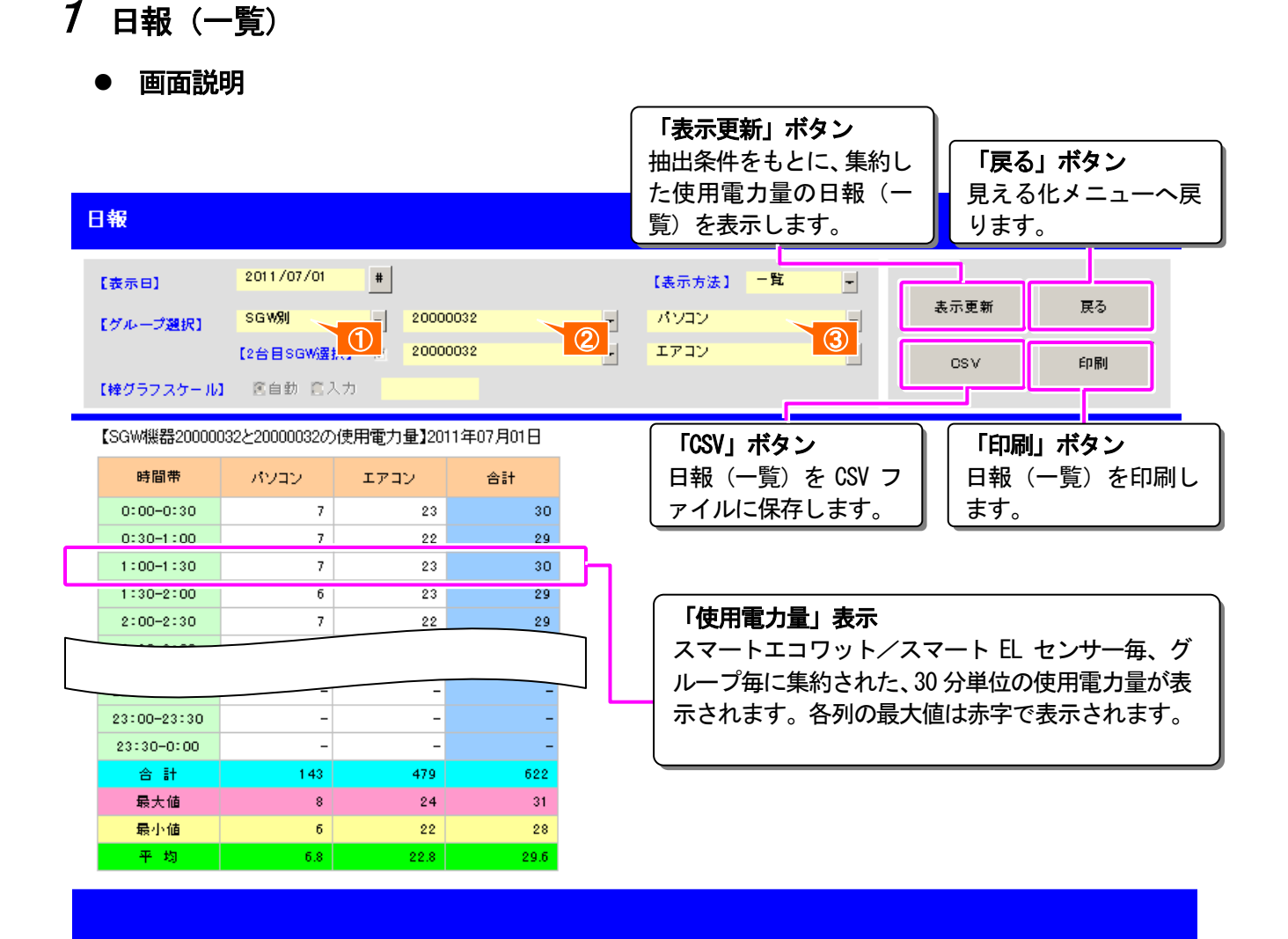

#### ● 項目説明

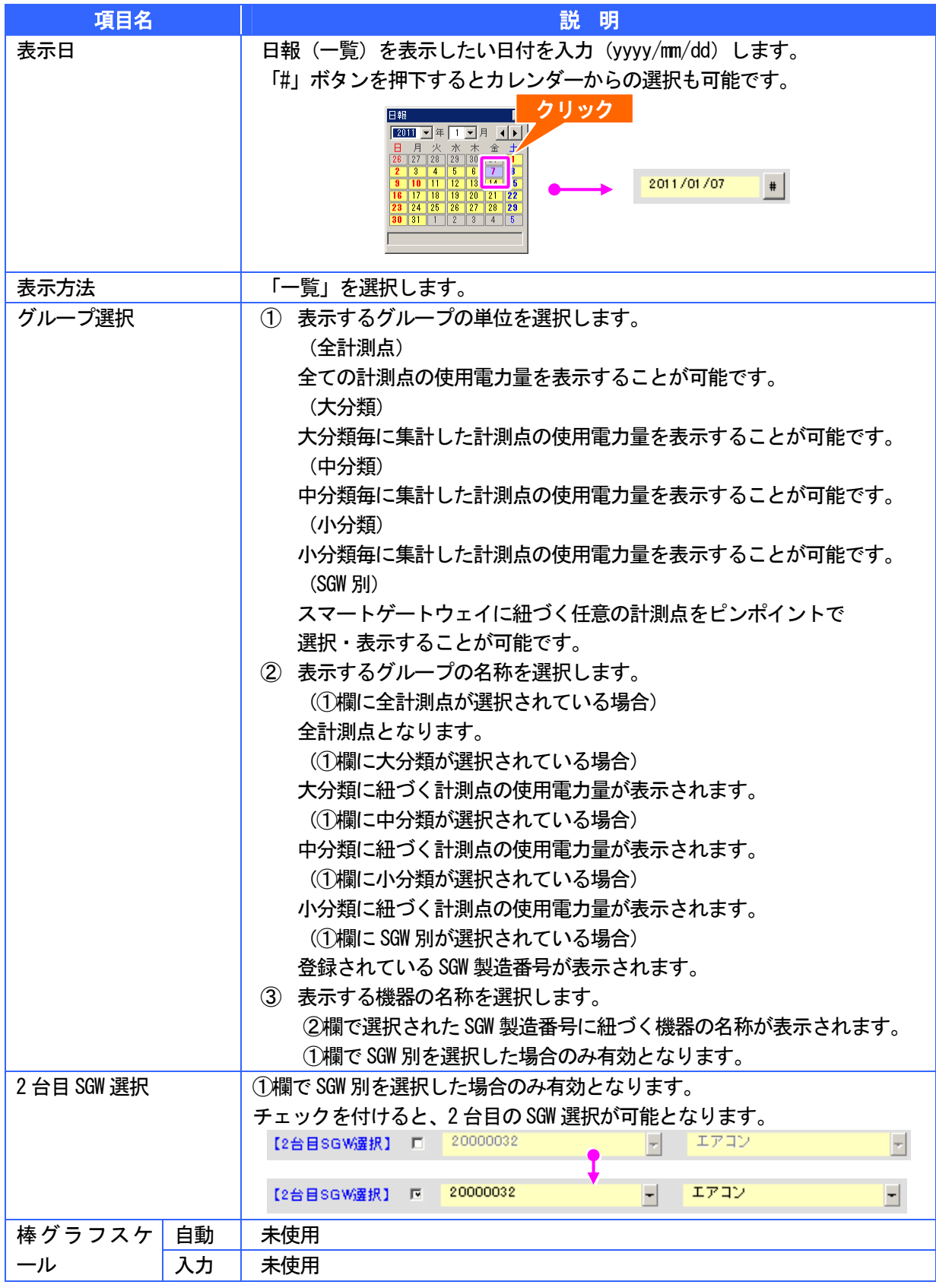

### ■■ここがポイント!

大分類、中分類、小分類が未設定の機器は全集計として集計・表示されます。

# *2* 日報(積上グラフ)

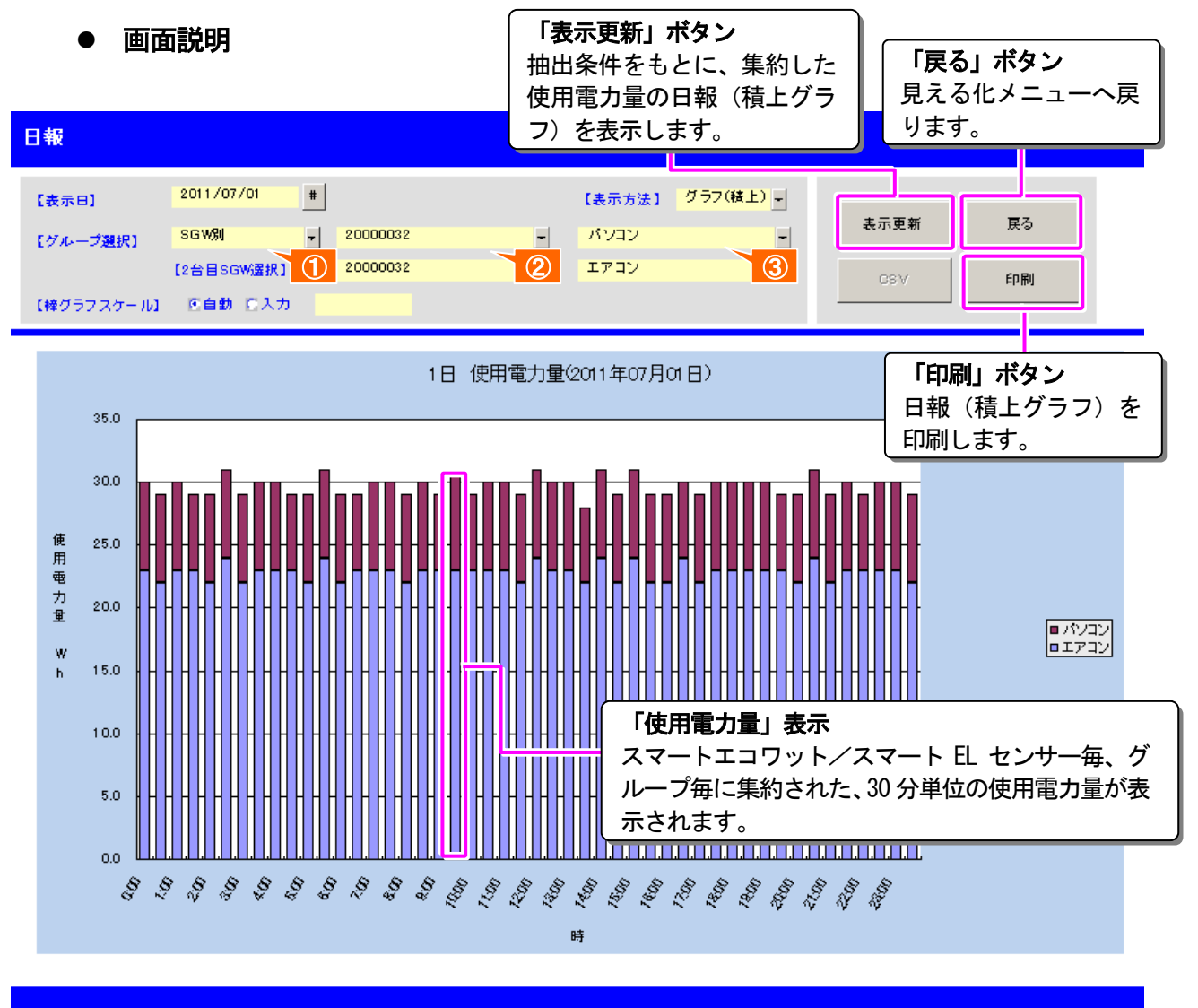

#### ● 項目説明

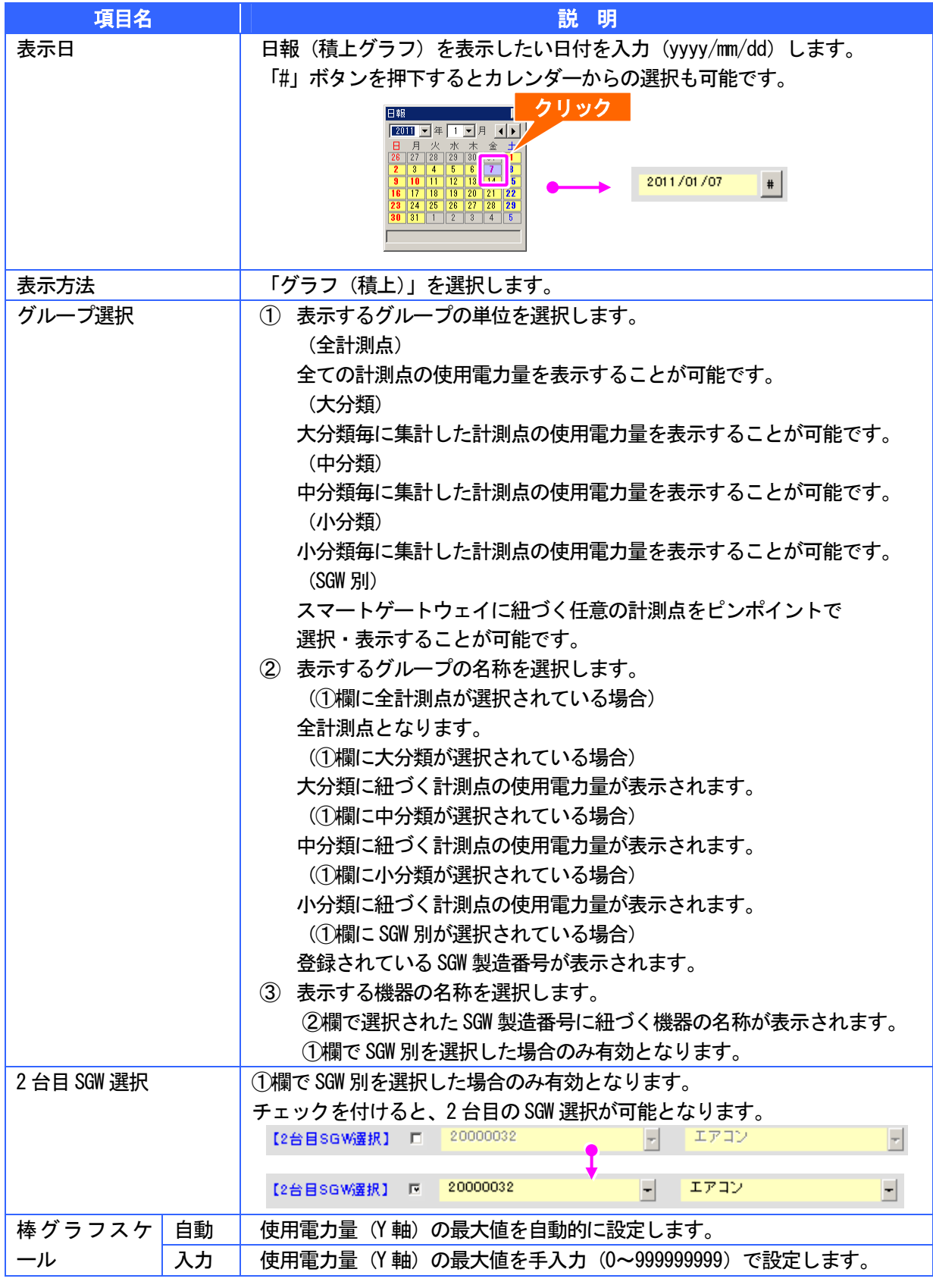

### 1金 ここがポイント!

大分類、中分類、小分類が未設定の機器は全集計として集計・表示されます。

# 3 日報(集合グラフ)

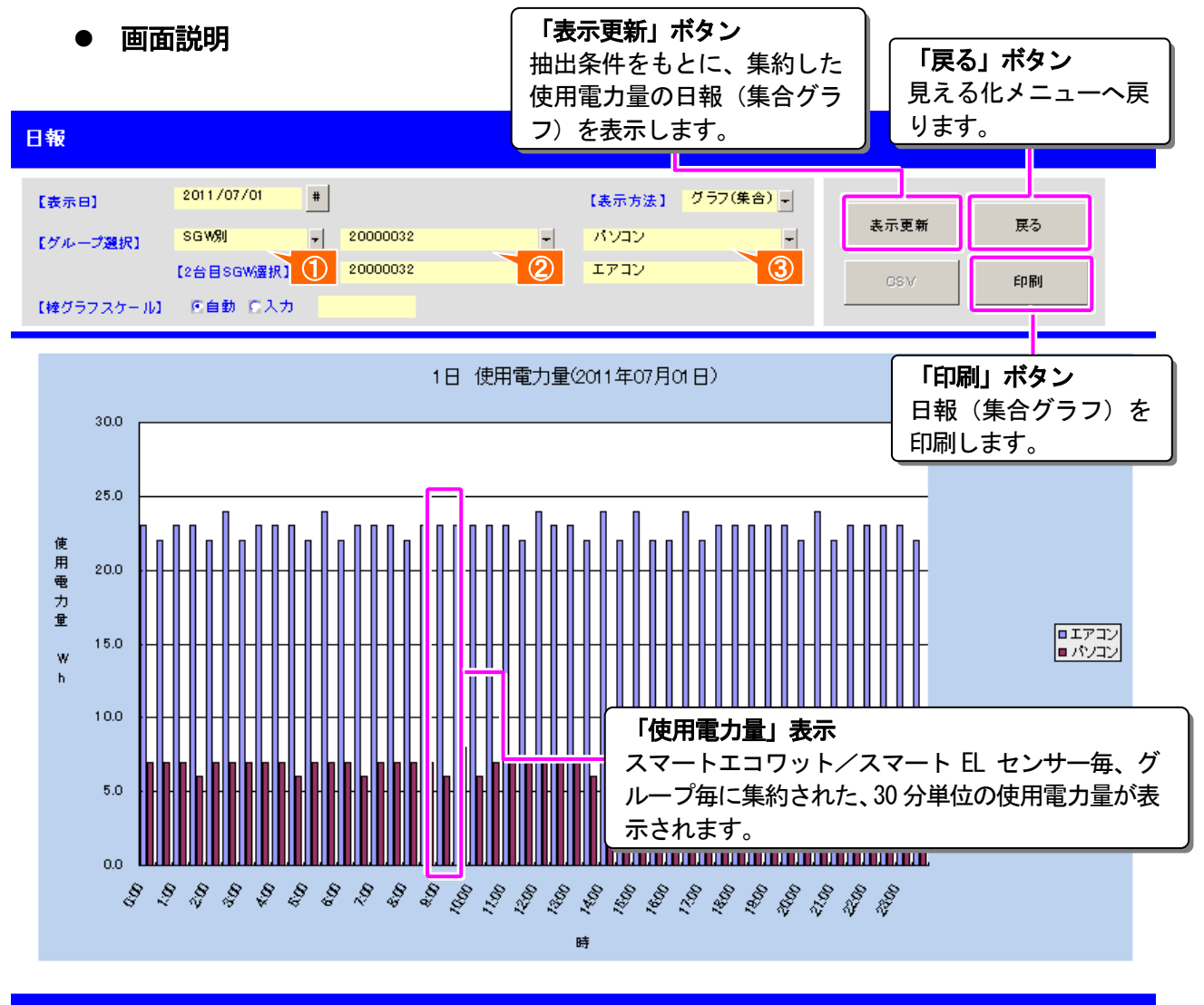

#### ● 項目説明

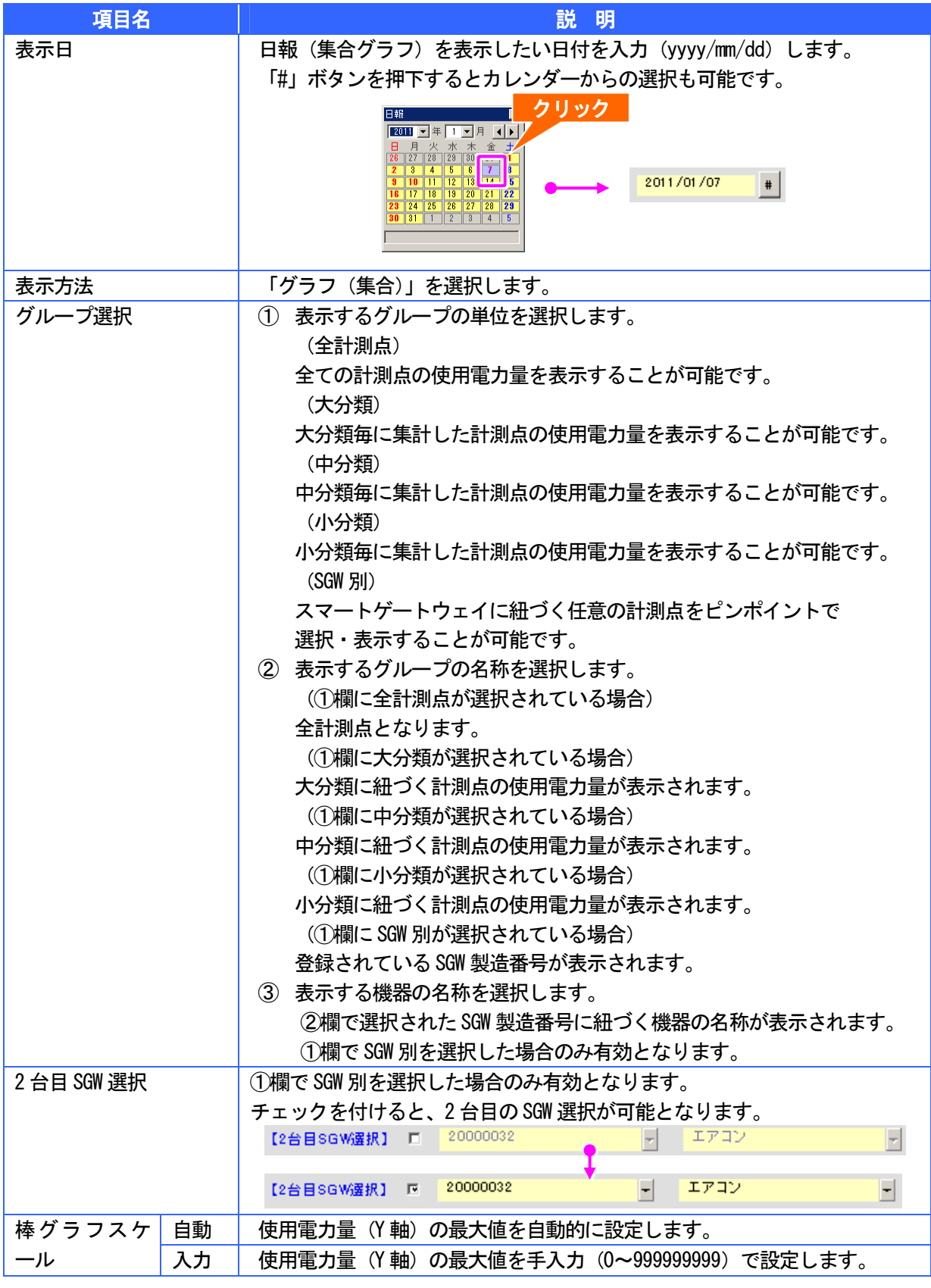

### 1金 ここがポイント!

大分類、中分類、小分類が未設定の機器は全集計として集計・表示されます。

#### 月報(一覧/グラフ) a a

月間の日毎の使用電力量を一覧・グラフで表示することができます。また、表示された一覧を CSV ファイルとして保存したり、表示された一覧・グラフを印刷することができます。

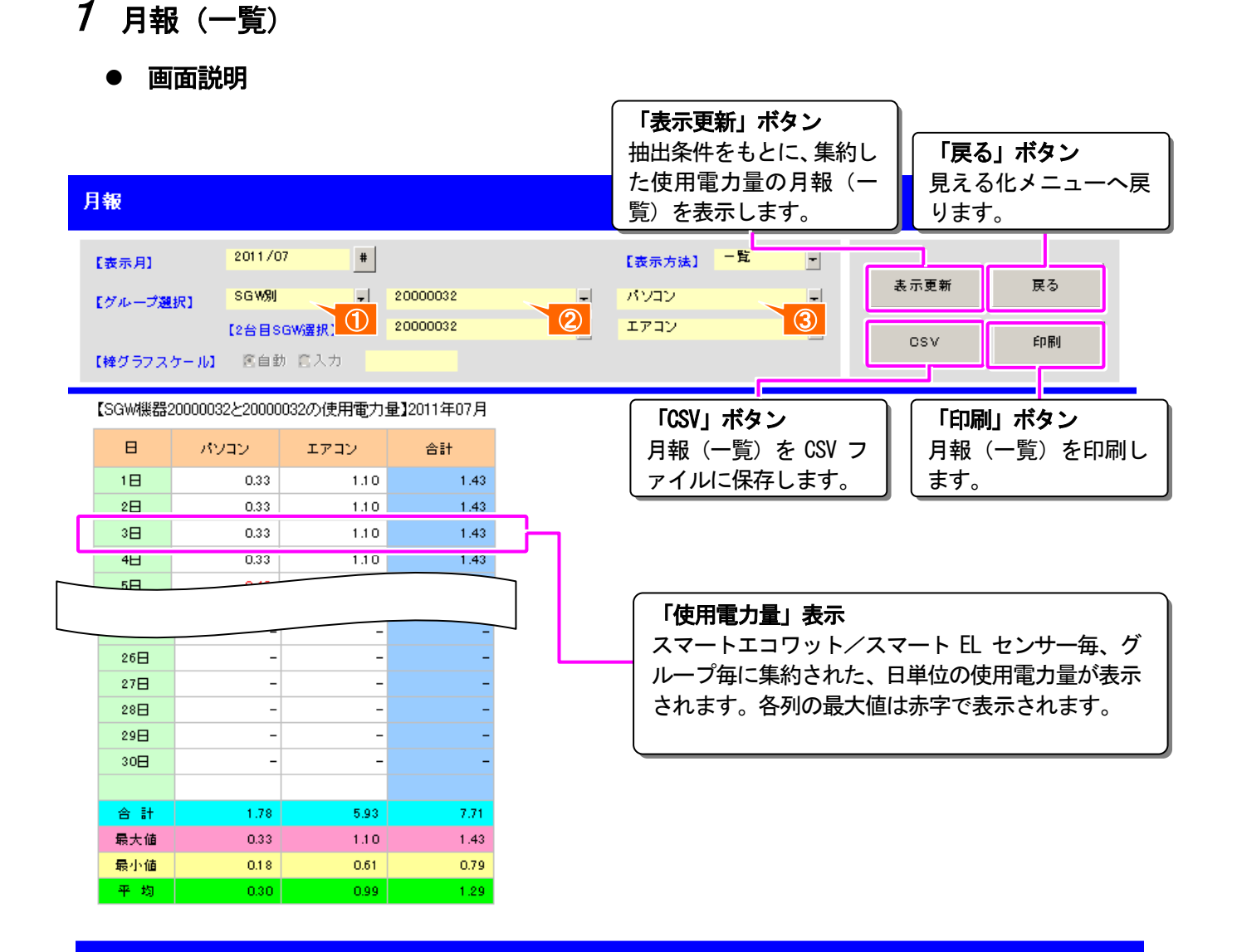

#### ● 項目説明

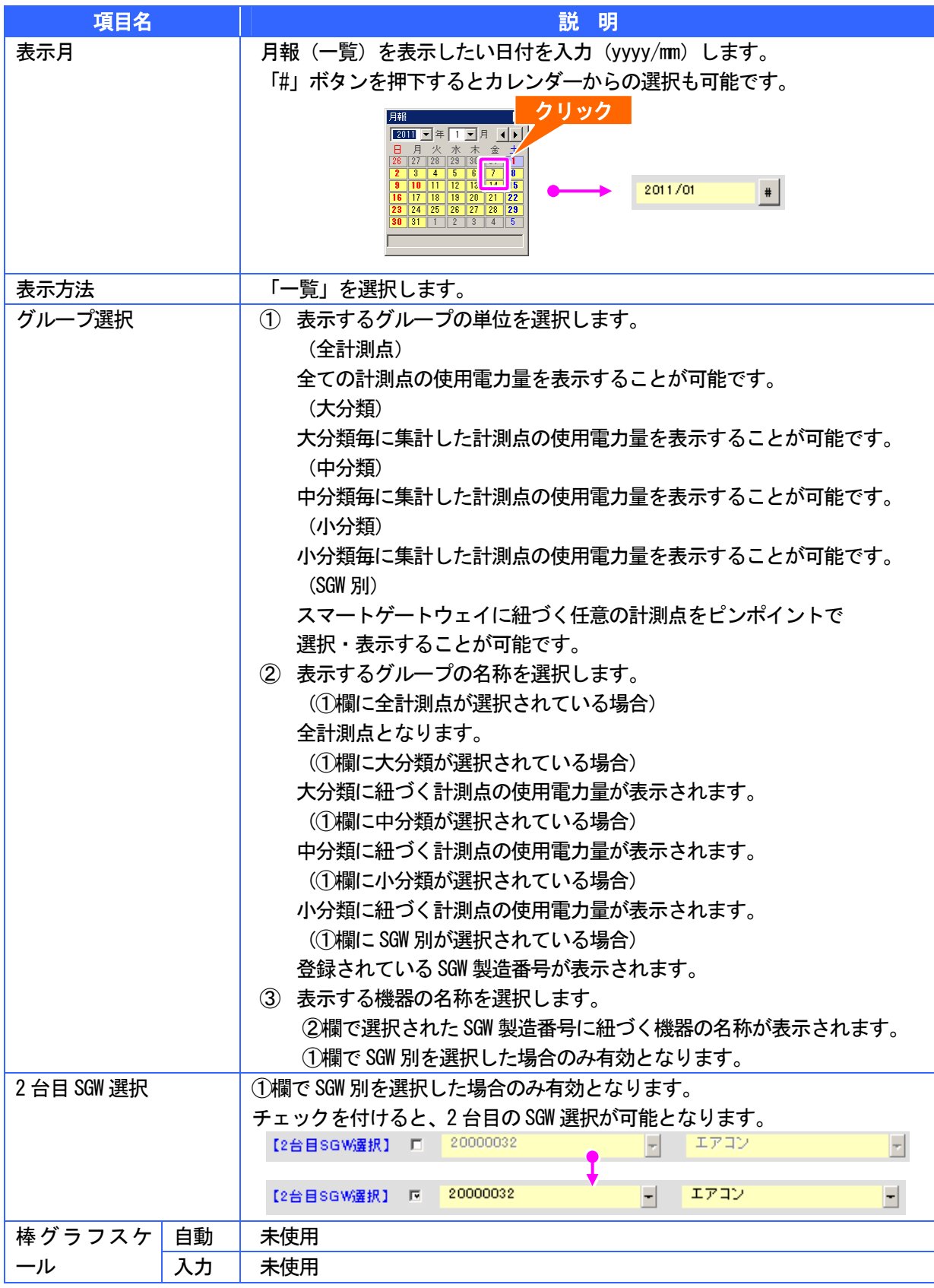

### ■■ ここがポイント!

大分類、中分類、小分類が未設定の機器は全集計として集計・表示されます。
# *2* 月報(積上グラフ)

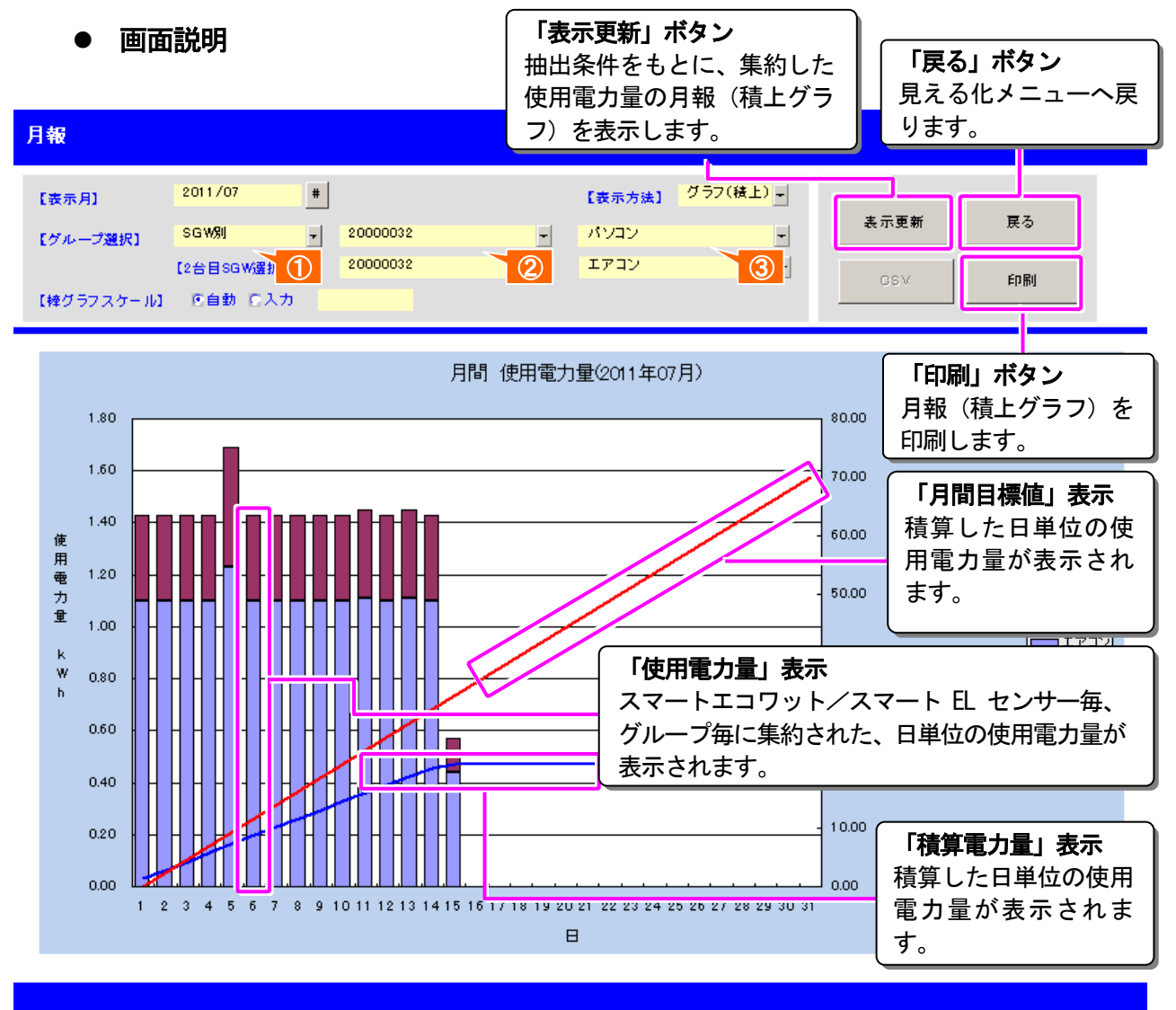

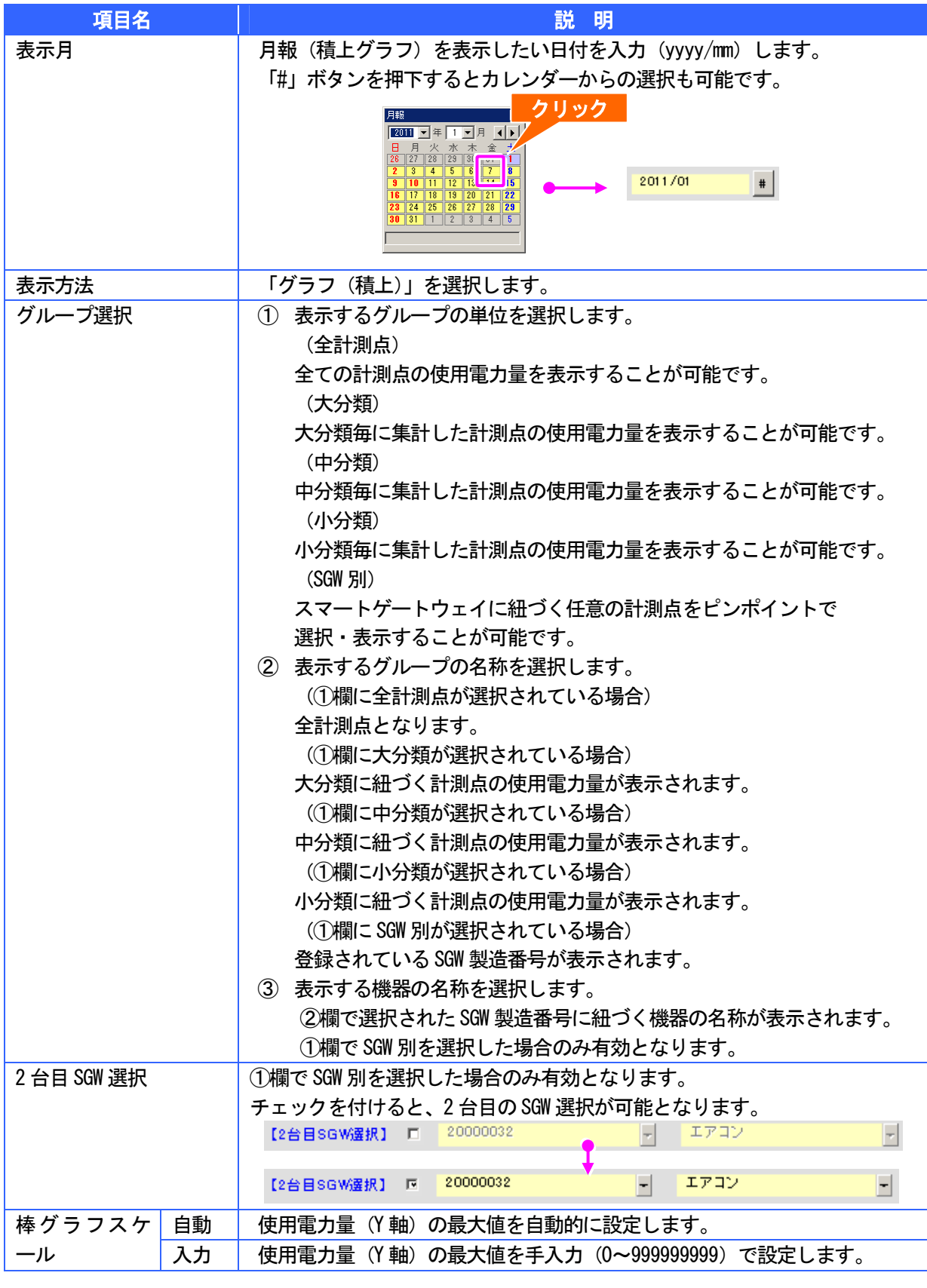

#### ■■ ここがポイント!

# 3 月報(集合グラフ)

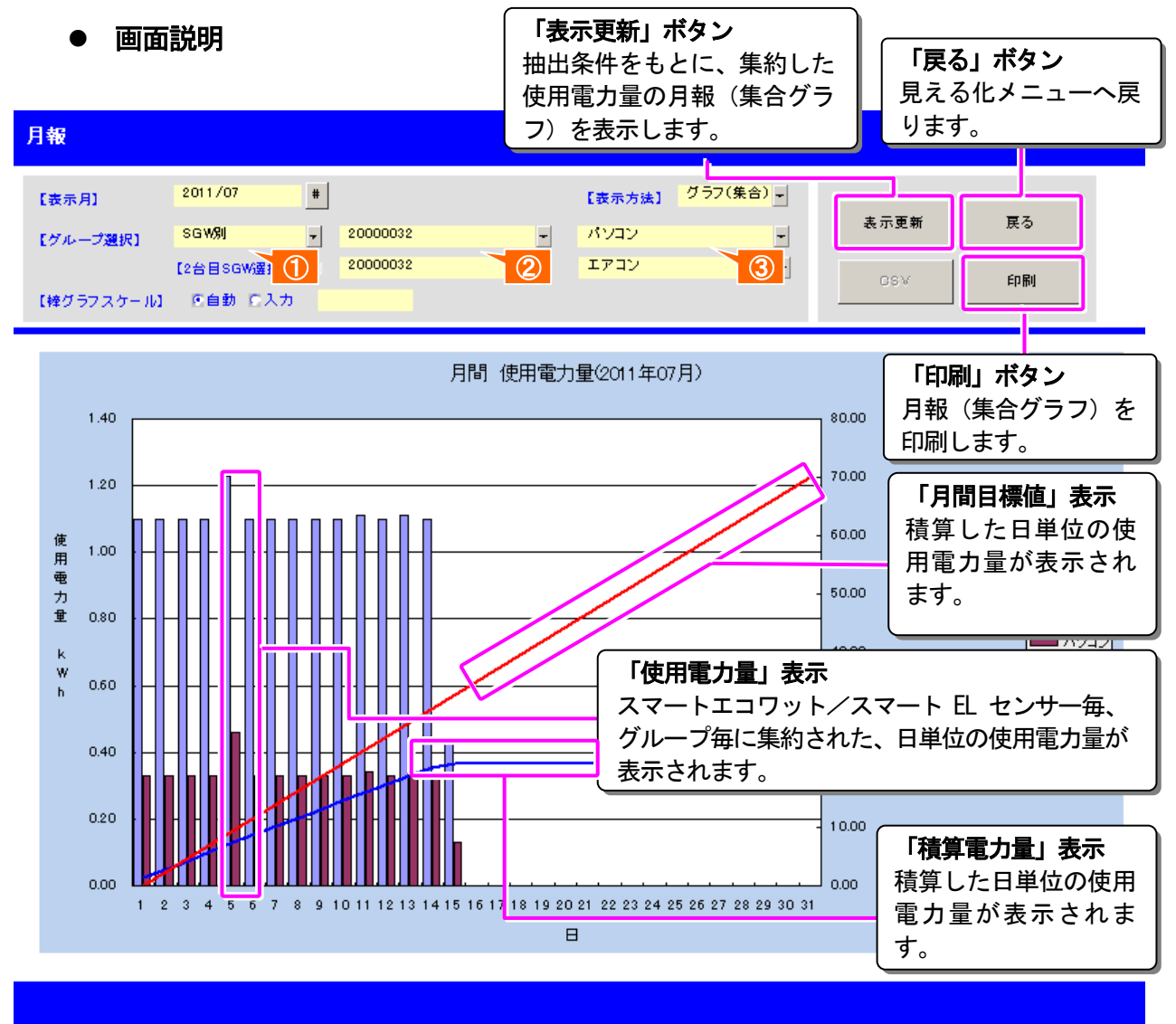

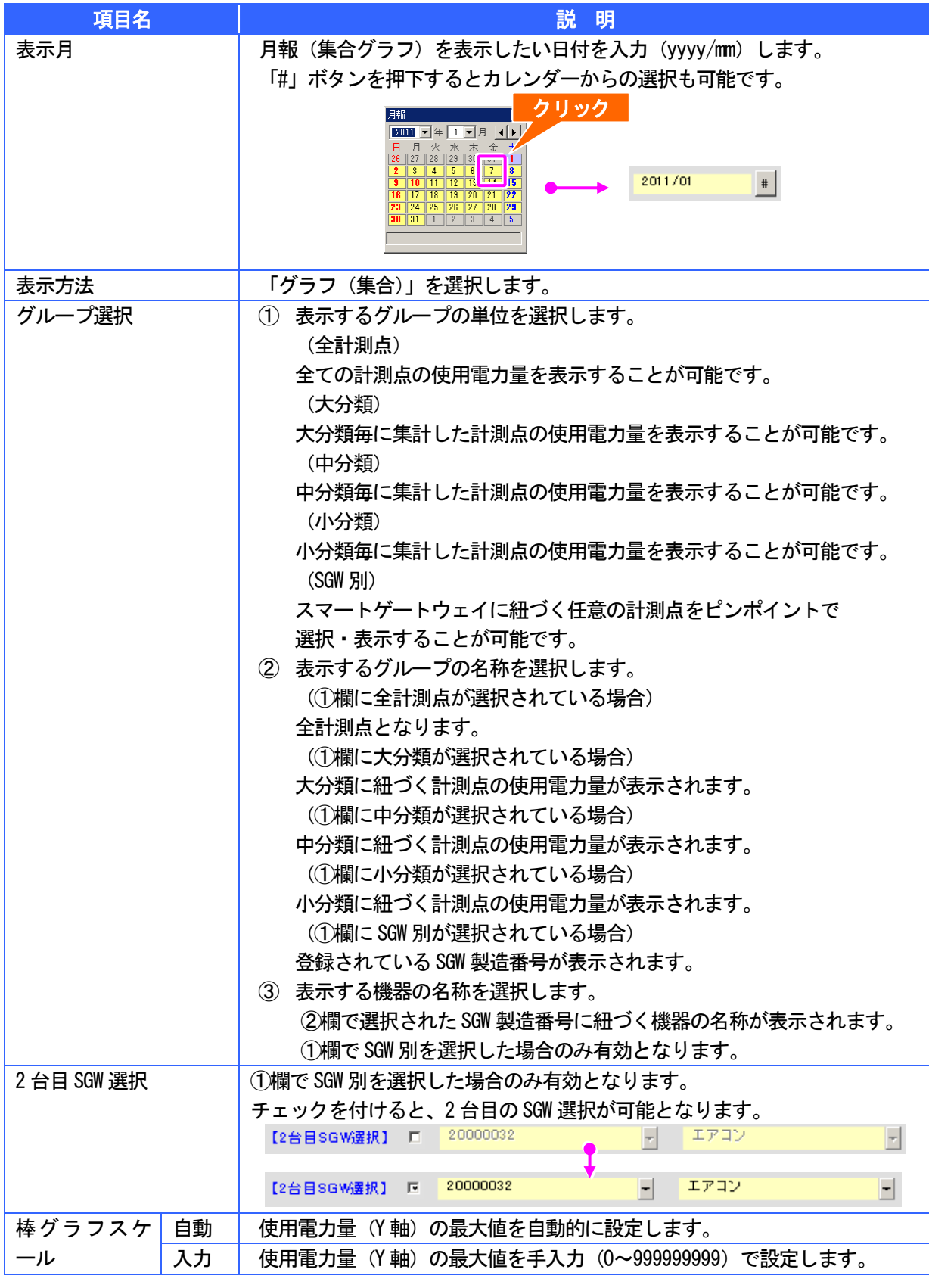

### 1金 ここがポイント!

#### 年報(一覧/グラフ) .

指定された年の年間の月毎の使用電力量を一覧・グラフで表示することができます。また、表示された 一覧を CSV ファイルとして保存したり、表示された一覧・グラフを印刷することができます。

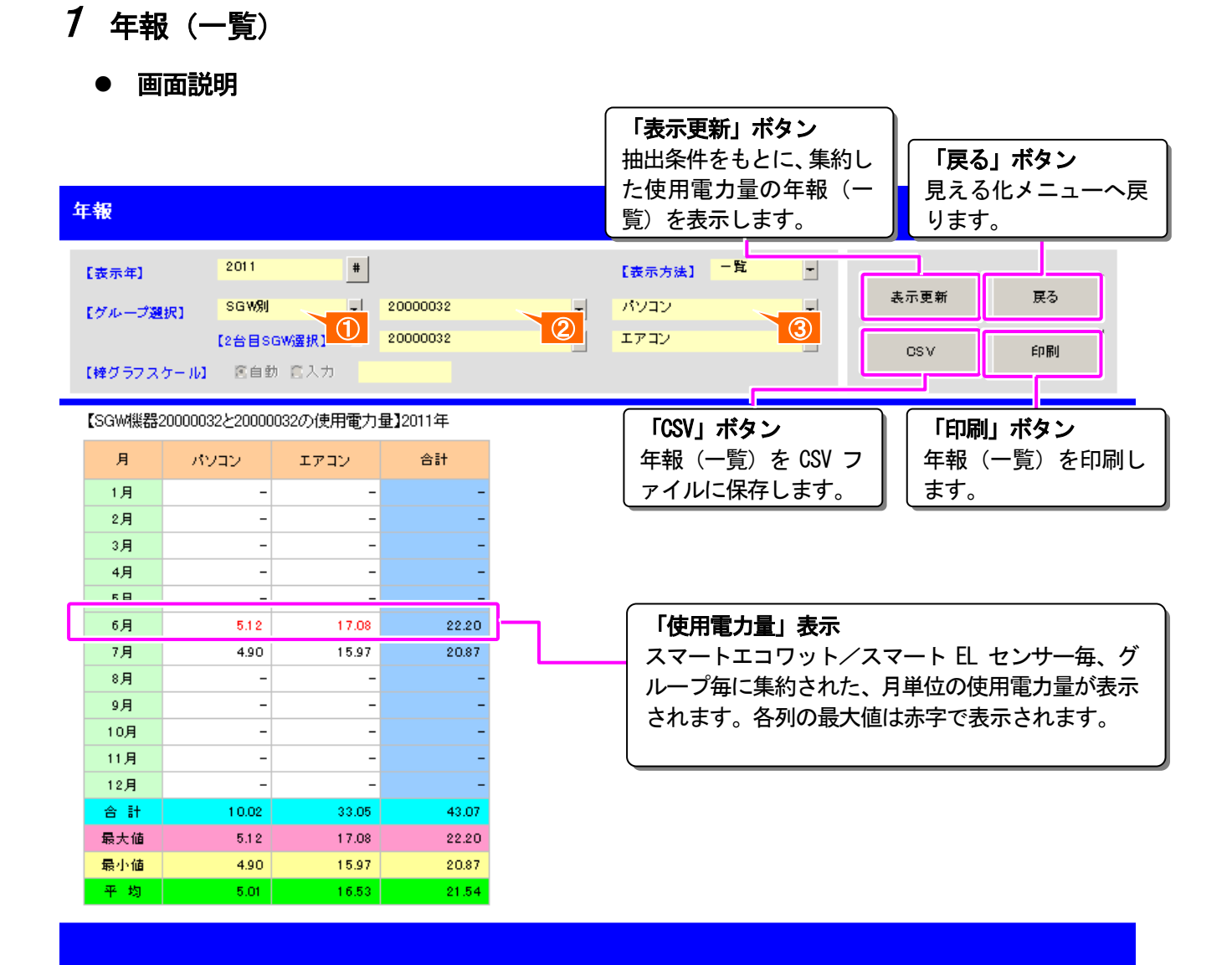

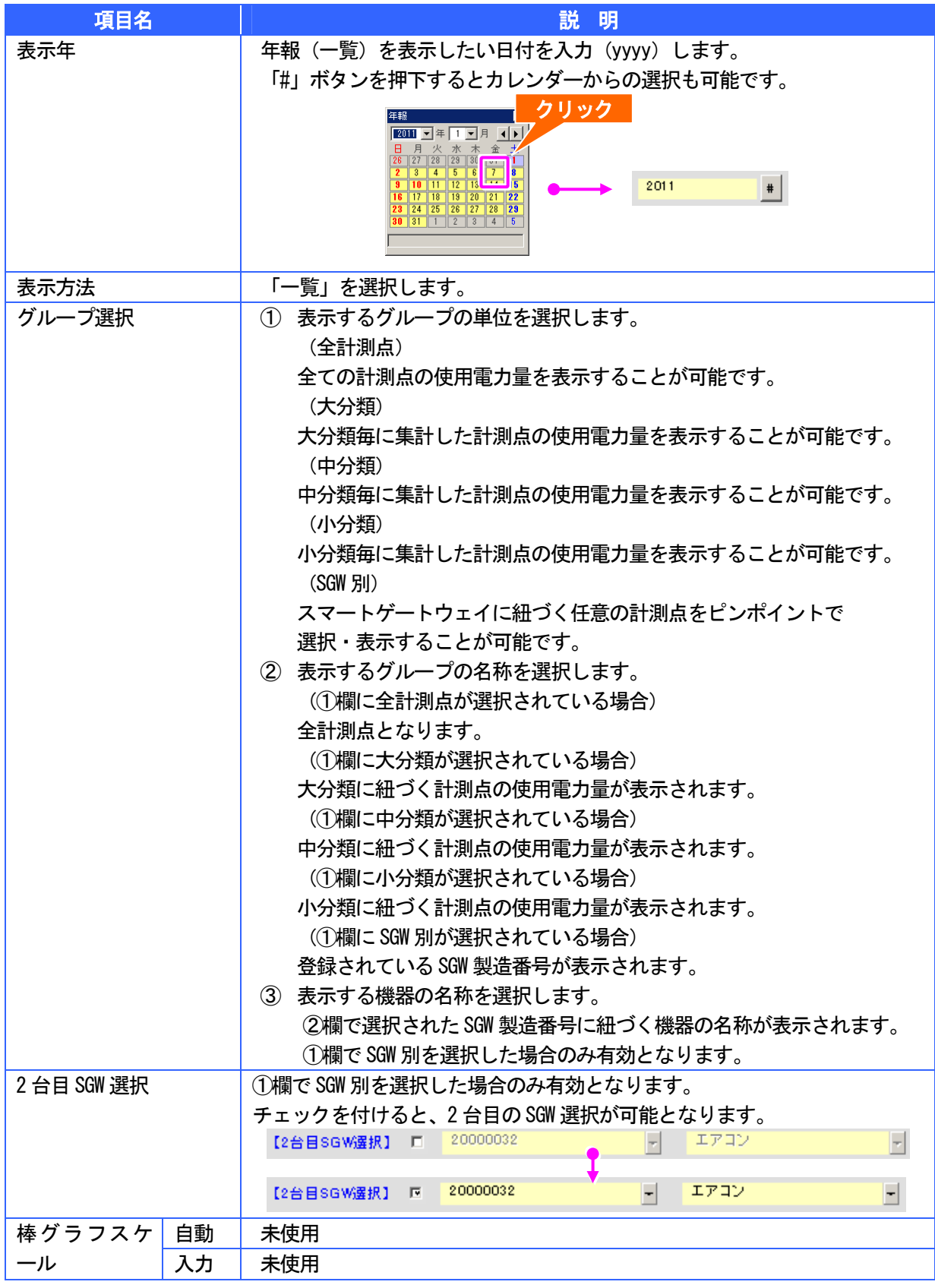

#### ■■コニがポイント!

# *2* 年報(積上グラフ)

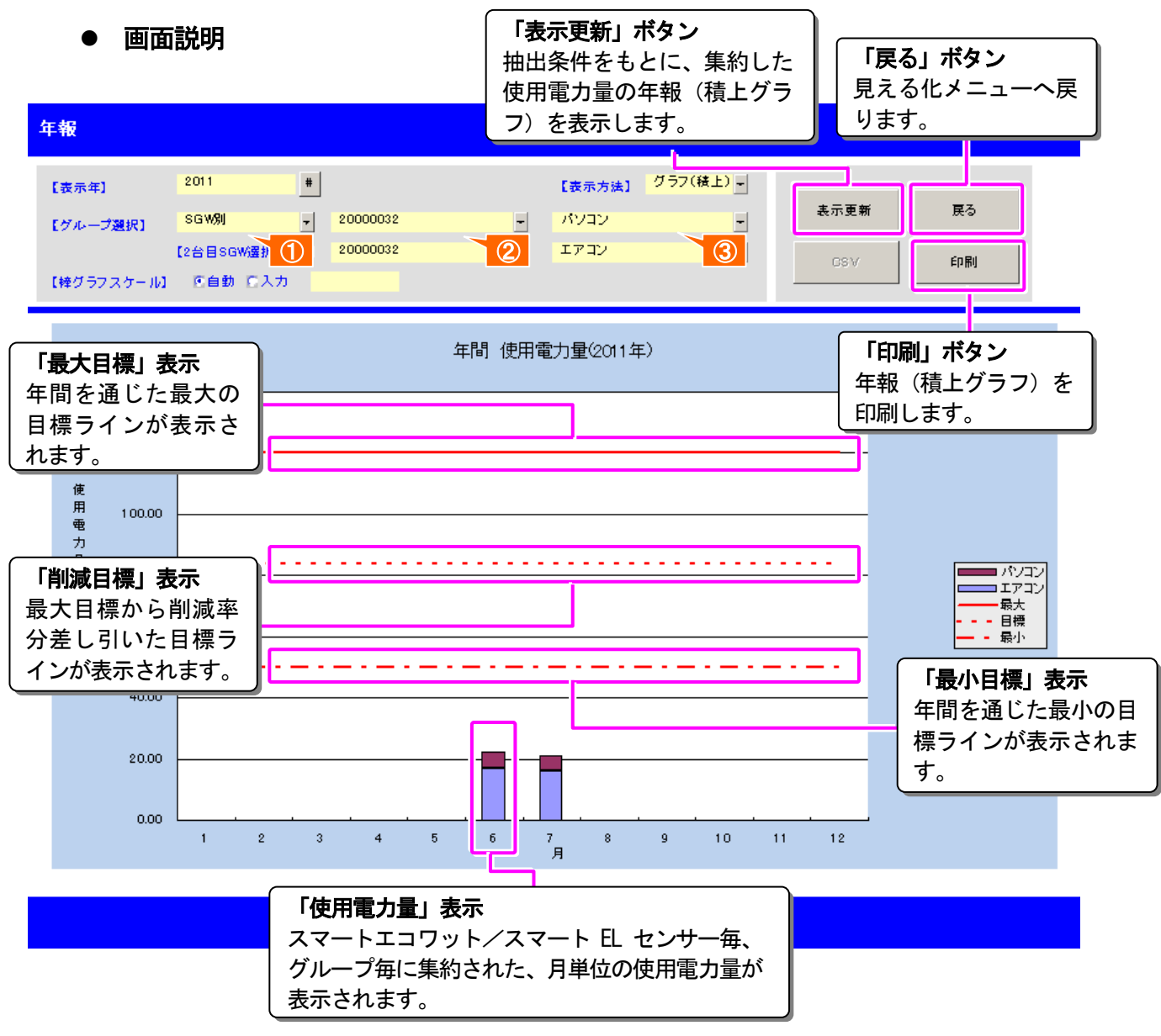

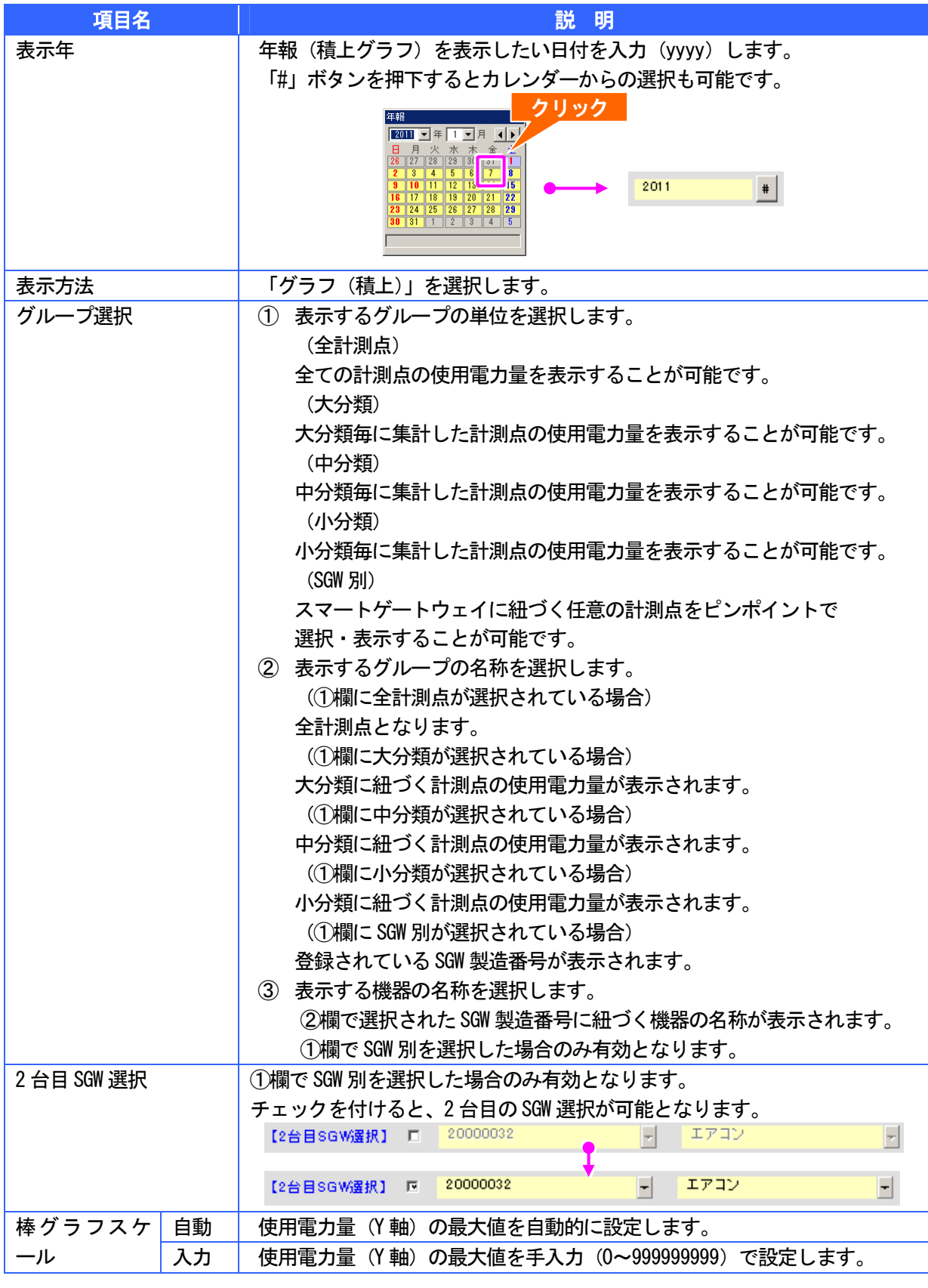

### ■■ ここがポイント!

# 3 年報(集合グラフ)

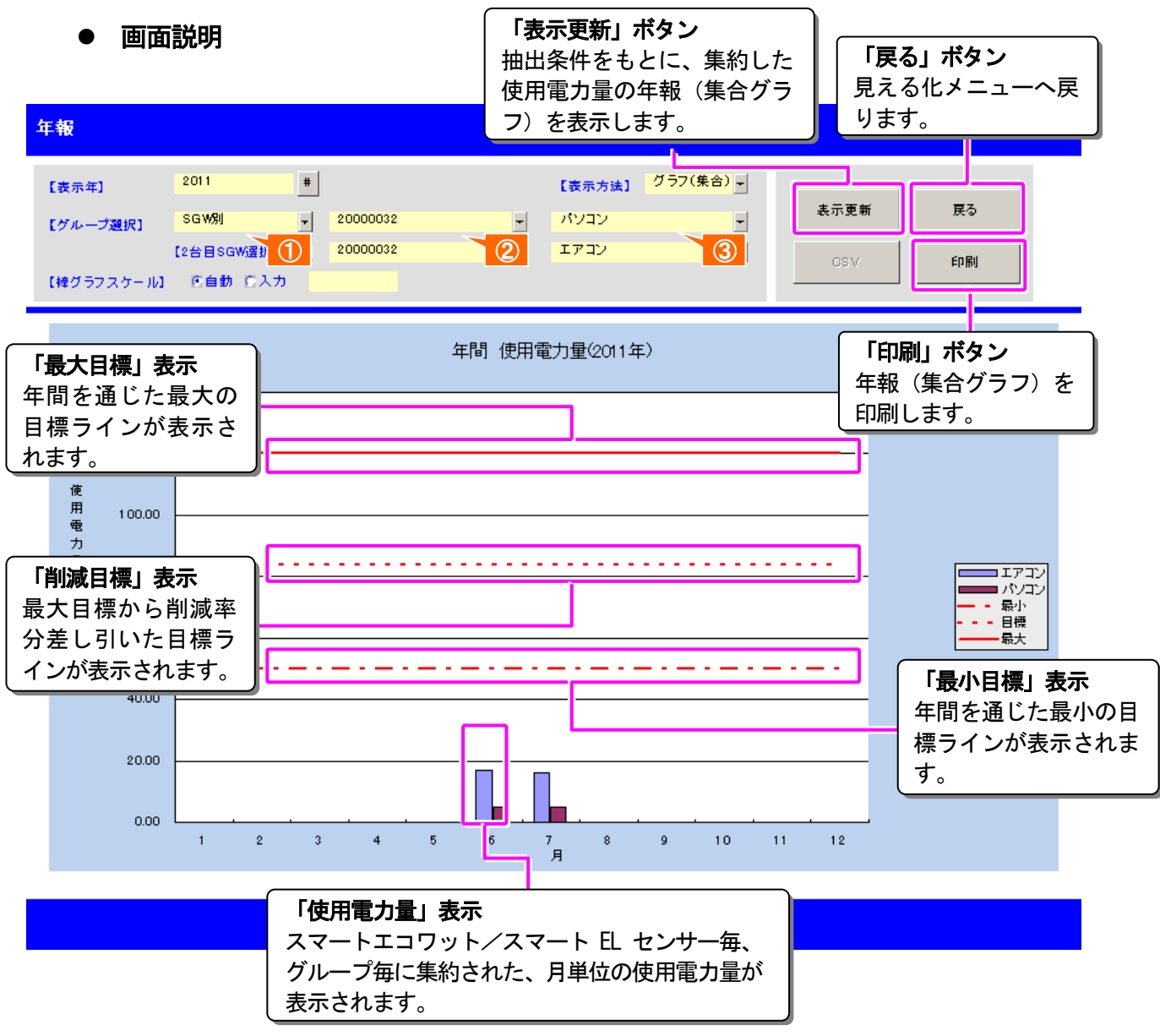

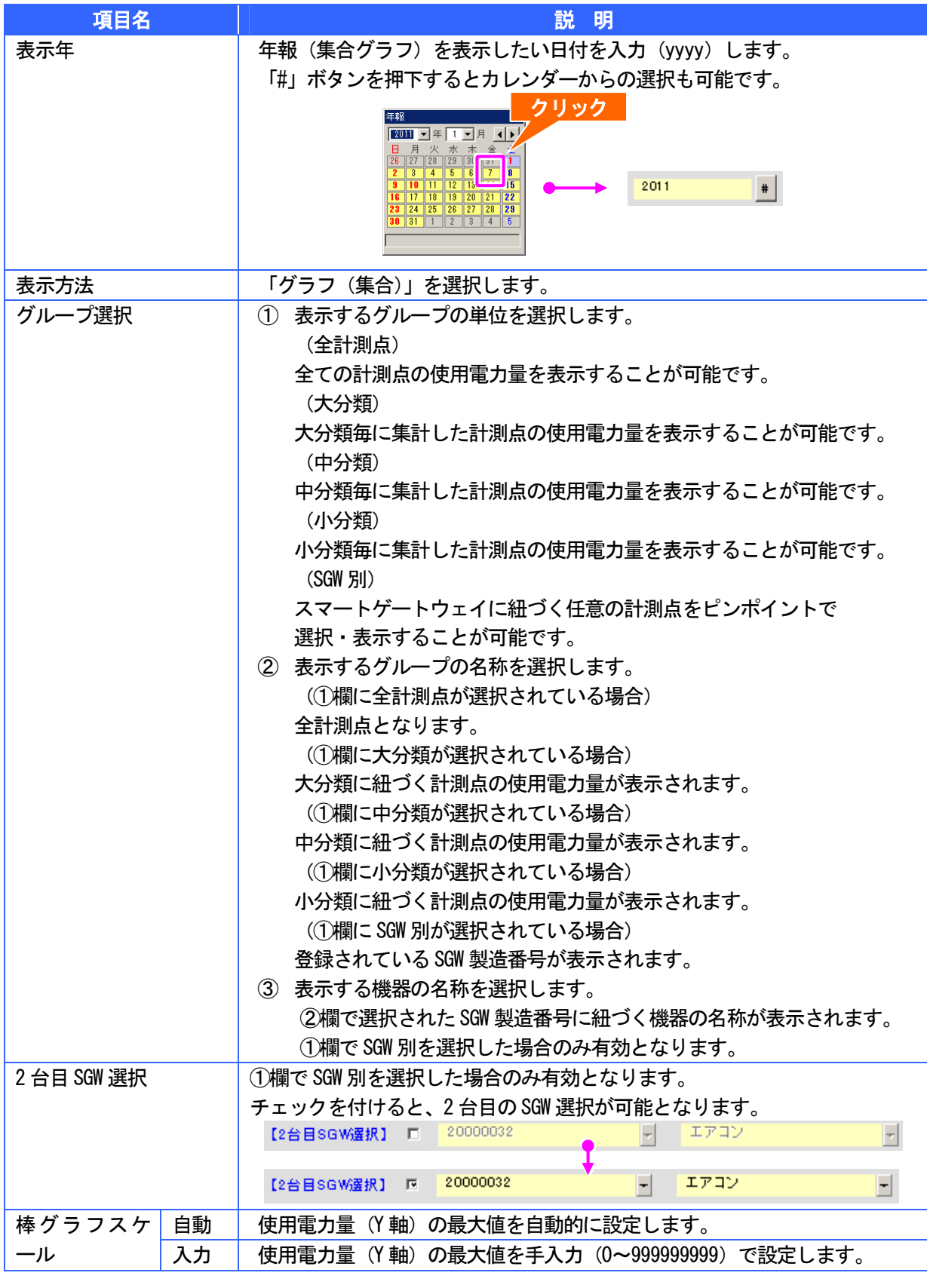

### ■■ ここがポイント!

## 日対比(一覧/グラフ)

前日 または、任意日の1日の時間帯毎の使用電力量を一覧・グラフで表示することができます。 また、表示された一覧を CSV ファイルとして保存したり、表示された一覧・グラフを印刷する ことができます。

### 1 日対比(一覧)

● 画面説明

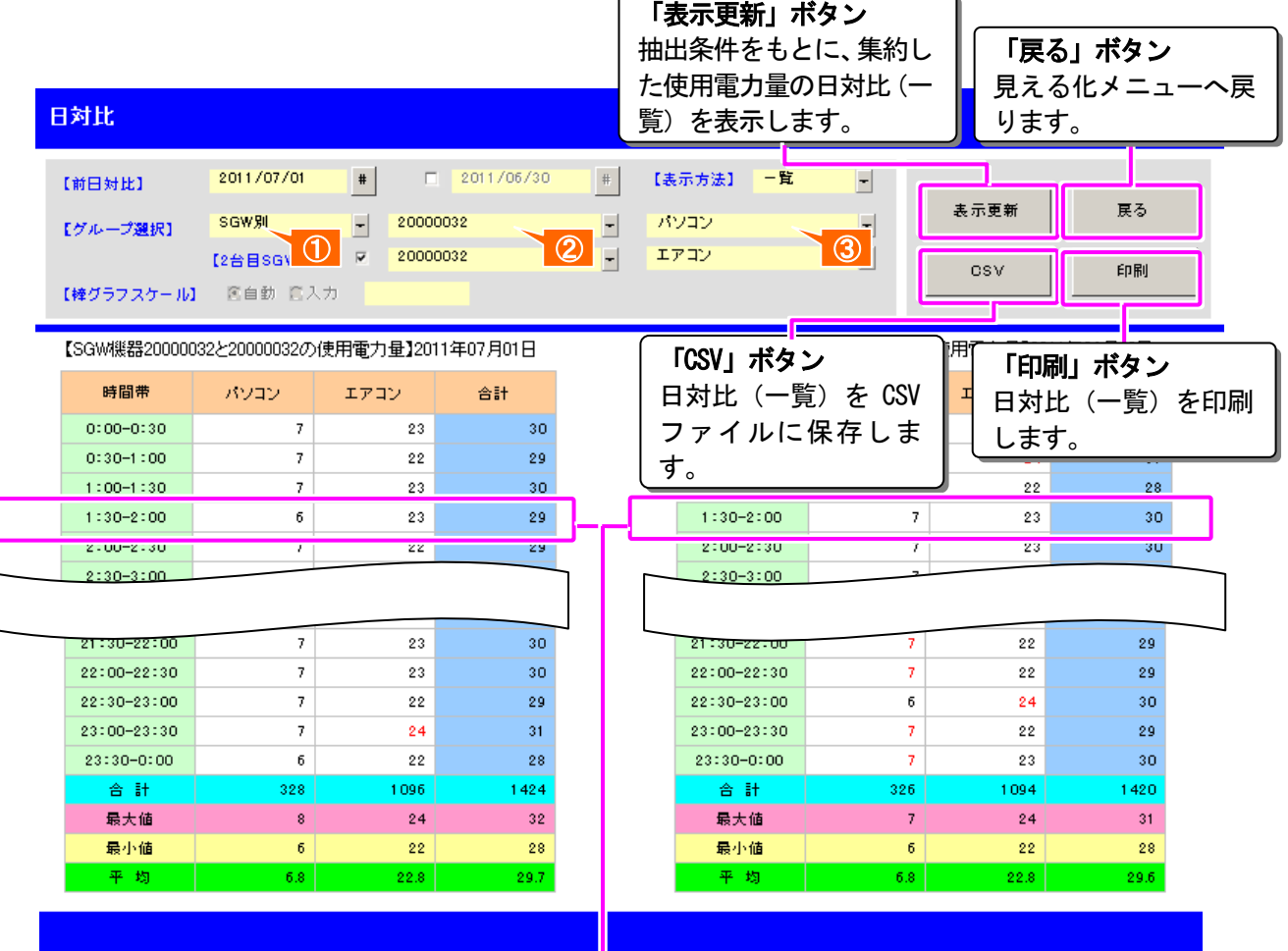

#### 「使用電力量」表示

スマートエコワット/スマート EL センサー毎、グ ループ毎に集約された、30 分単位の使用電力量が表 示されます。各列の最大値は赤字で表示されます。

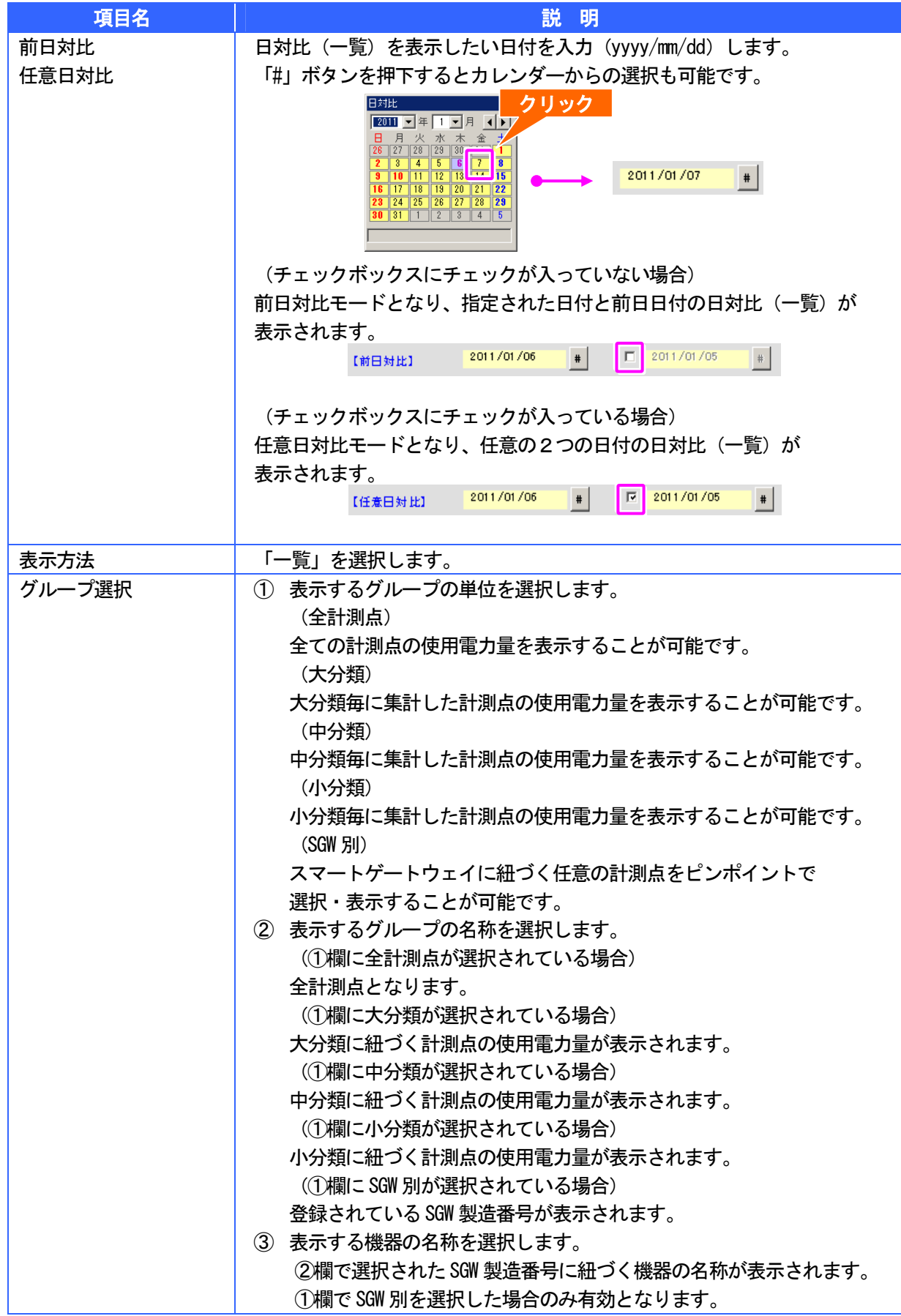

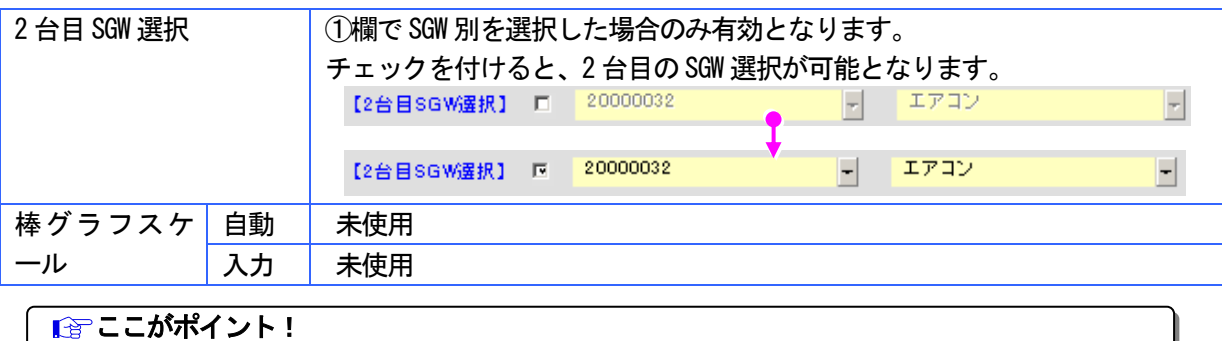

## $\boldsymbol{2}$  日対比(積上グラフ)

● 画面説明

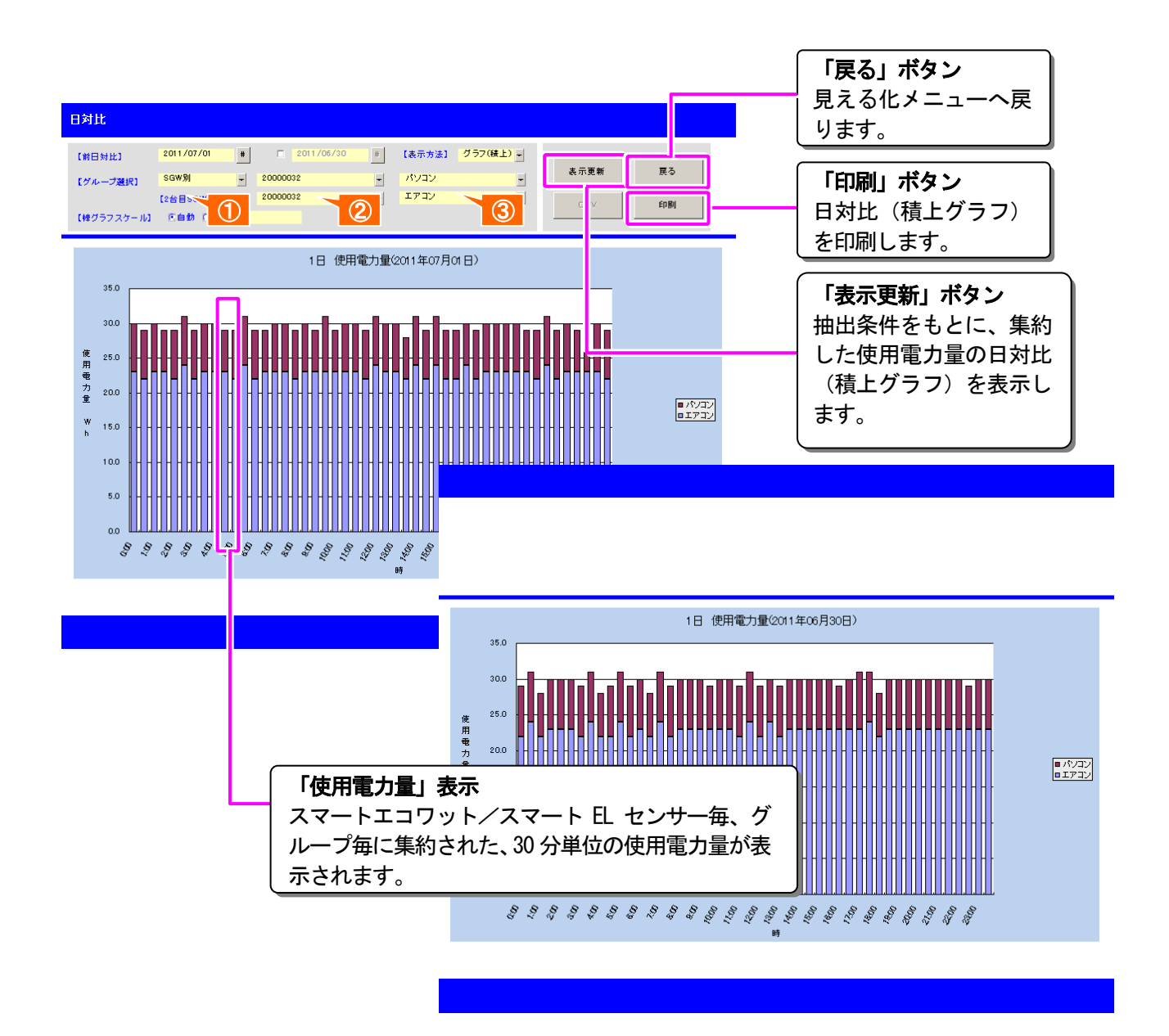

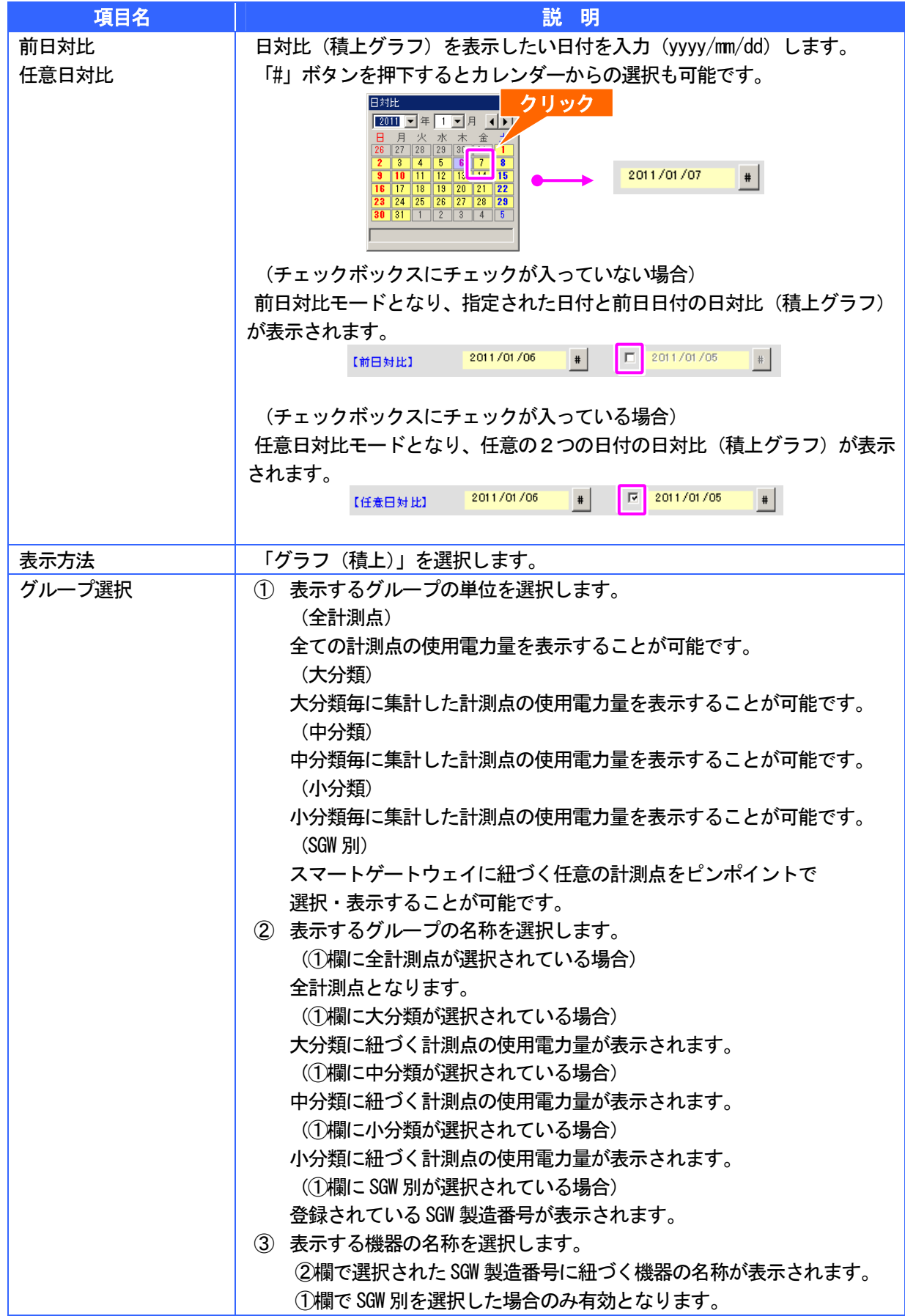

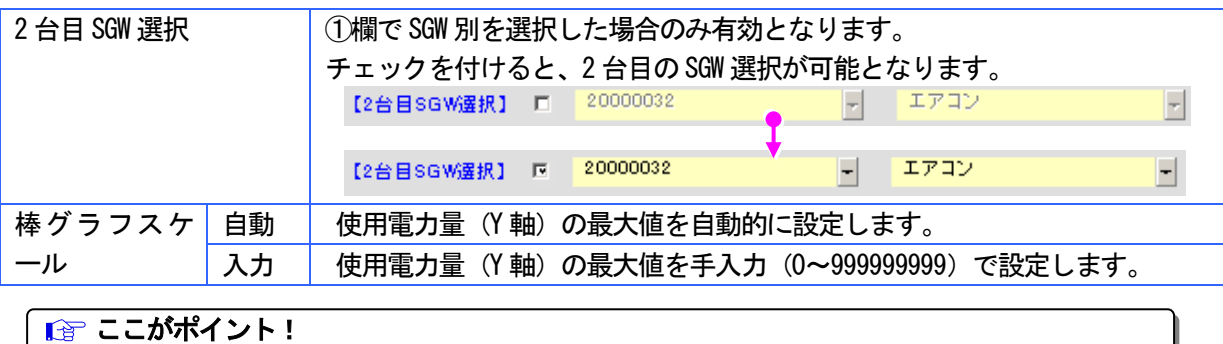

# $3$  日対比 (集合グラフ)

画面説明

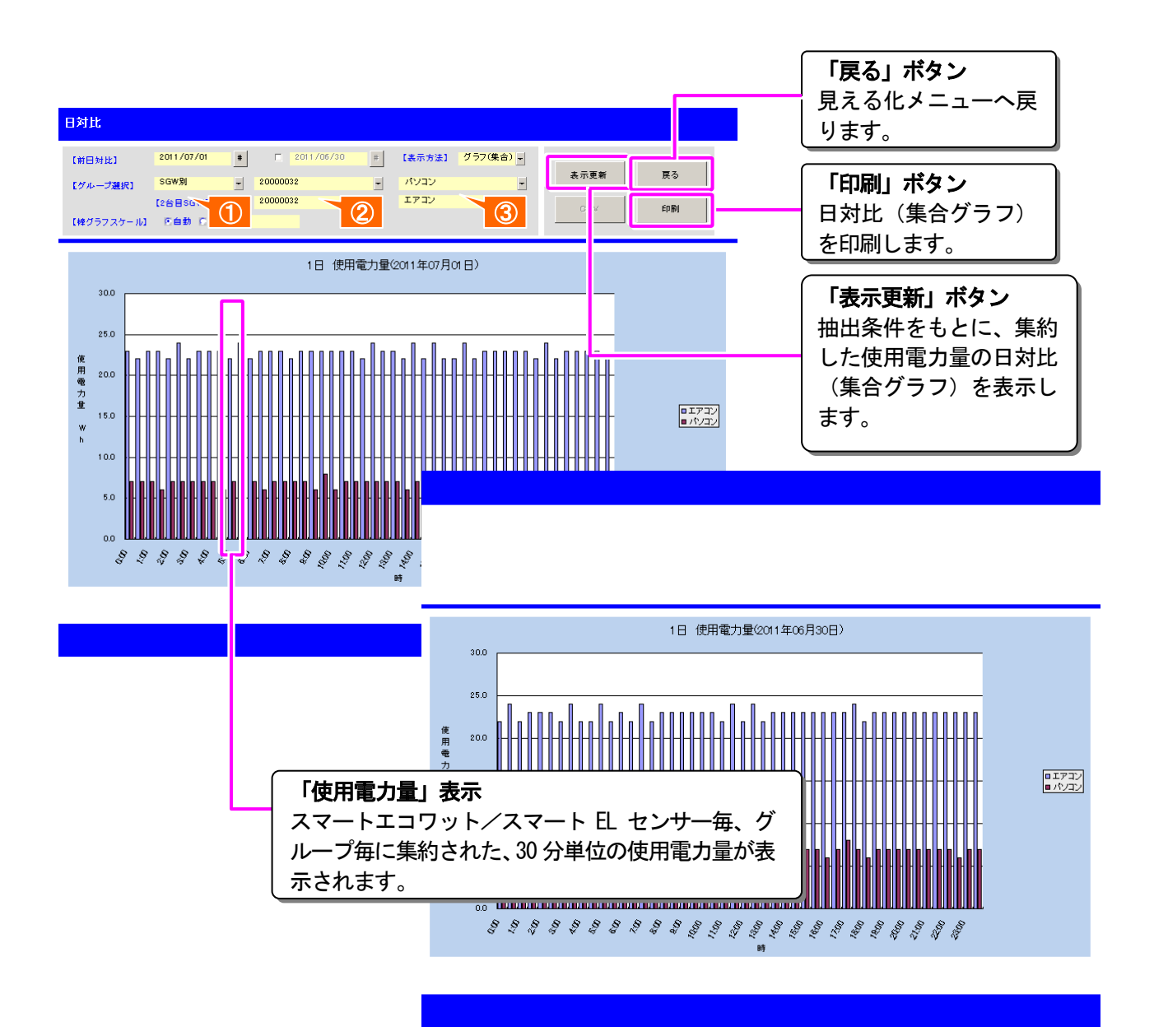

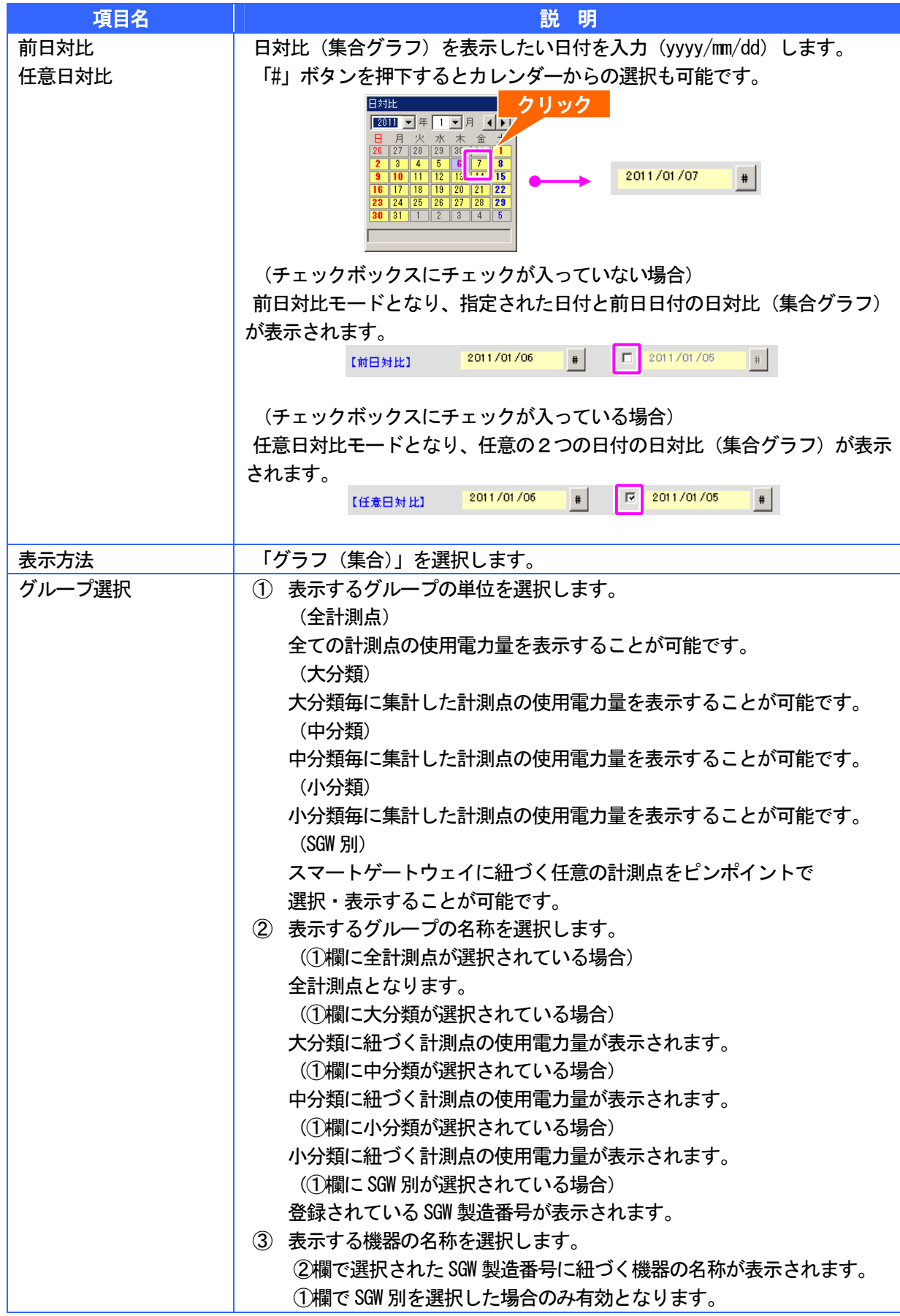

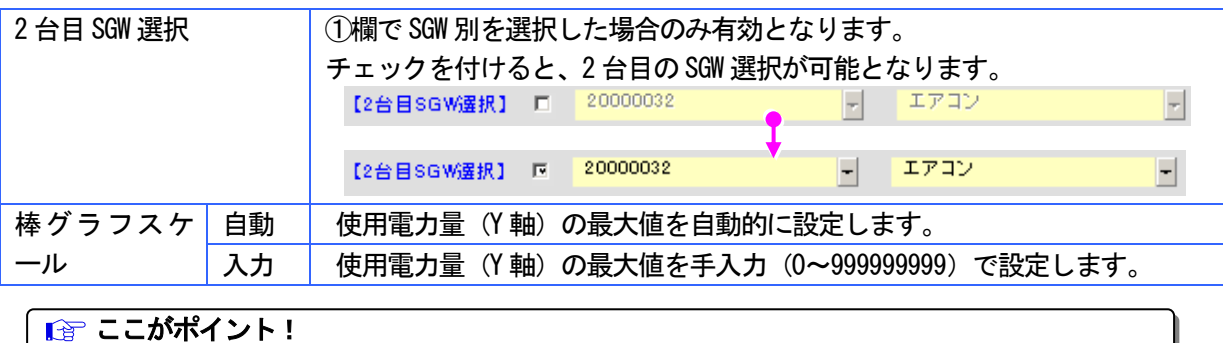

## ■ 月対比 (一覧/グラフ)

前月 または、任意月の日毎の使用電力量を一覧・グラフで表示することができます。 また、表示された一覧を CSV ファイルとして保存したり、表示された一覧・グラフを印刷 することができます。

### 1 月対比(一覧)

● 画面説明

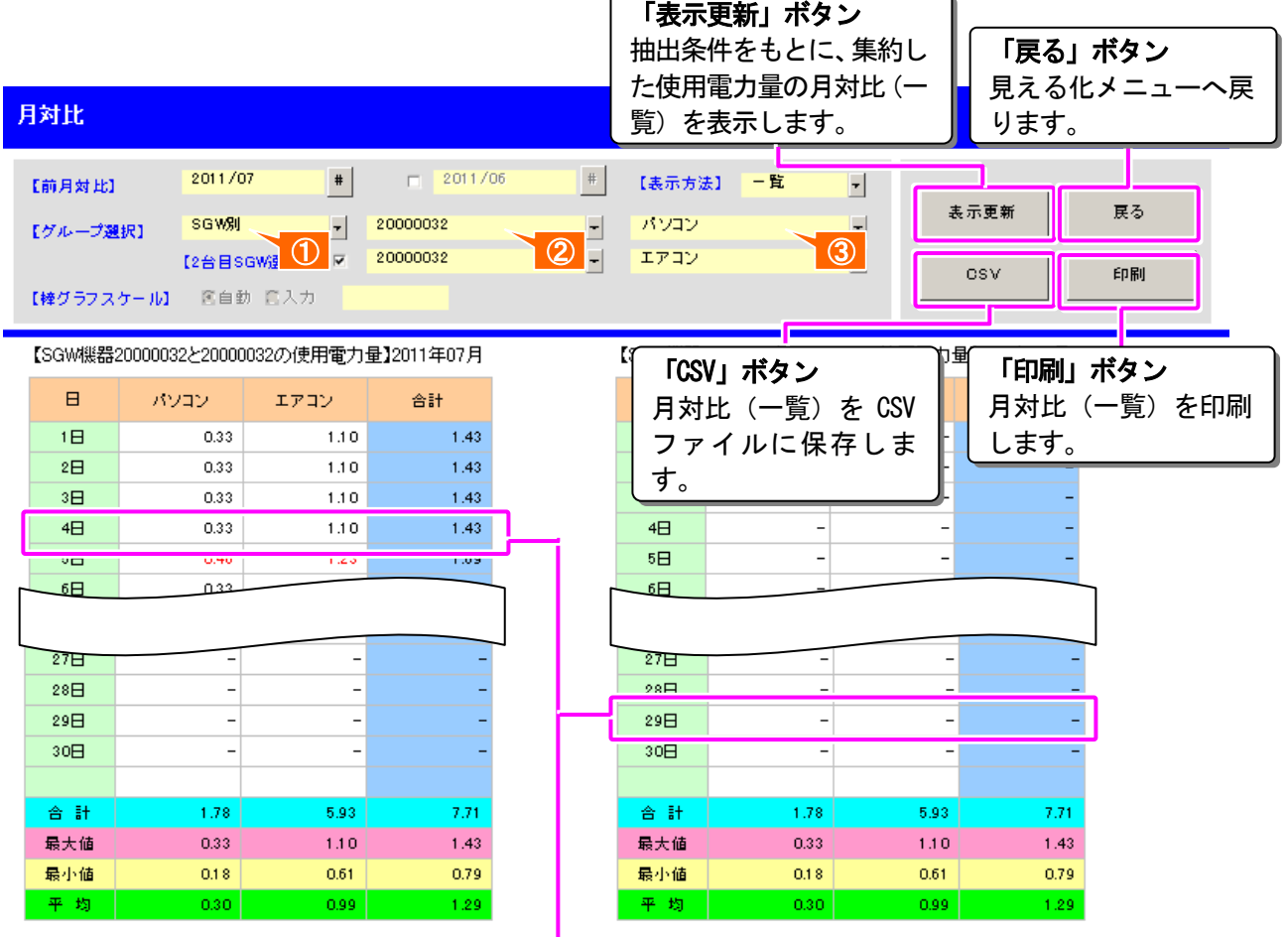

#### 「使用電力量」表示

スマートエコワット/スマート EL センサー毎、グ ループ毎に集約された、日単位の使用電力量が表示 されます。各列の最大値は赤字で表示されます。

Ш

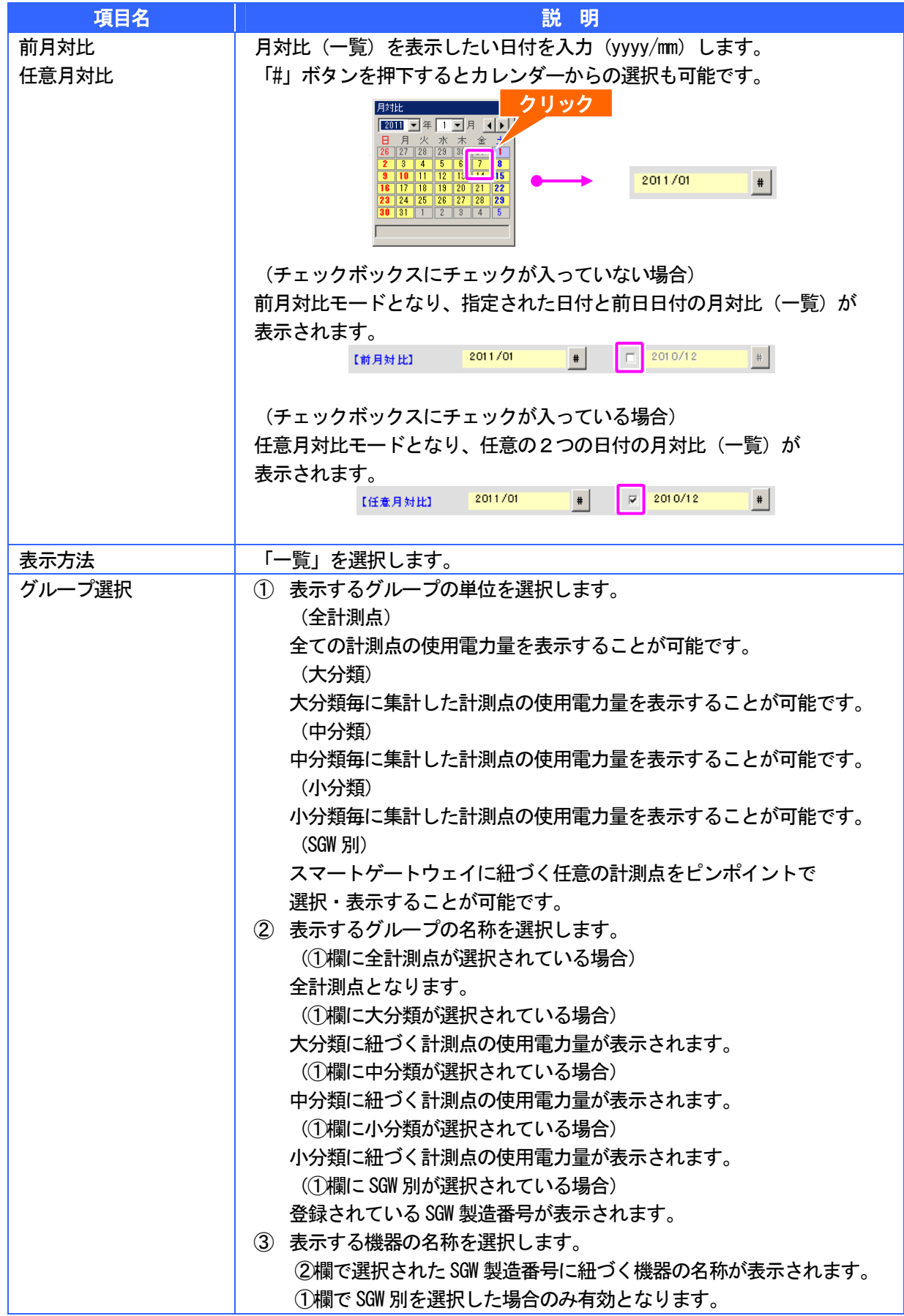

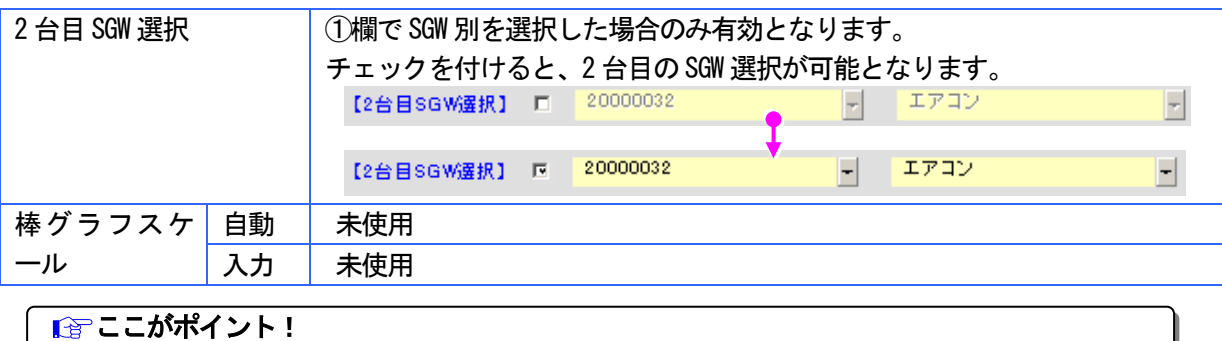

# *2* 月対比(積上グラフ)

● 画面説明

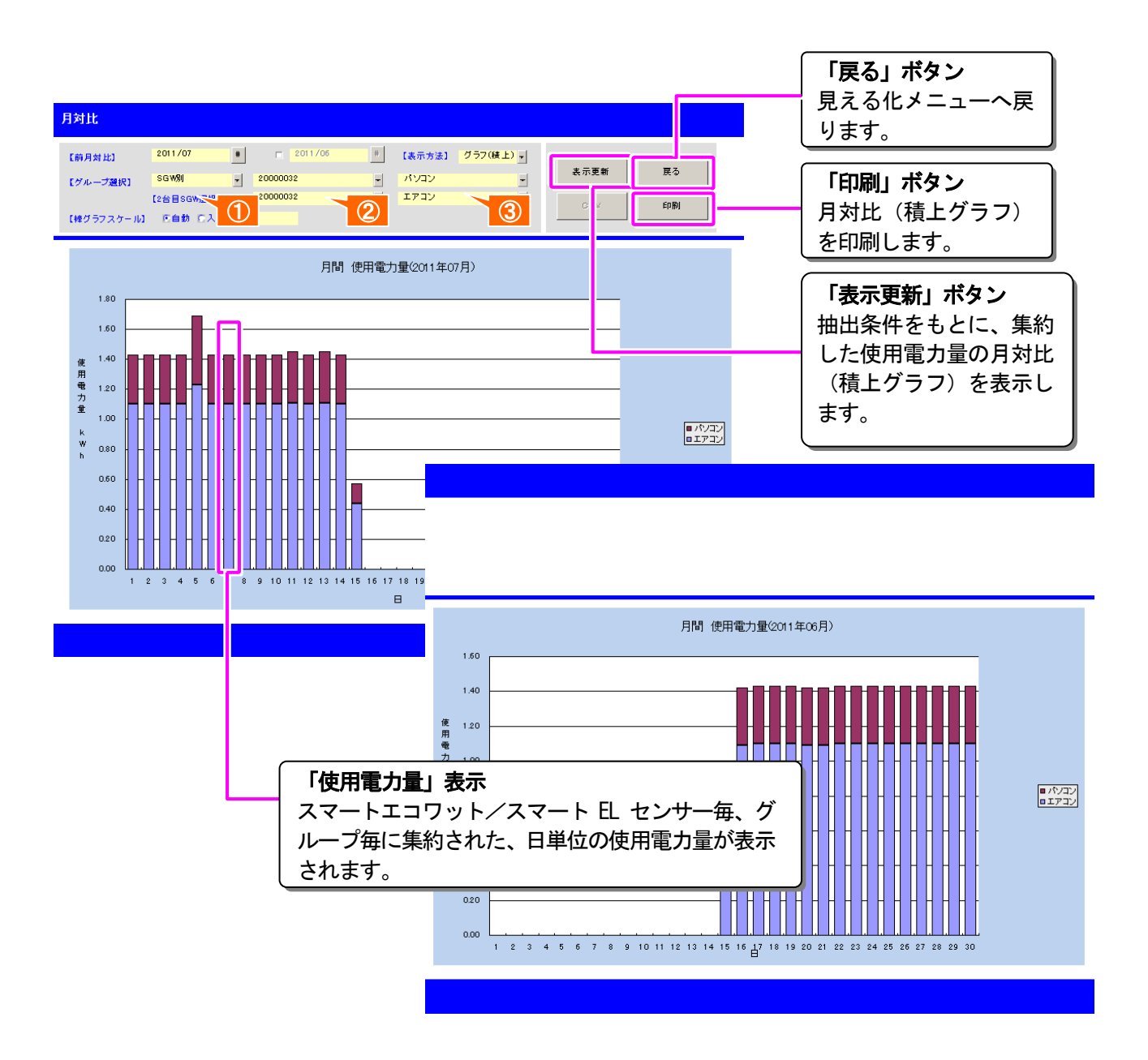

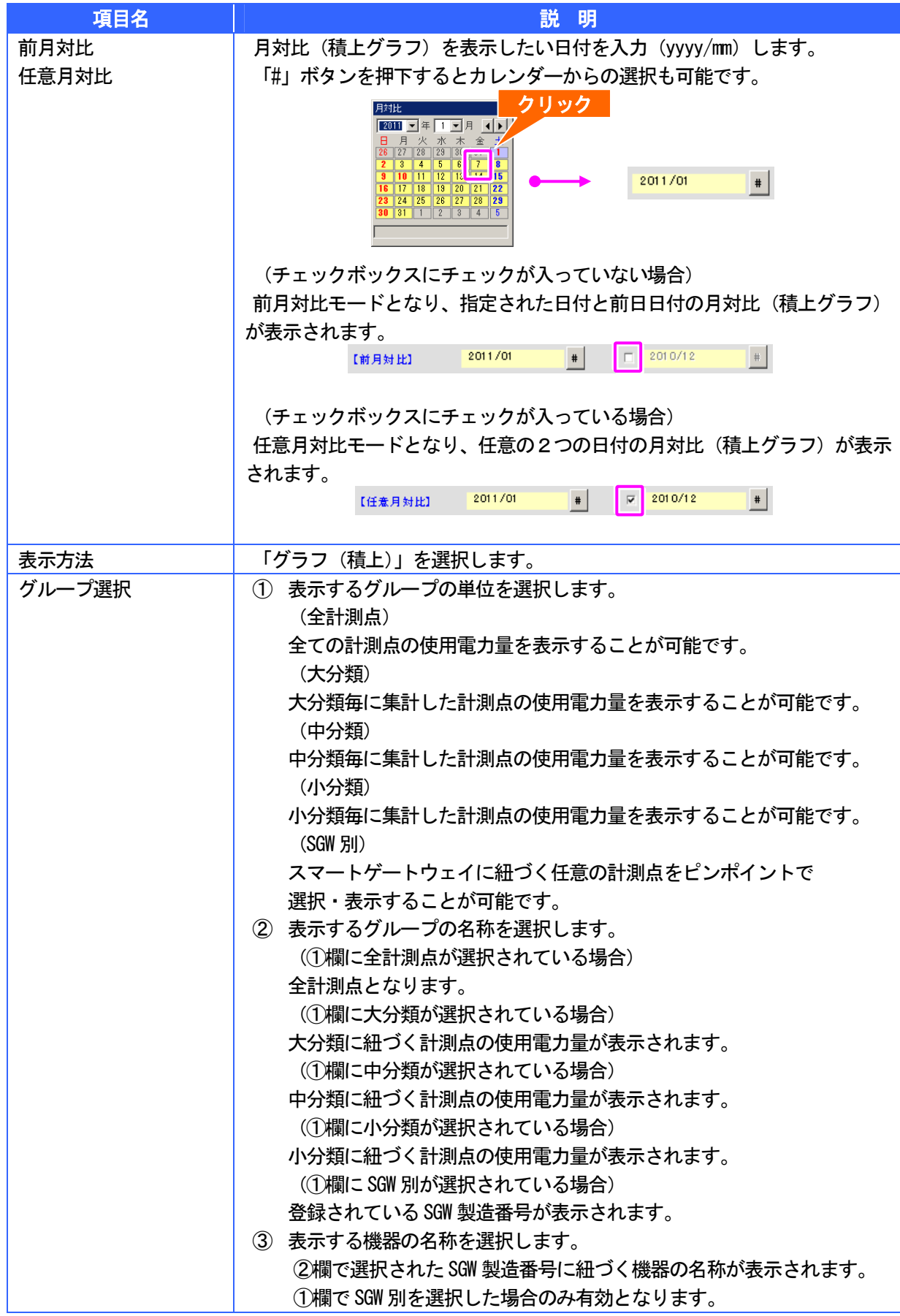

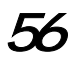

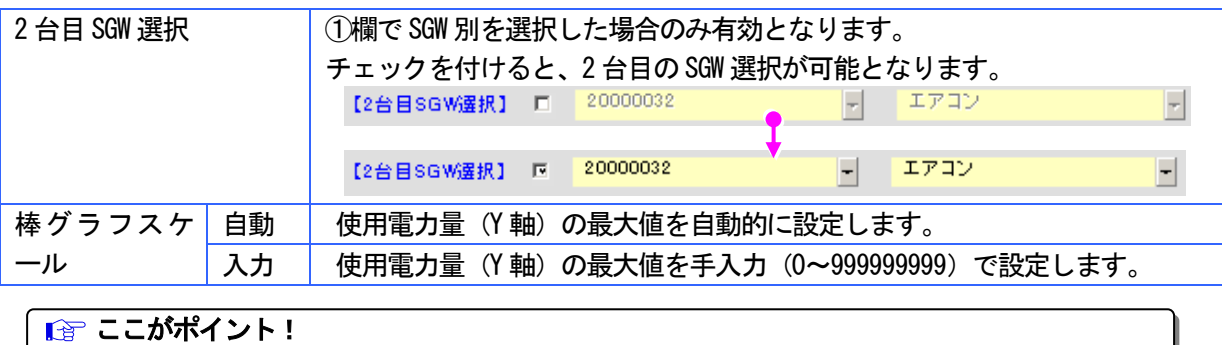

# 3 月対比(集合グラフ)

画面説明

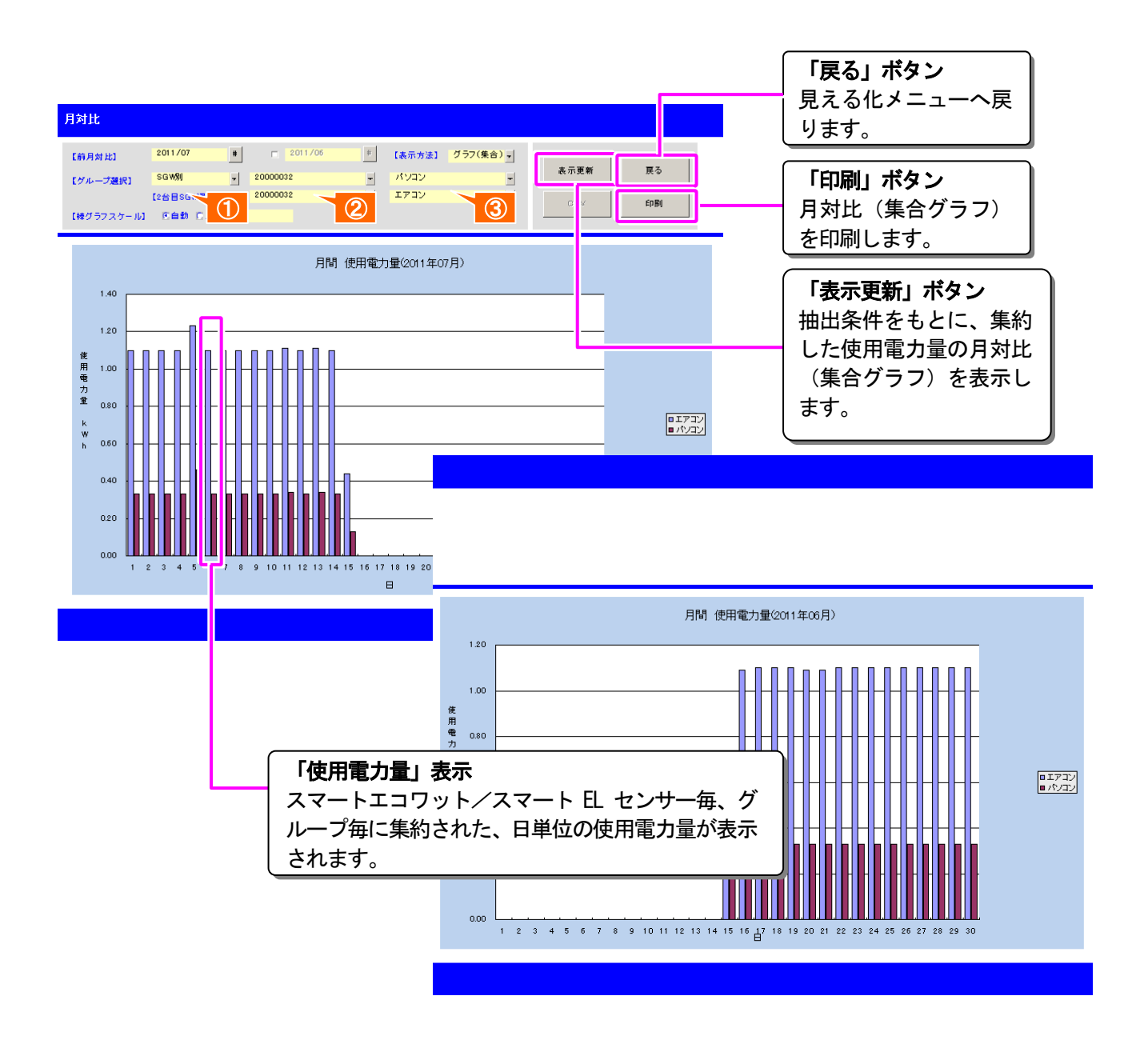

58

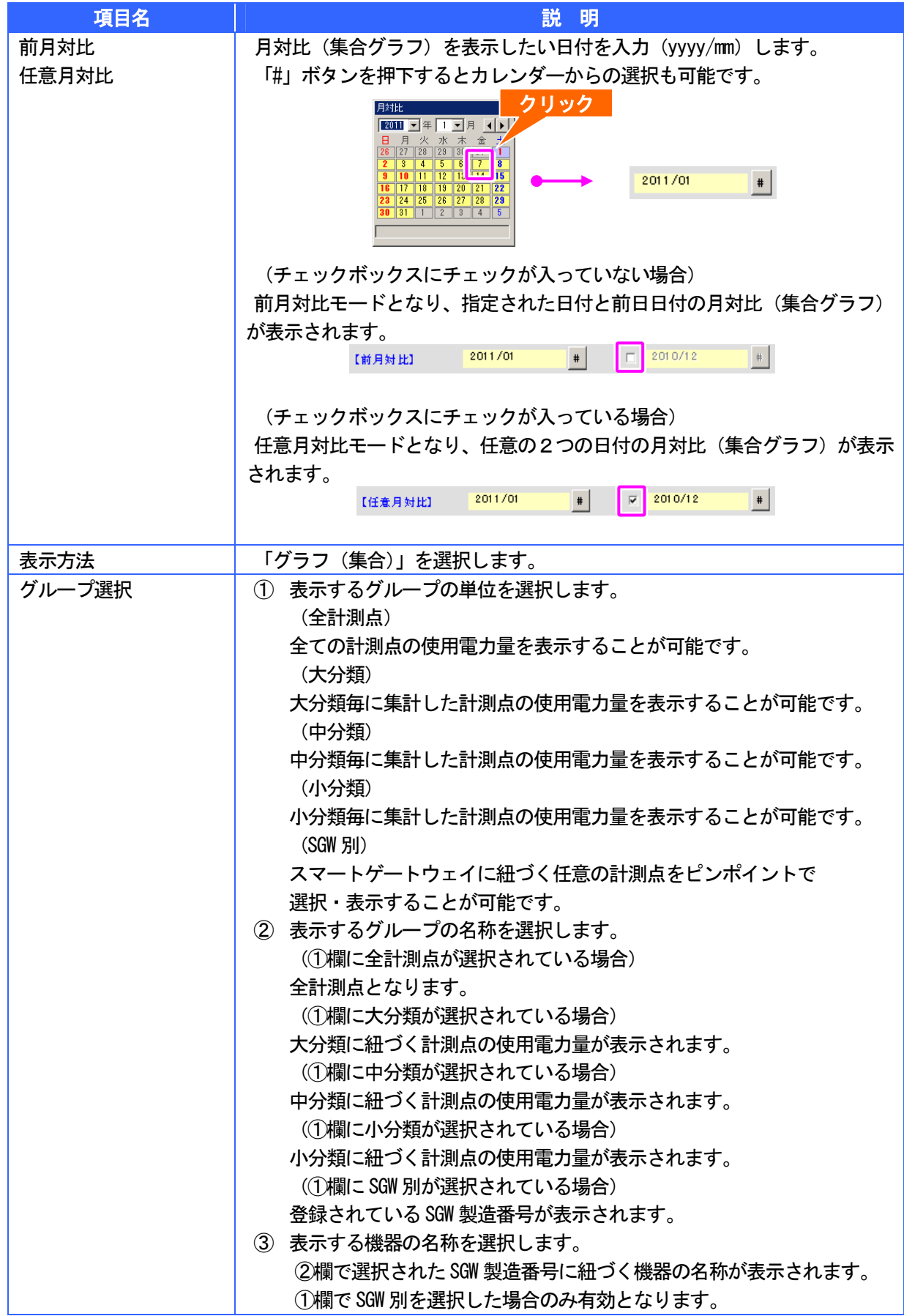

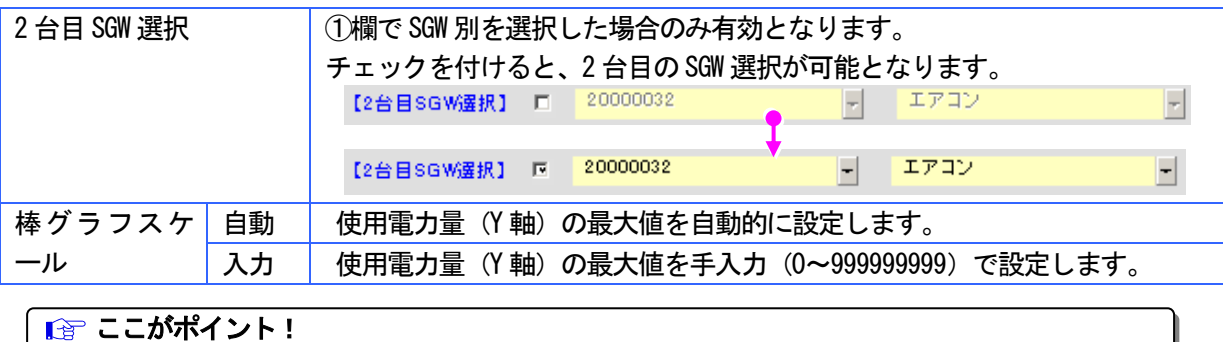

#### 年対比(一覧/グラフ) M.

前年 または、任意年の月毎の使用電力量を一覧・グラフで表示することができます。 また、表示された一覧を CSV ファイルとして保存したり、表示された一覧・グラフを印刷 することができます。

### 1 年対比(一覧)

● 画面説明

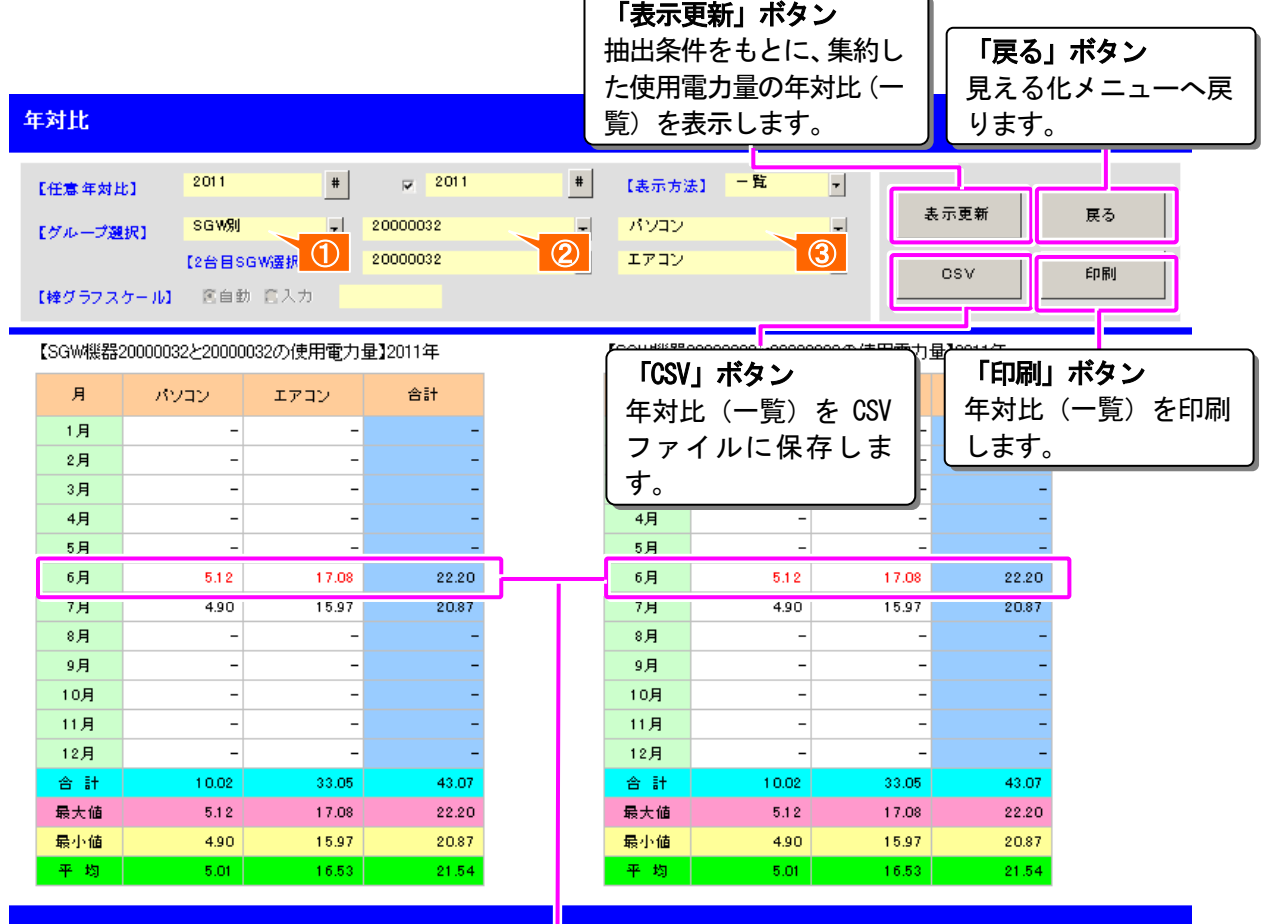

#### 「使用電力量」表示

スマートエコワット/スマート EL センサー毎、グ ループ毎に集約された、月単位の使用電力量が表示 されます。各列の最大値は赤字で表示されます。

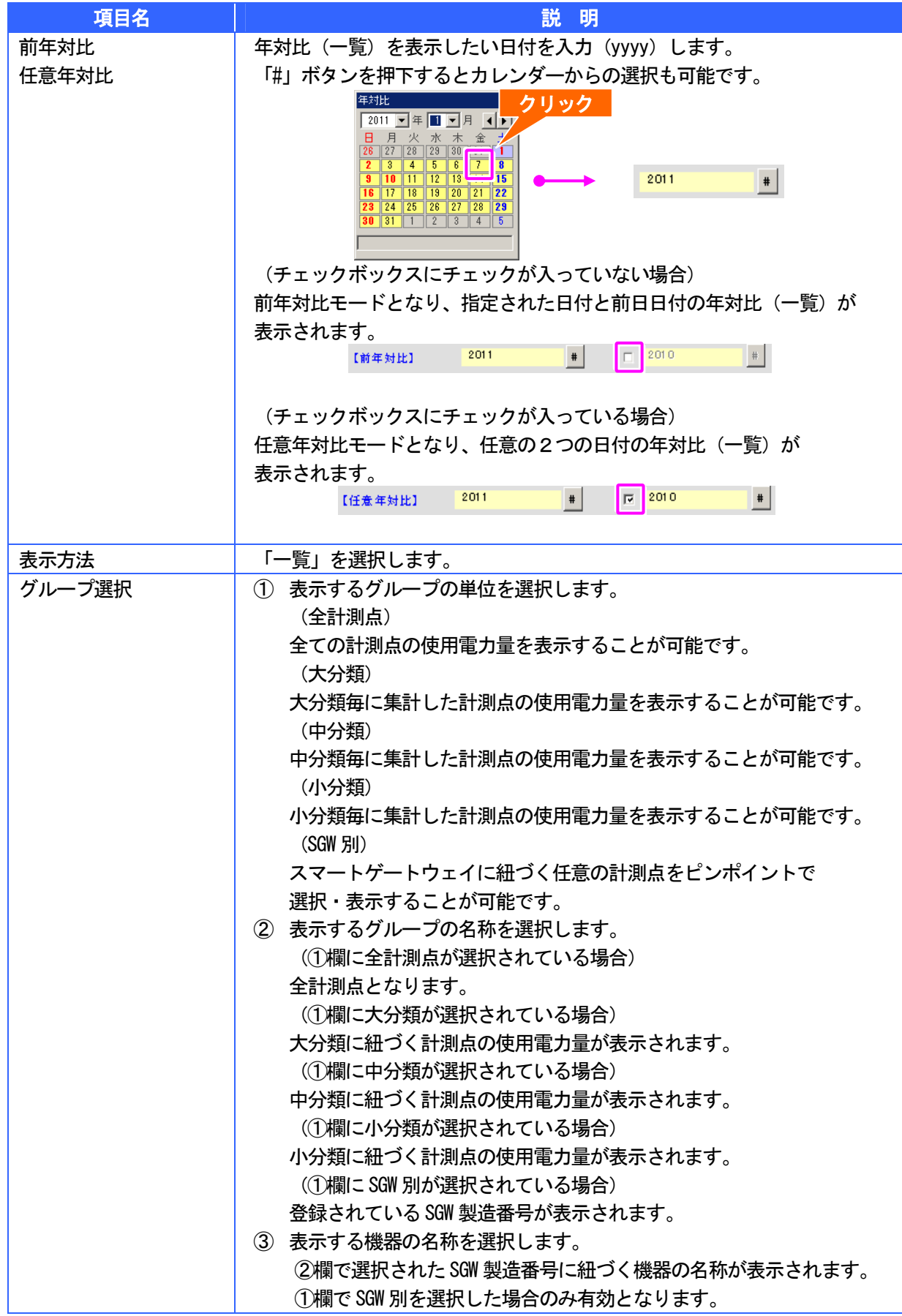

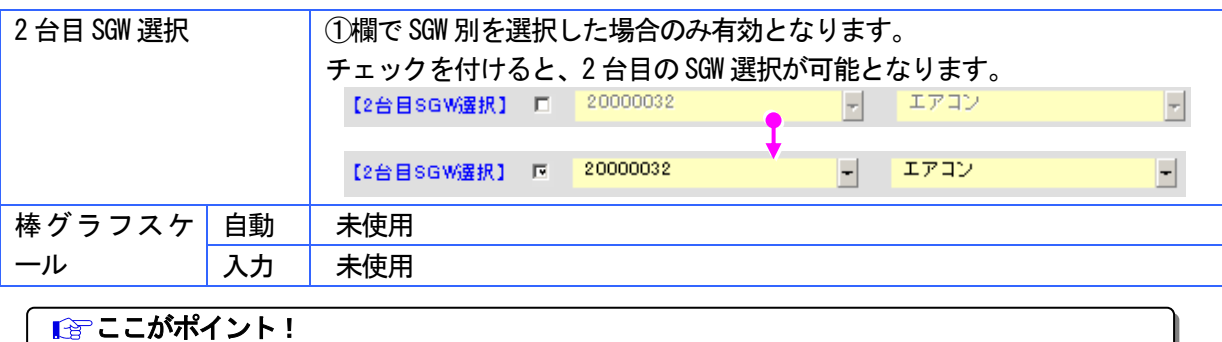

## $\boldsymbol{Z}$  年対比(積上グラフ)

● 画面説明

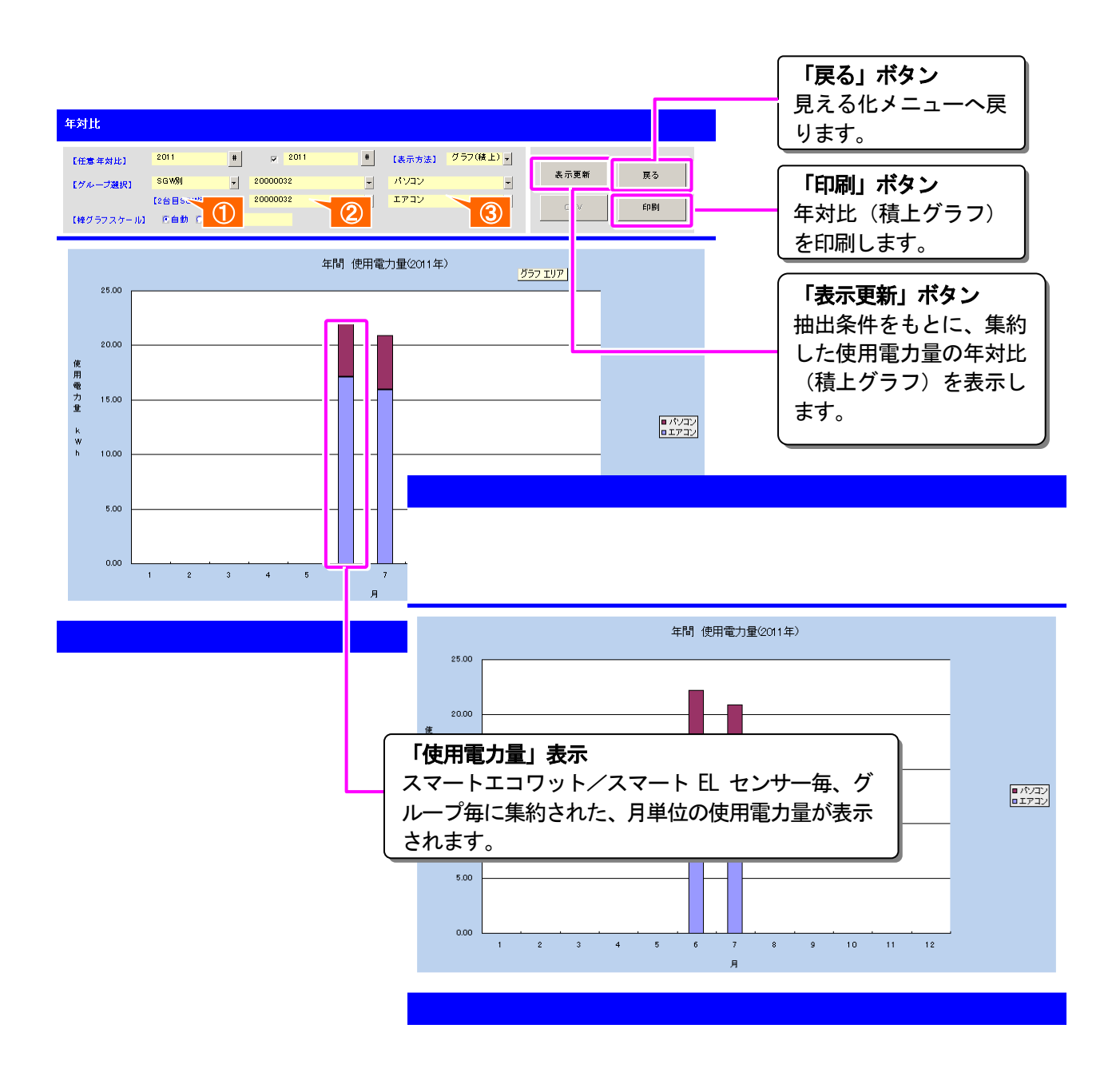

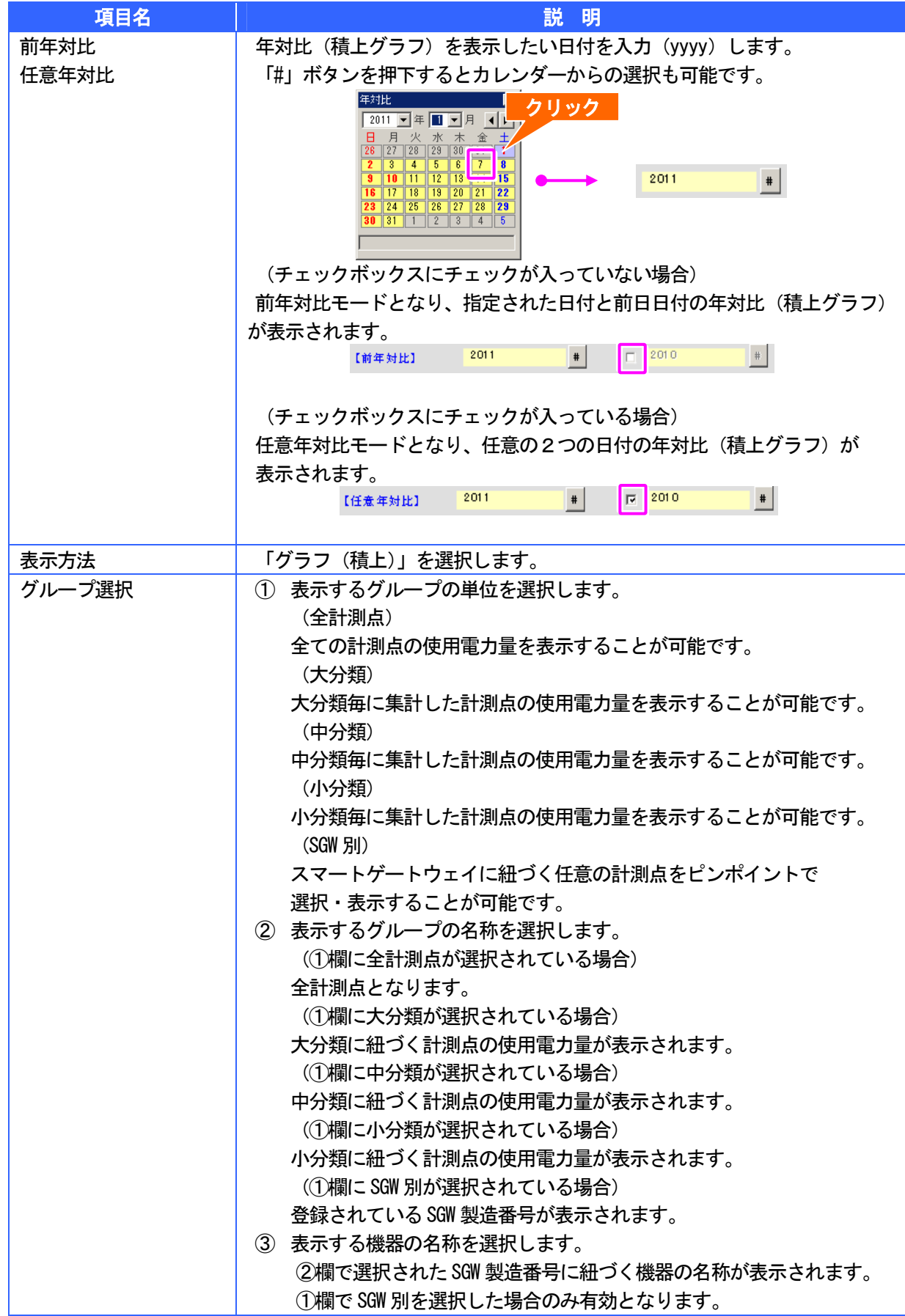

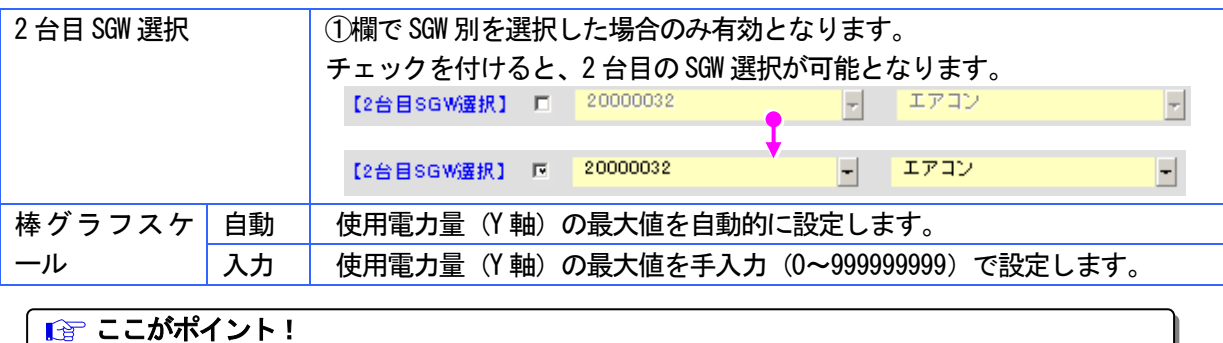

# $3$  年対比 (集合グラフ)

● 画面説明

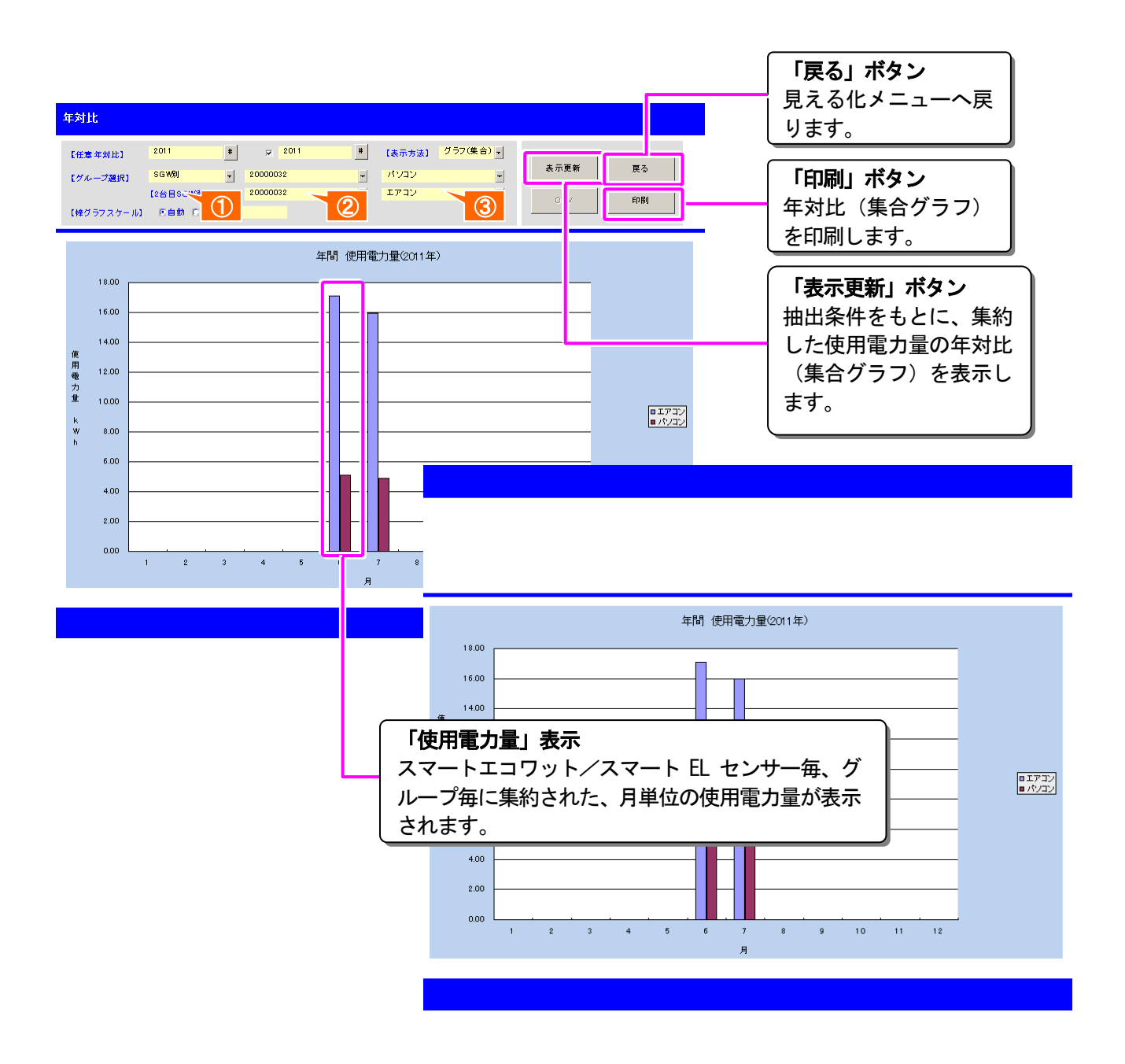

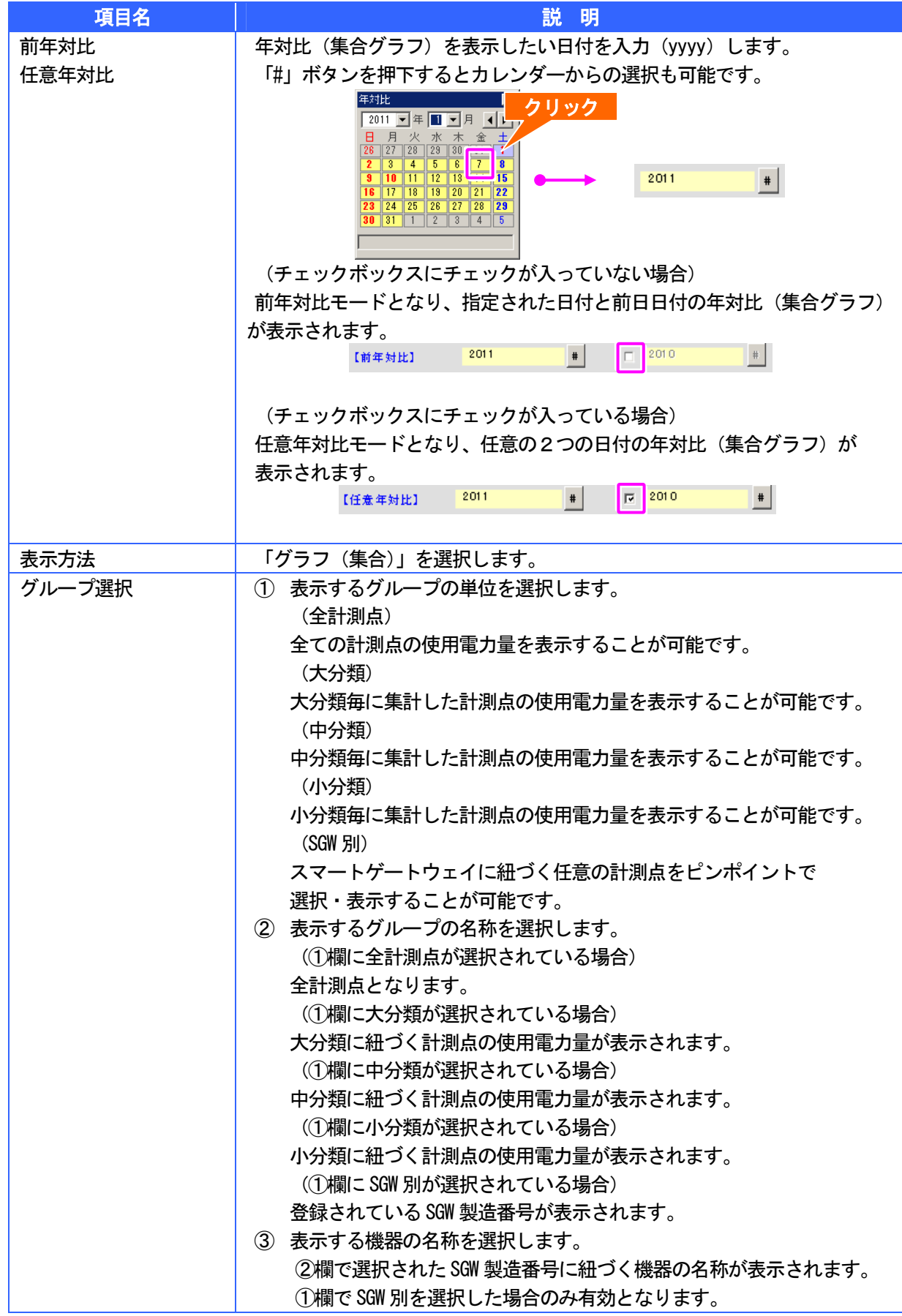
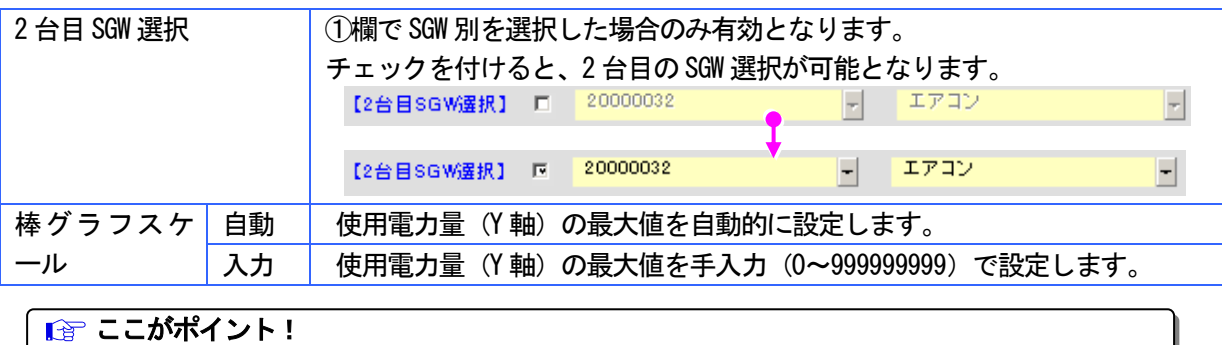

大分類、中分類、小分類が未設定の機器は全集計として集計・表示されます。

#### 換算結果 ш

換算値をもとに、CO2 排出量、電気料金、原単位をそれぞれ算出し表示することができます。 また、表示された一覧を CSV ファイルとして保存したり、表示された一覧・グラフを印刷 することができます。

# z 画面説明

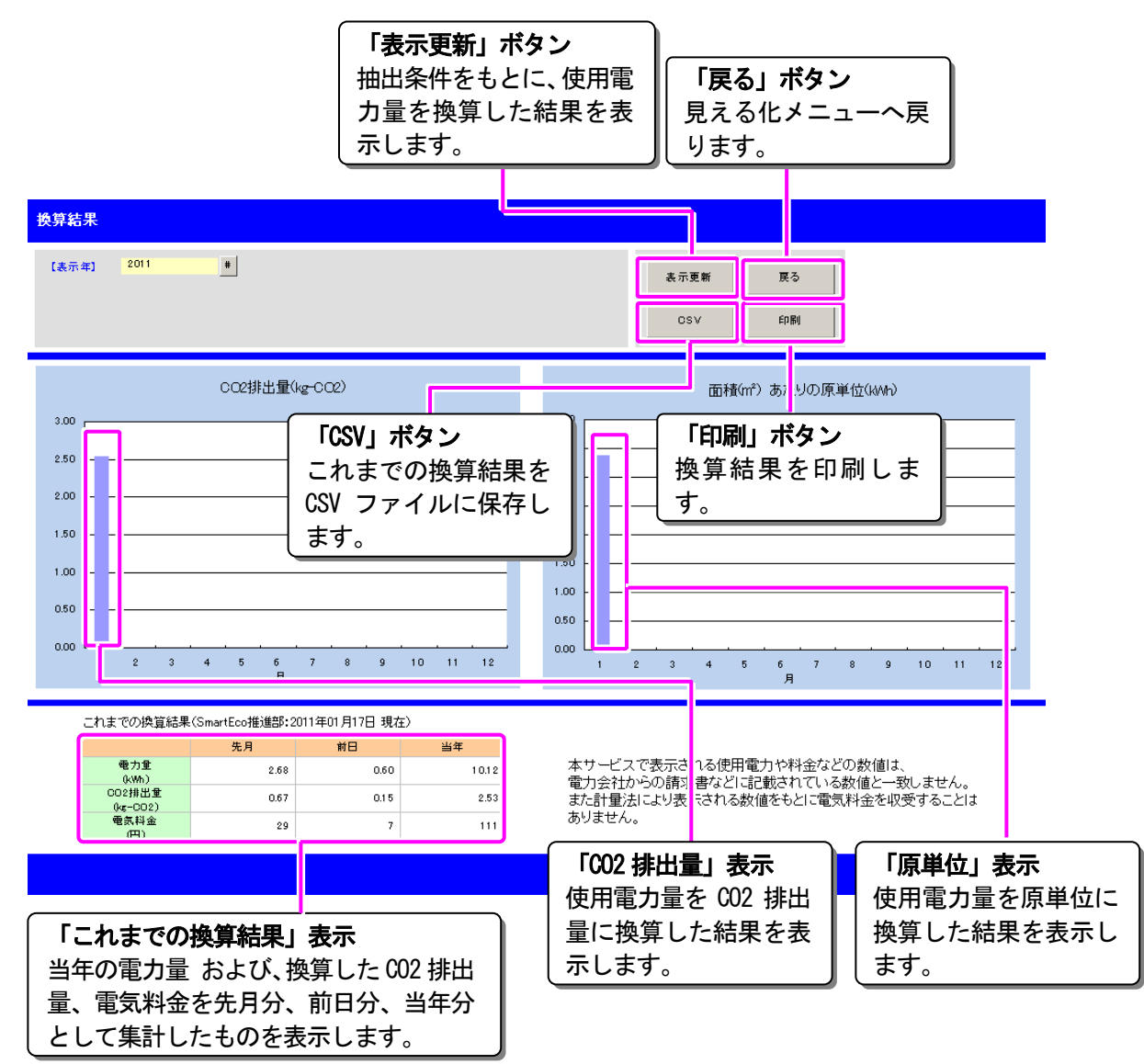

# ● 項目説明

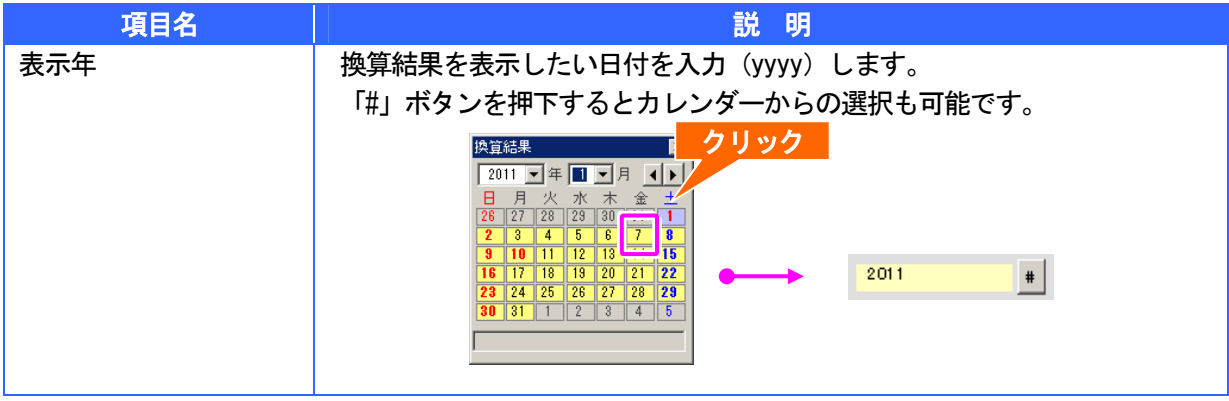

| 『ごこがポイント! 換算値(CO2 排出量、電気料金、原単位)が設定されている場合のみ表示されます。

#### CSV ファイルの保存方法(一覧) m

日報/月報/年報、日対比/月対比/年対比、換算結果の各画面では「CSV」ボタンをクリック することで、表示されている一覧の情報を CSV ファイルとして保存することができます。

z 「CSV」ボタンをクリックします。

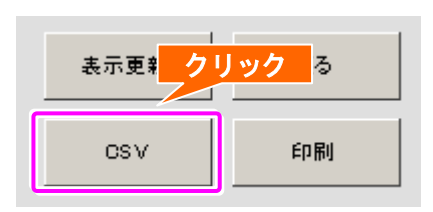

■ ここがポイント! グラフの表示中や、一覧に使用電力量が表示されていない場合は「CSV」ボタンをクリックするこ とはできません。

z 保存先の設定画面でファイル名を入力し、「保存」ボタンをクリックします。

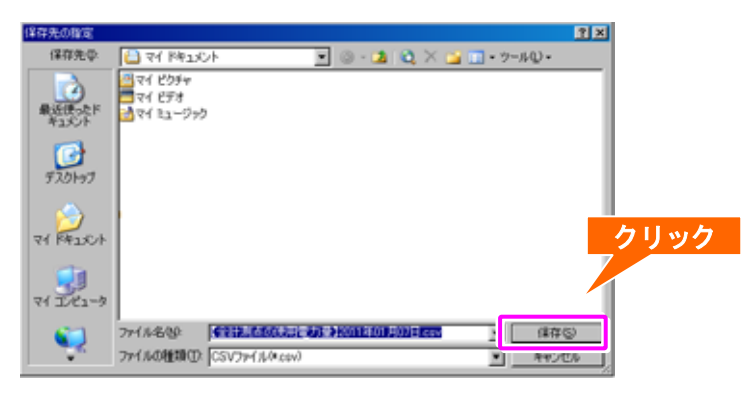

■■ ここがポイント! ファイル名の初期値は各一覧のタイトルとなっています。CSV ファイルのファイル名や保存場所は 任意に変更できます。

● CSV ファイルの保存が完了すると以下の画面が表示されますので、「OK」ボタンをクリッ

クしてください。

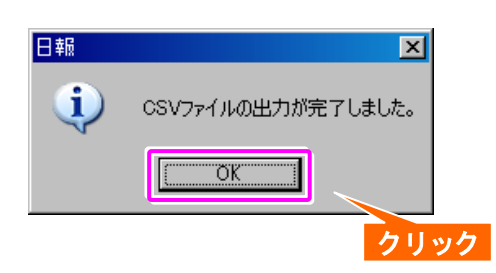

# CSV ファイルの保存方法 (30 分単位の使用電力量)

計測機器登録画面では「日毎 CSV」ボタン、「集約 CSV」ボタンをクリックすることで、 指定された期間内の 30 分単位の使用電力量を CSV ファイルとして保存することができます。

● CSV ファイルを出力したい期間を出力対象日に入力します。

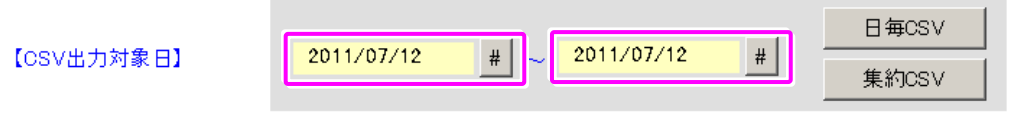

「#」ボタンを押下するとカレンダーからの選択も可能です。

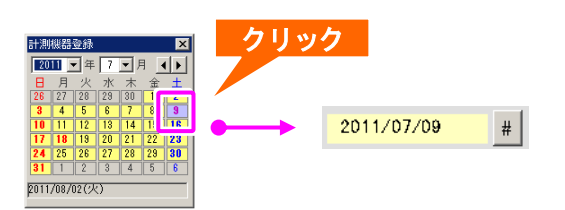

# ● CSV ファイルを出力したい機器を選択します。

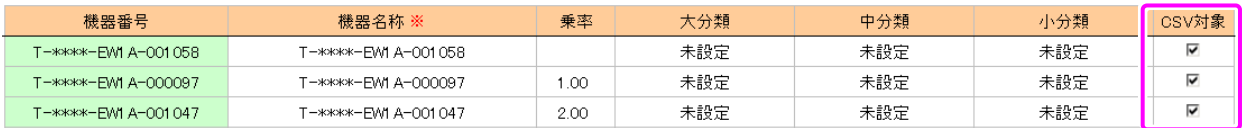

「日毎 CSV」ボタン、「集約 CSV」ボタンをクリックします。

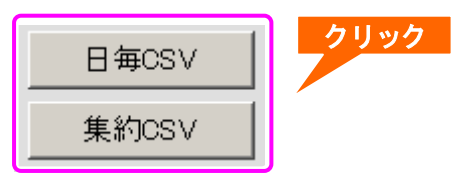

「日毎 CSV」ボタンをクリックすると、日付毎の CSV ファイルが出力されます。 「集約 CSV」ボタンをクリックすると、1 つのファイルに纏まって CSV ファイルが出力されます。

● 保存先となるフォルダを選択し、「OK」ボタンをクリックします。

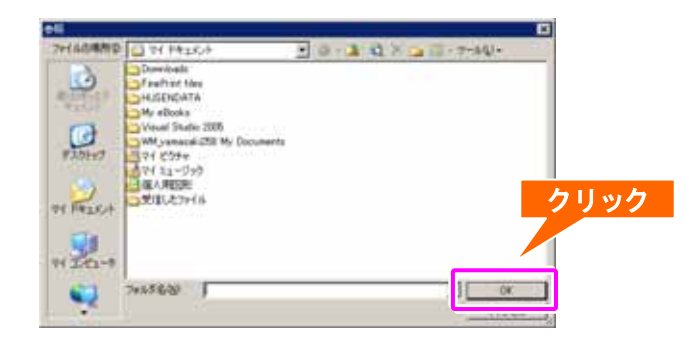

● CSV ファイルの保存が完了すると以下の画面が表示されますので、「OK」ボタンをクリッ

クしてください。

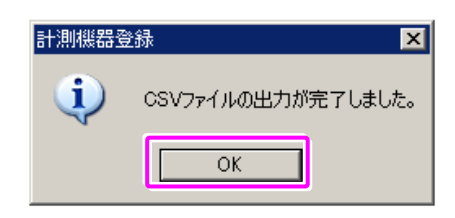

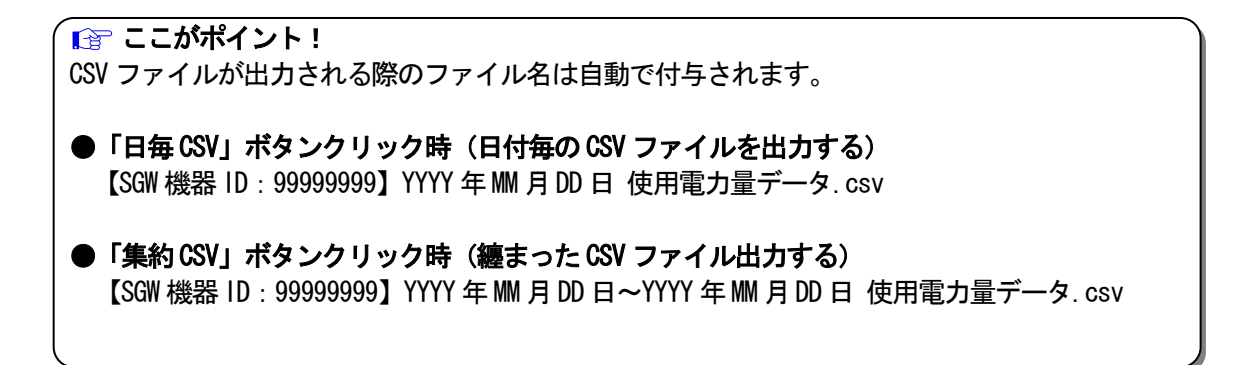

#### 電力量データの取込み **TILL**

見える化メニュー画面の「データ収集」ボタンをクリックし、最新の電力量データを取込みます。

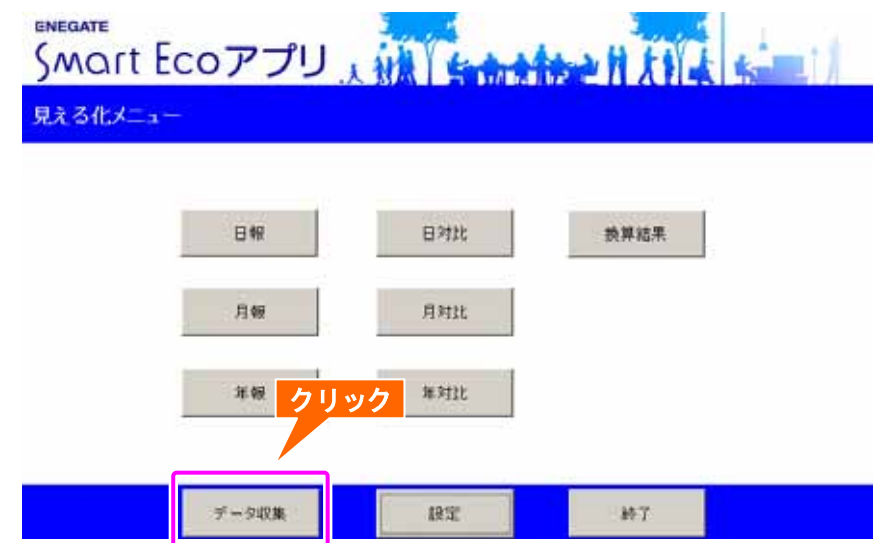

● 見える化メニュー画面の「データ収集」ボタンをクリックします。

● スマートゲートウェイから最新の電力量データが抽出されます。

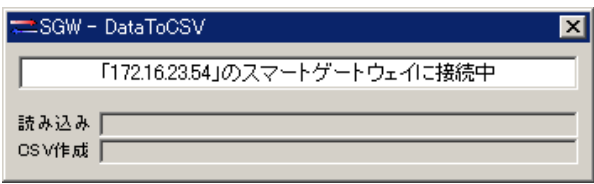

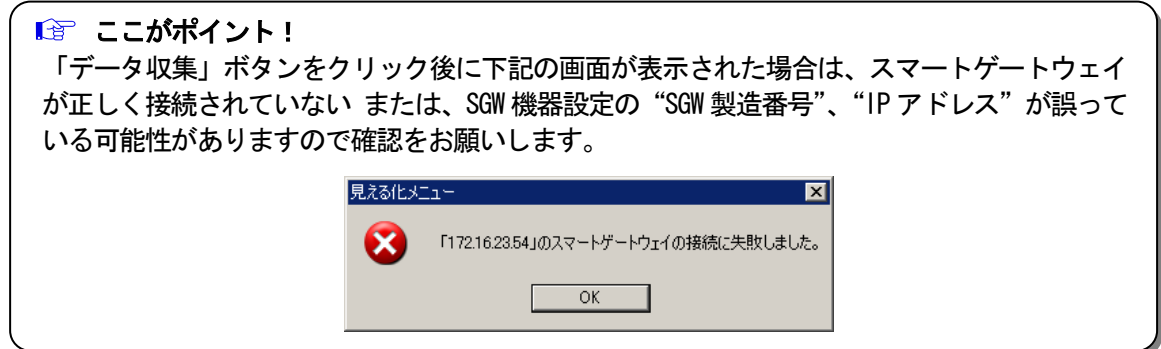

● 電力量データの取込みが完了すると以下の画面が表示されますので、「OK」ボタンをクリ

ックしてください。

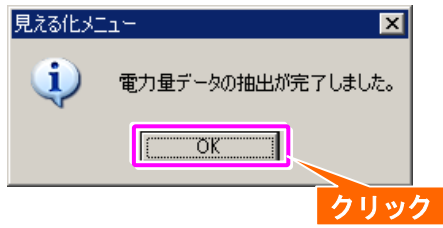

#### 利用者設定メニュー ш

利用者設定メニューです。ここから各画面を表示し、SmartEco アプリを利用するための利用者情報の 設定を行うことができます。

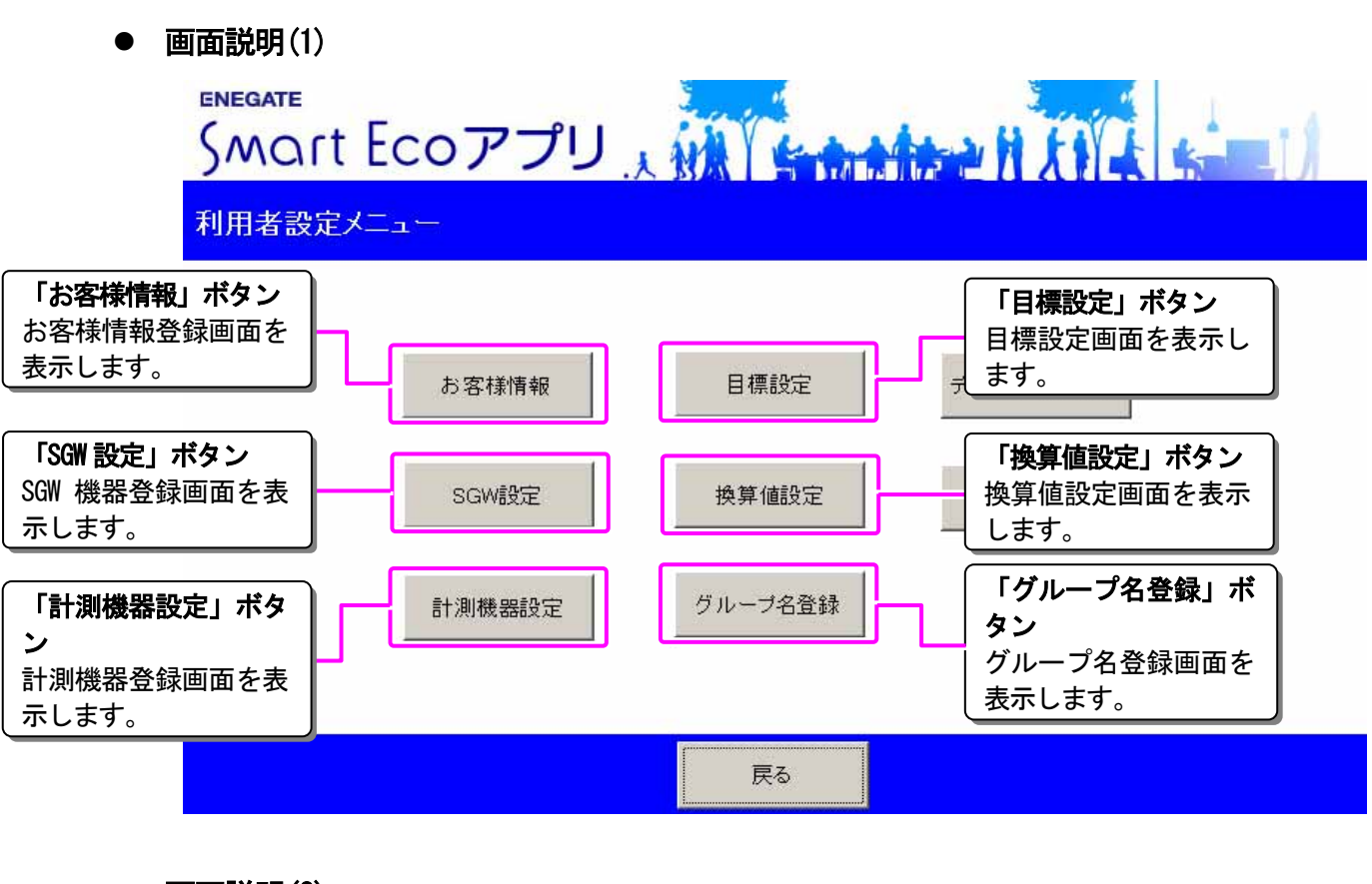

● 画面説明(2)

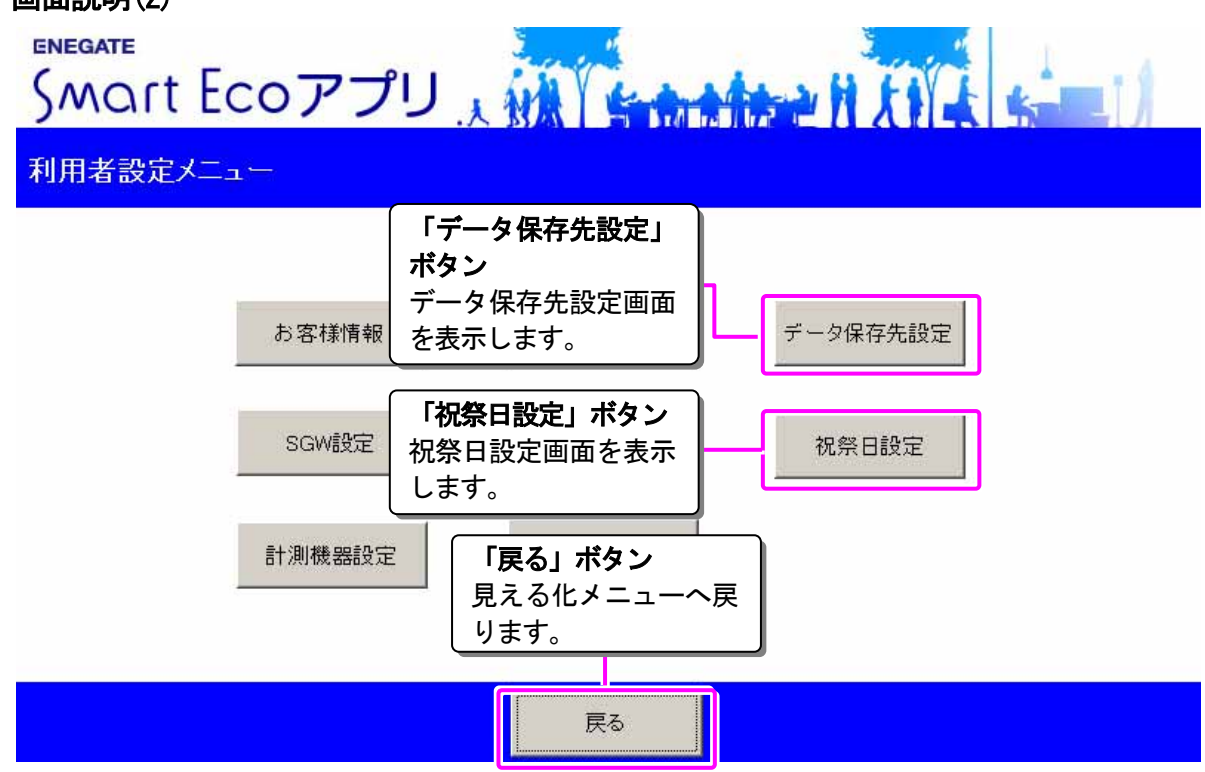

# お客様情報登録

お客様の情報をメンテナンスすることができます。

# ● 画面説明

H

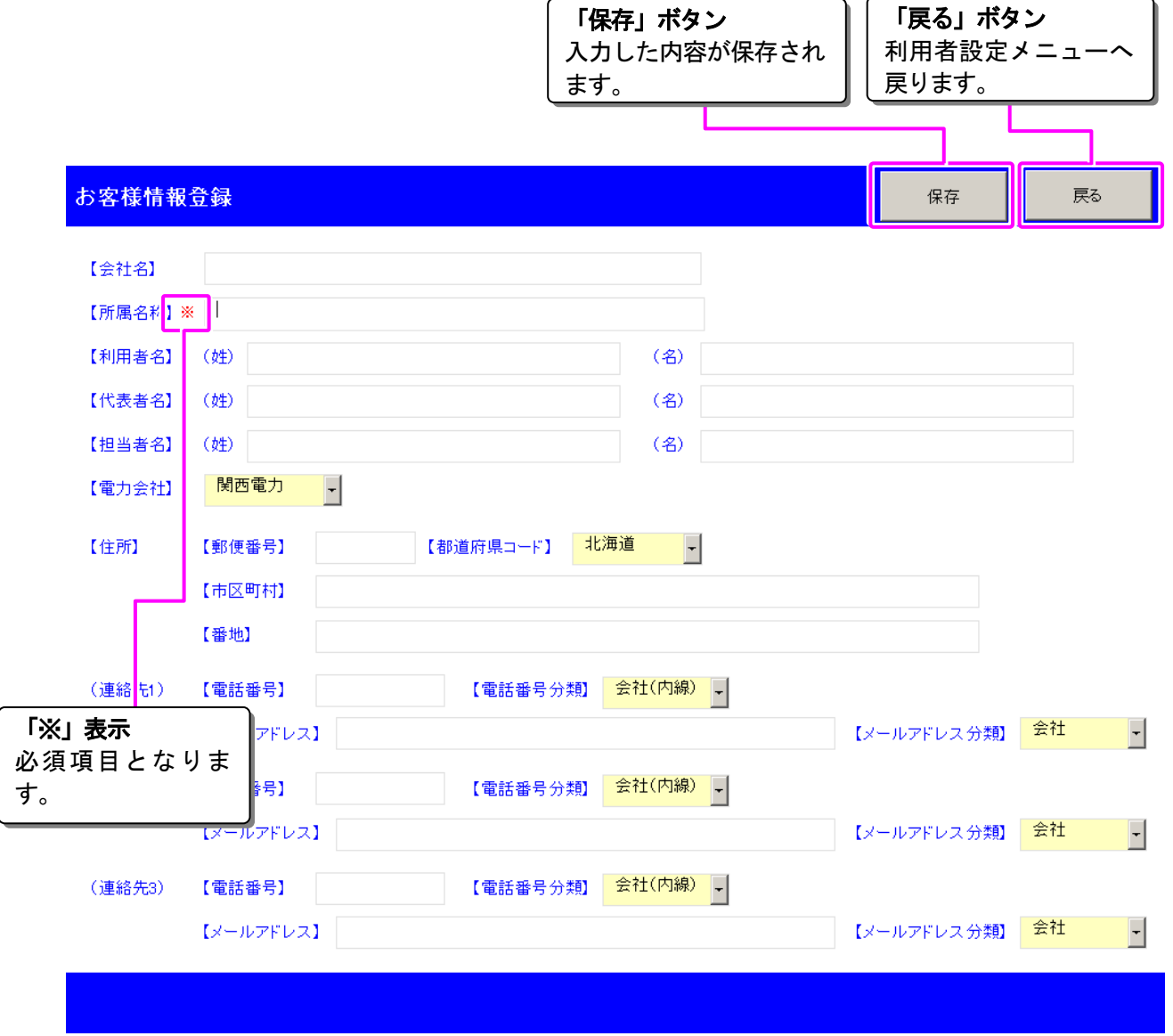

# ● 項目説明

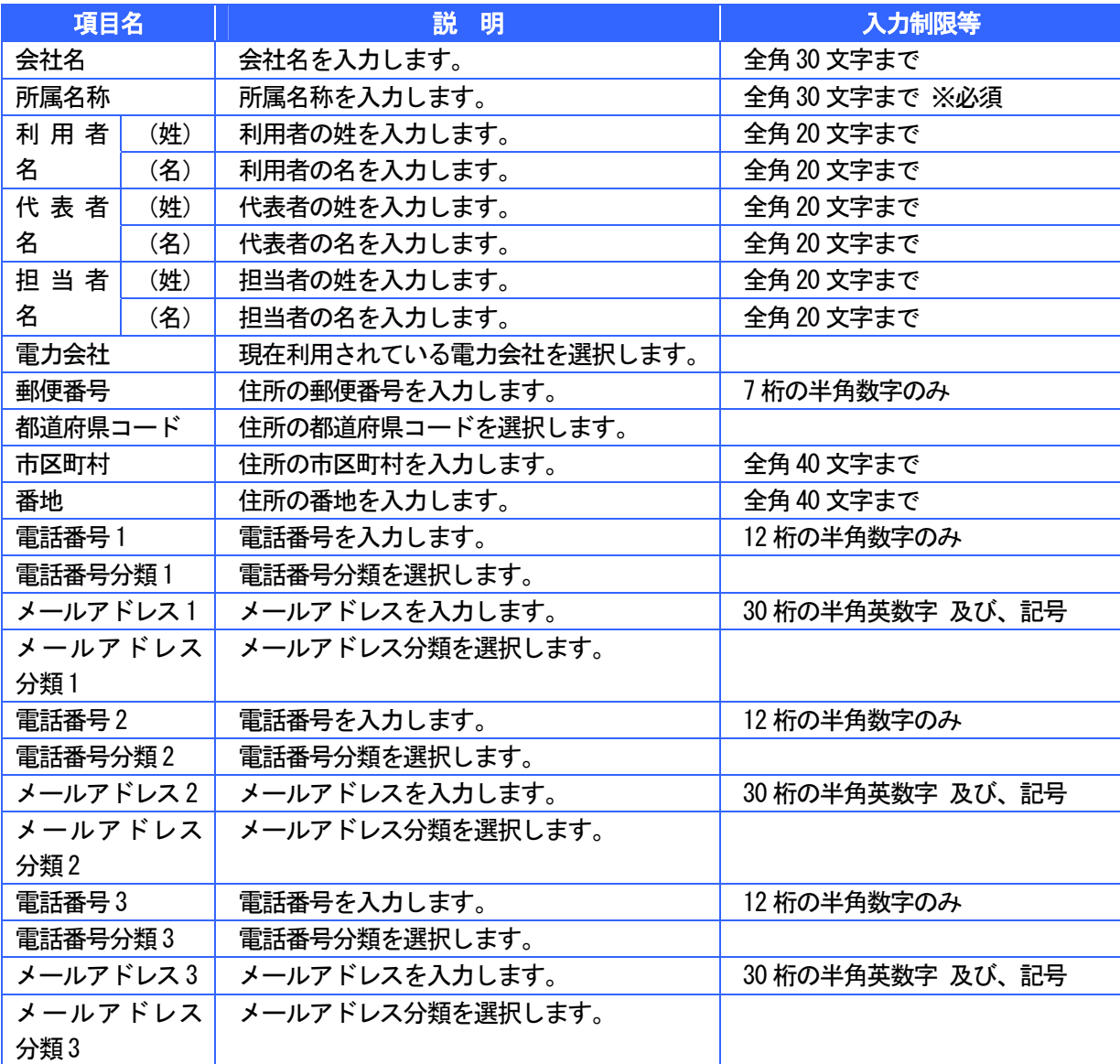

■■ ここがポイント!

所属名称は必須項目の為、必ず入力してください。その他の項目につきましては未入力でも構いま せん。

# SGW 機器登録

ш

スマートゲートウェイ機器の情報をメンテナンスすることができます。

#### ● 画面説明 「保存」ボタン 「戻る」ボタン 利用者設定メニューへ 入力した内容が保存され ます。 戻ります。 SGW機器登録 保存 戻る SGW製造番<mark>号 ※</mark> IPアドレス ※ ト  $\mathsf{No}$ 172.16.23.48 20000032  $\mathbf{1}$  $\overline{2}$  $\overline{3}$ 「※」表示  $\overline{4}$ 必須項目となりま  $\bar{5}$ す。

# ● 項目説明

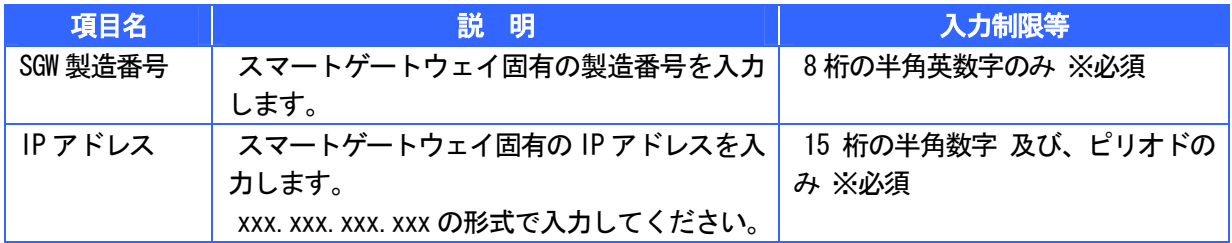

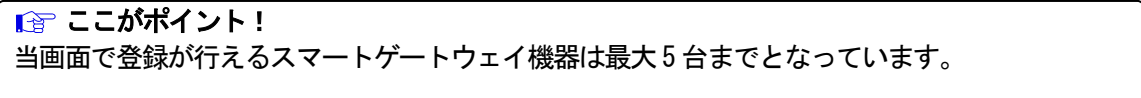

#### 計測機器登録

利用しているスマートゲートウェイに付随するスマートエコワット/スマート EL センサーの情報を メンテナンスすることができます。また、任意の期間・機器の使用電力量を CSV ファイルとして出力 することができます。

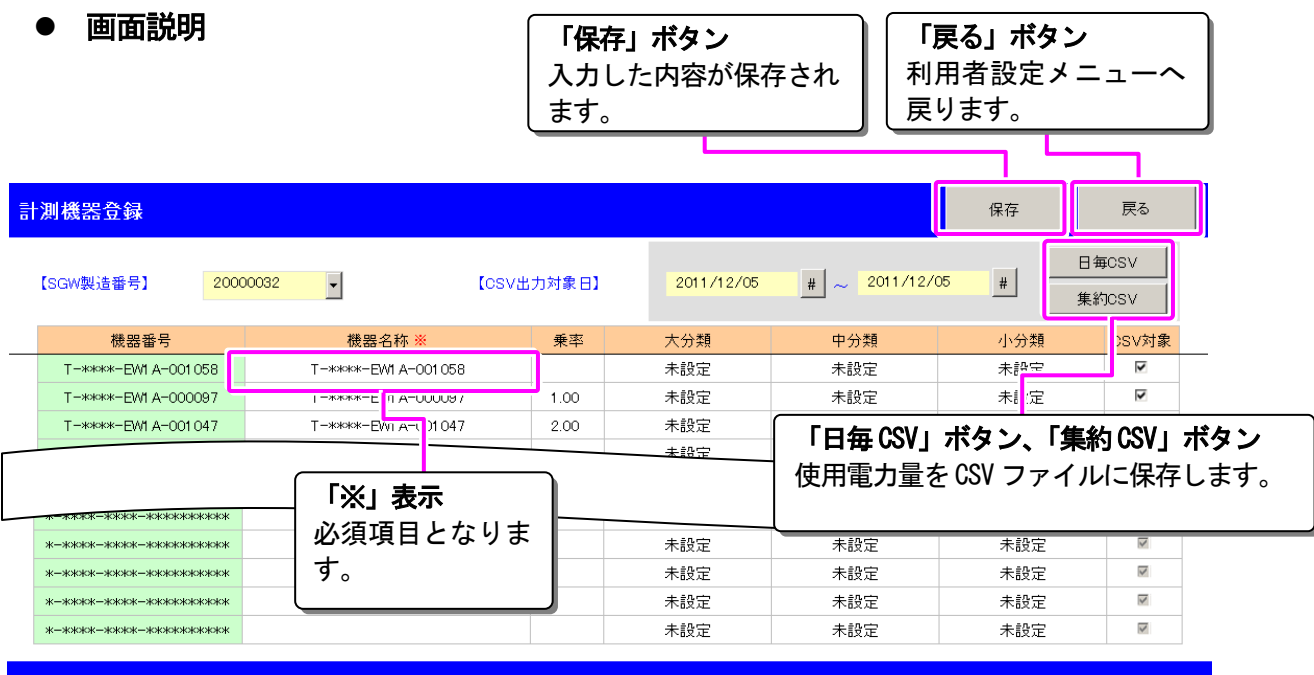

# ● 項目説明

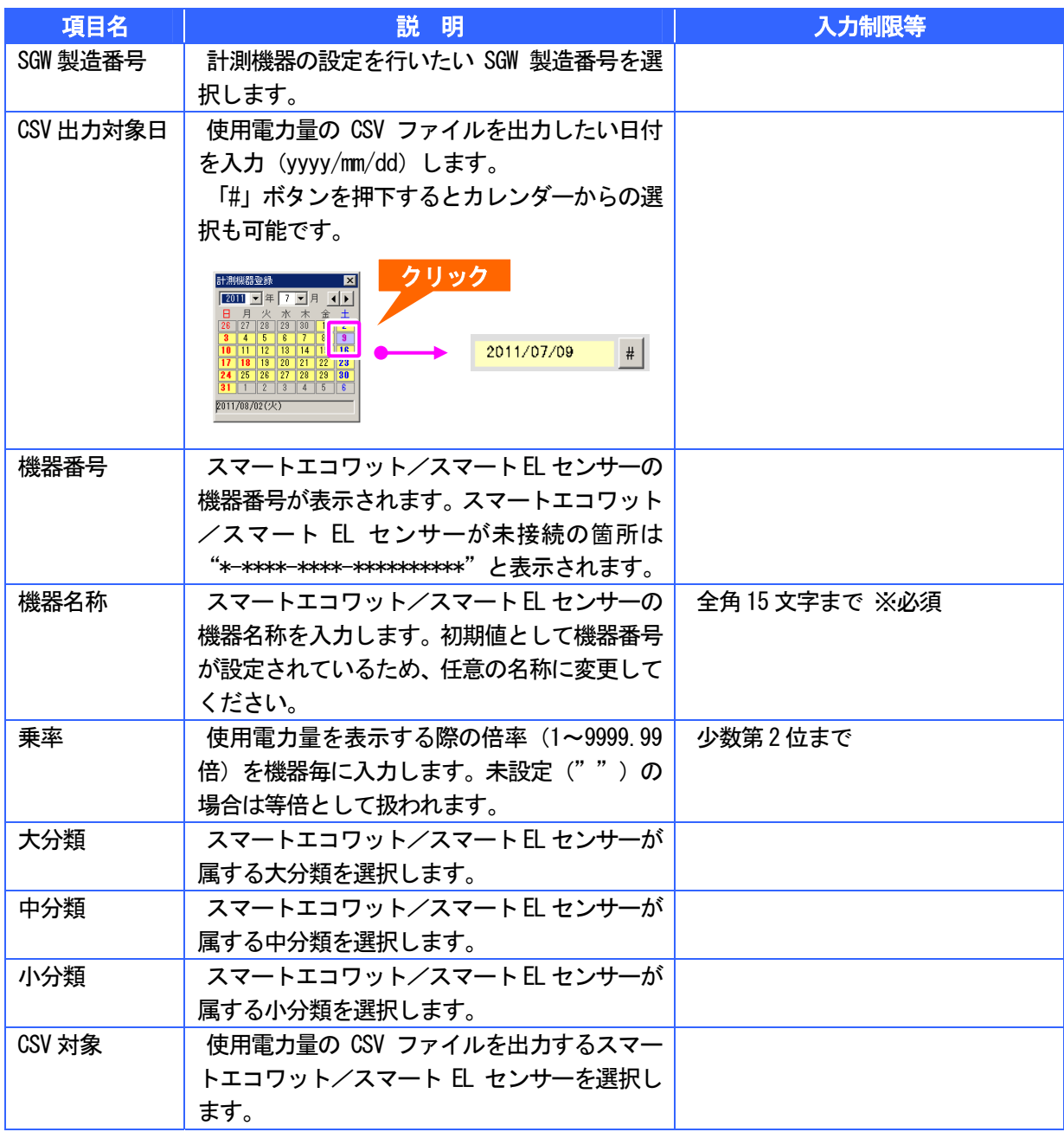

# ■■ ここがポイント!

1 つの SGW 製造番号あたり、最大 40 台のスマートエコワット/スマート EL センサー(無線 20 台、 有線 20 台)が登録できます。 機器名称が未設定の機器は SmartEco アプリでの管理対象外となるため、日報・月報・年報・日対 比・年対比・年対比には表示されません。

# 目標設定

月毎の目標値、年間の使用電力量の最大・最小ラインと削減率をメンテナンスすることができます。

# ● 画面説明

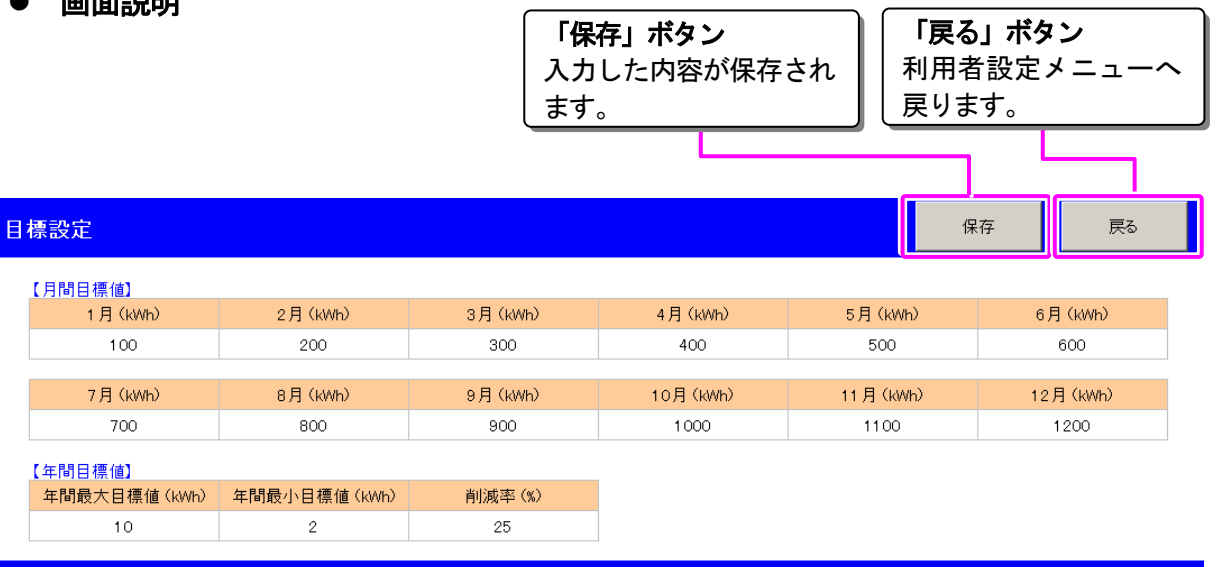

# ● 項目説明

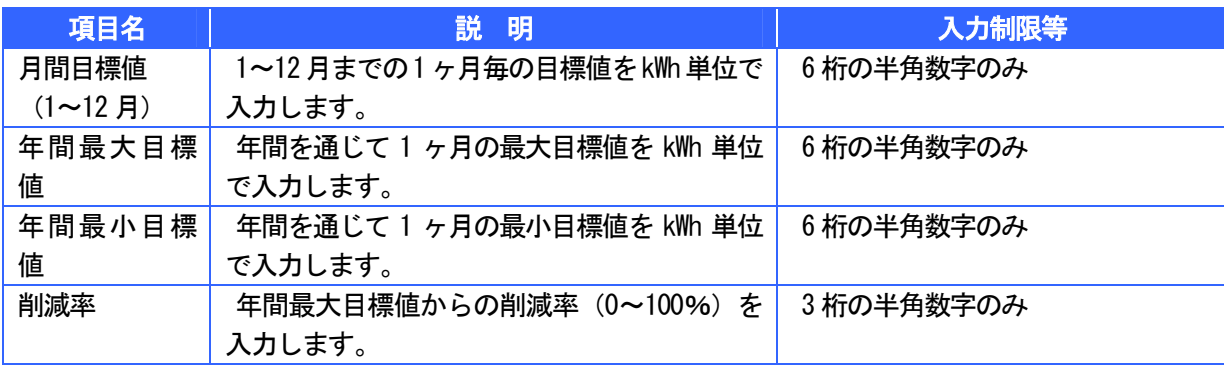

# ■■ ここがポイント!

当画面で登録を行った月間目標値(1~12月)は当月の月報グラフに表示されます。 また、年間の使用電力量の最大・最小ラインと削減率は当年の年報グラフに表示されます。

# 換算値設定

CO2 排出量、電気料金、原単位を算出するための換算値をメンテナンスすることができます。

# ● 画面説明

ш

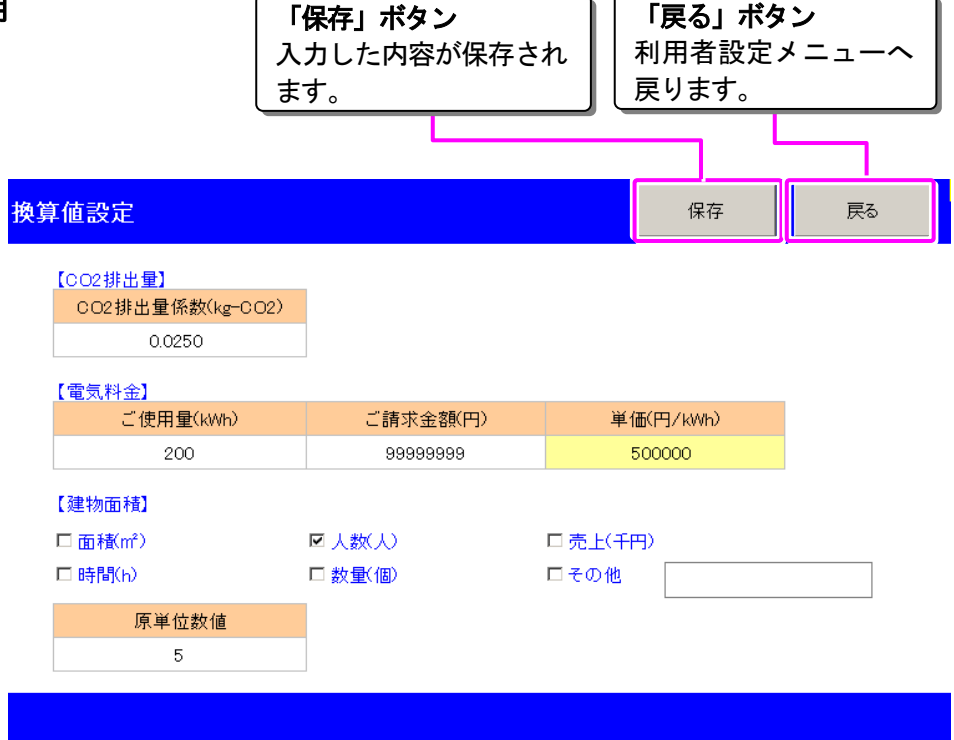

# ● 項目説明

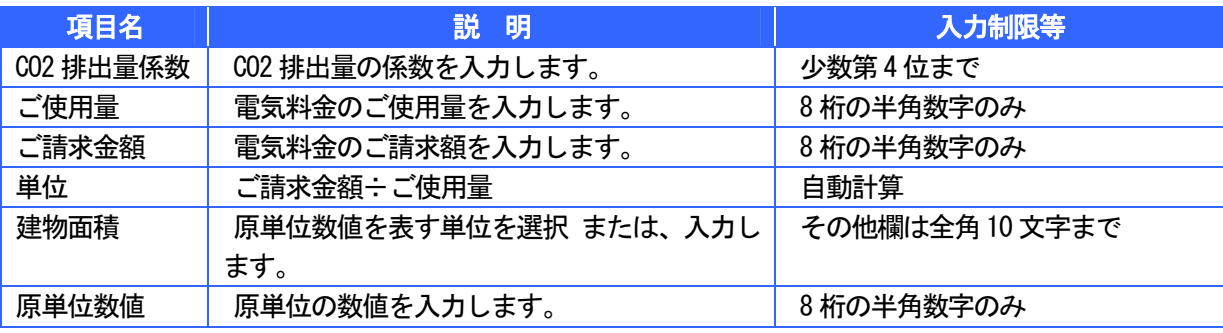

# | 全 ここがポイント!

当画面で登録を行った換算値(CO2 排出量、電気料金、建物面積)をもとに換算結果画面が表示さ れます。

# ■ グループ名登録

大分類、中分類、小分類の各カテゴリをメンテナンスすることができます。

# ● 画面説明

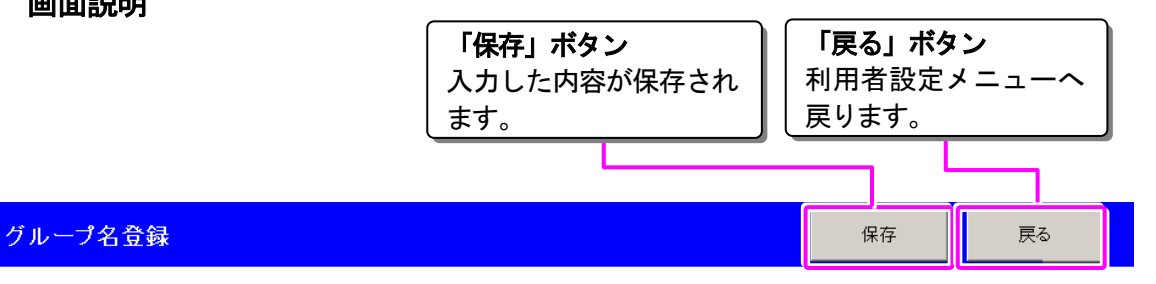

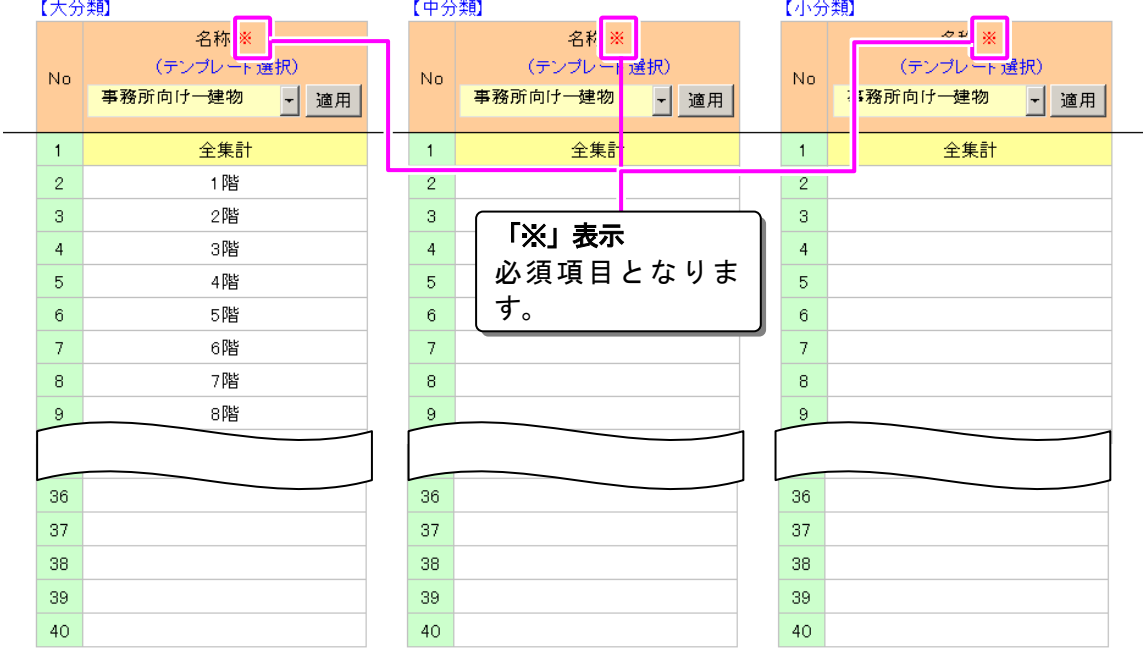

# ● 項目説明

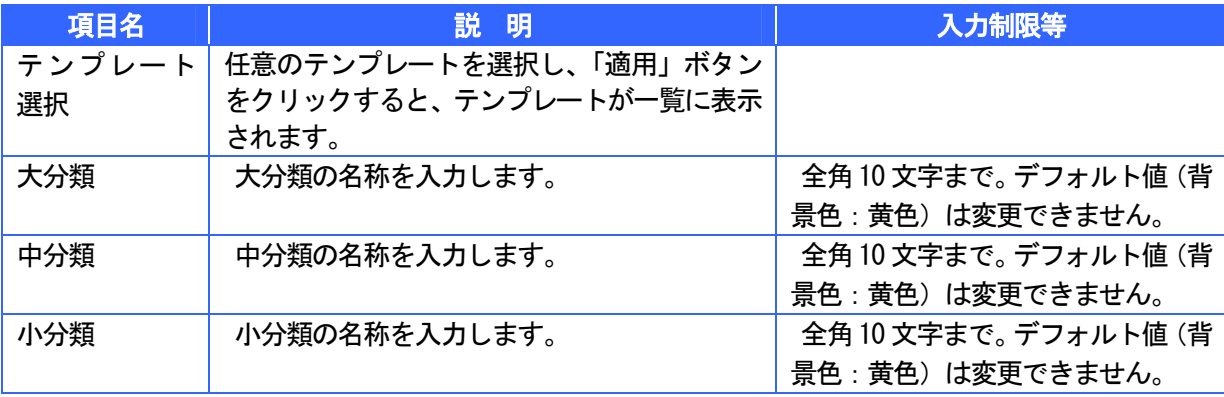

# ■■ ここがポイント!

大分類、中分類、小分類はそれぞれ 40 種類まで登録することができます。

# ● テンプレート一覧

SmartEco アプリでは、以下の標準テンプレートを準備しております。目的に応じてご利用ください。

# (カテゴリ:建物)

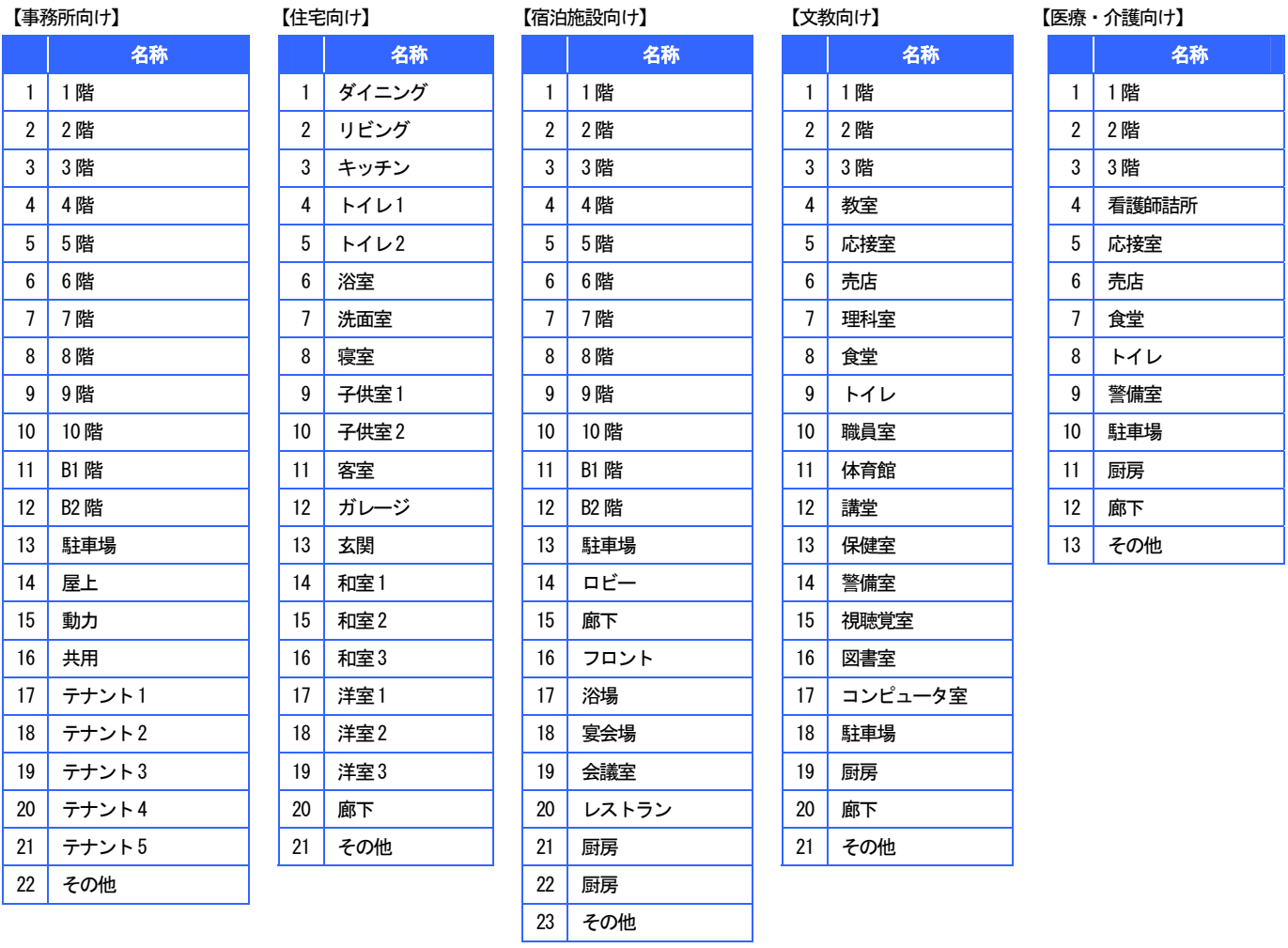

## (カテゴリ:場所) (カテゴリ:共通)

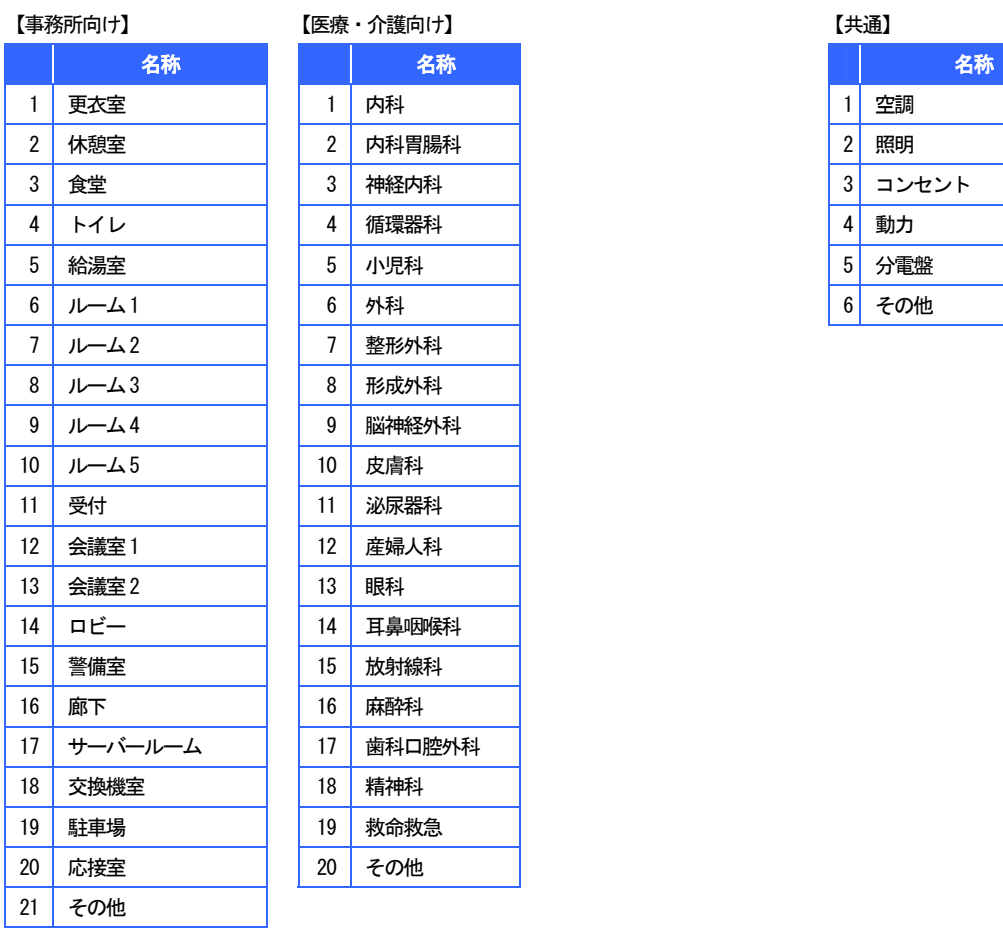

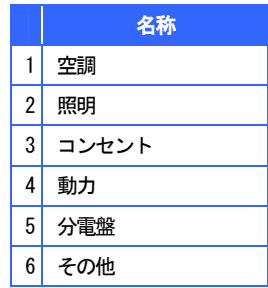

## (カテゴリ:部署、室、課、グループ)

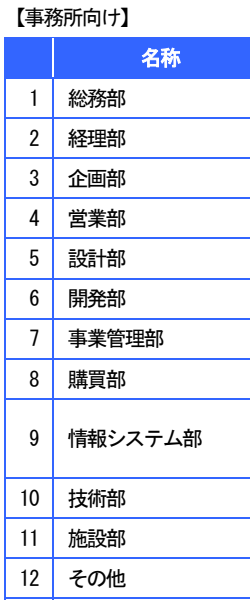

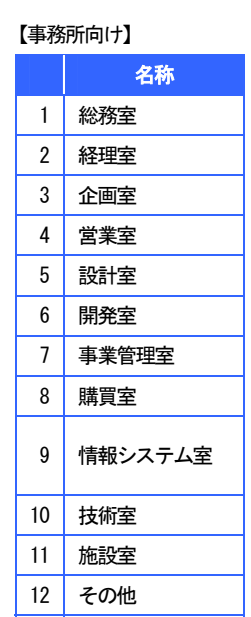

### 【事務所向け】

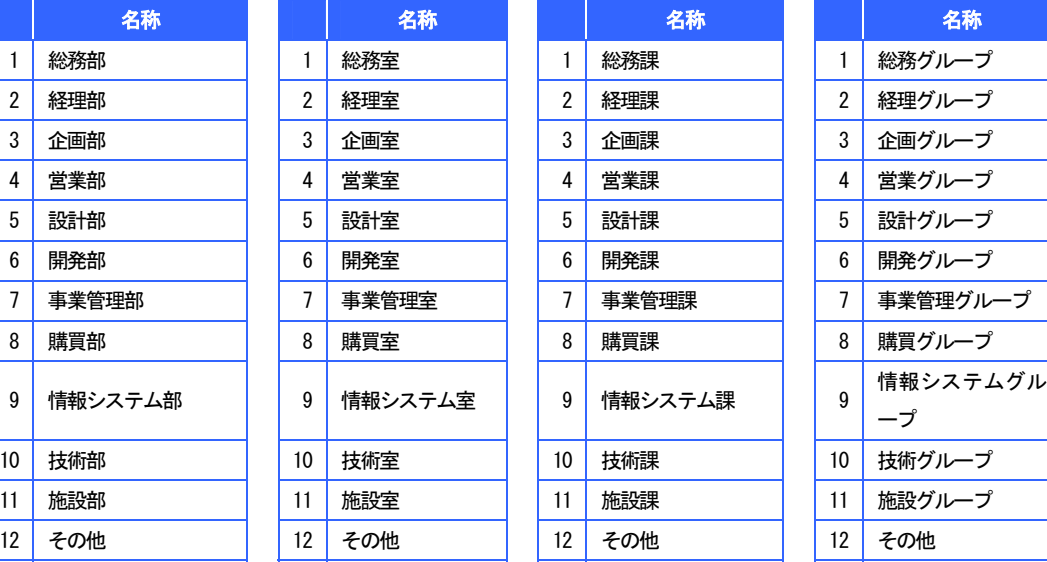

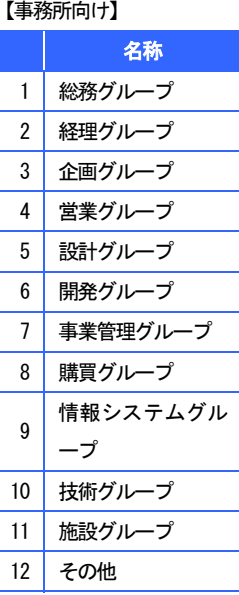

## (カテゴリ:機器)

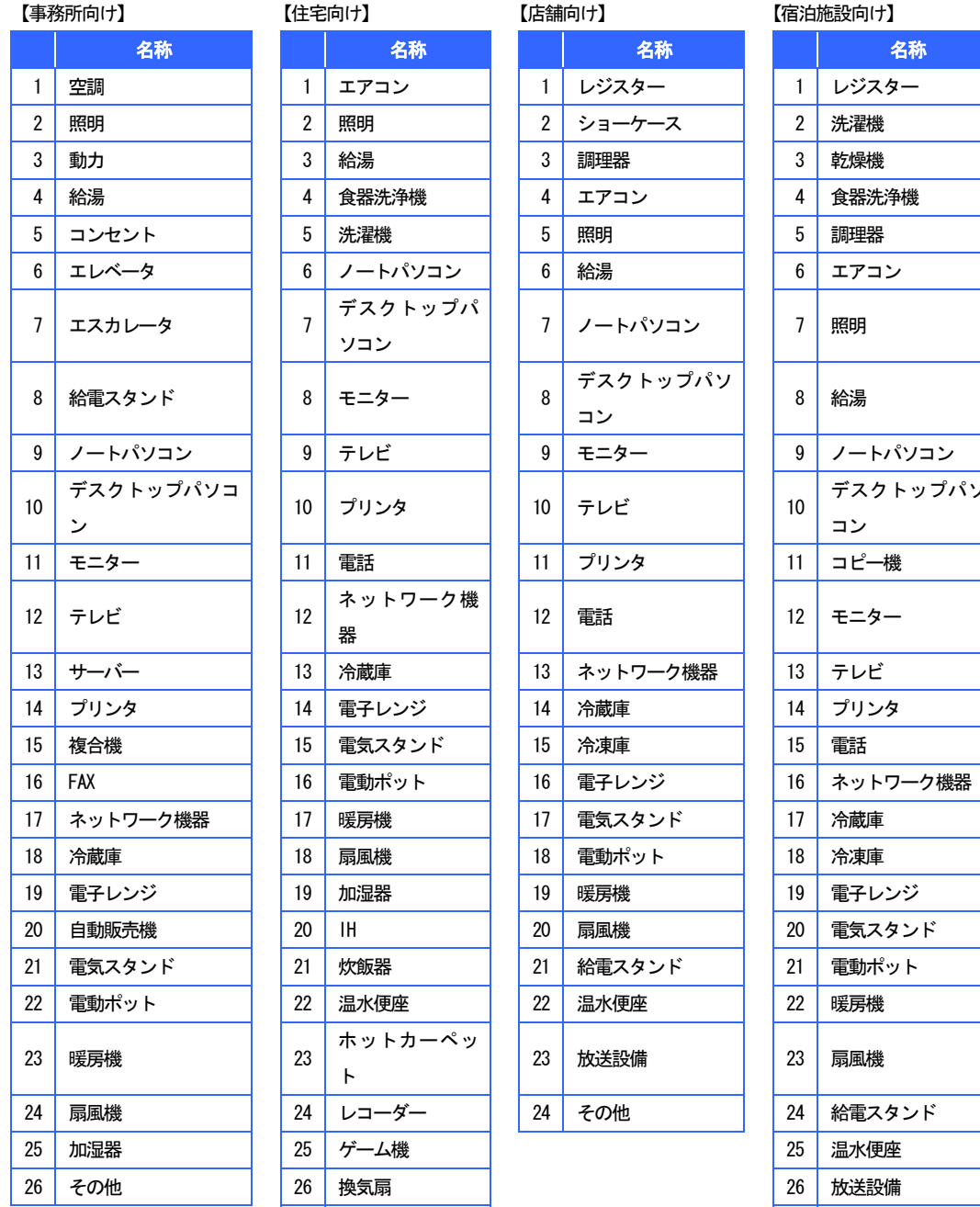

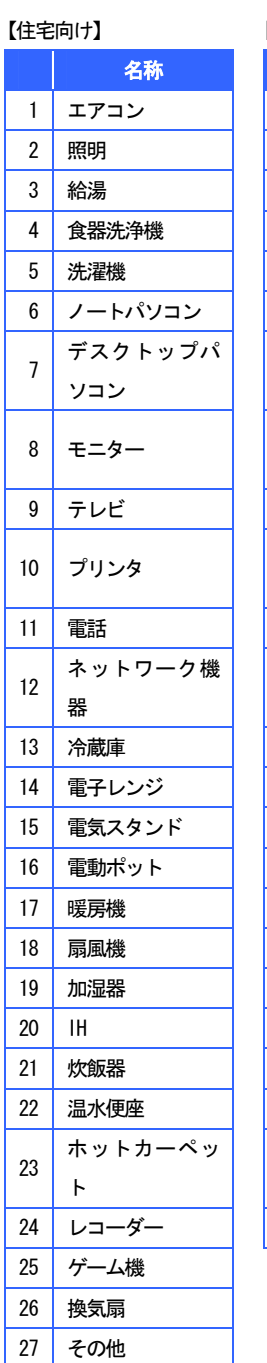

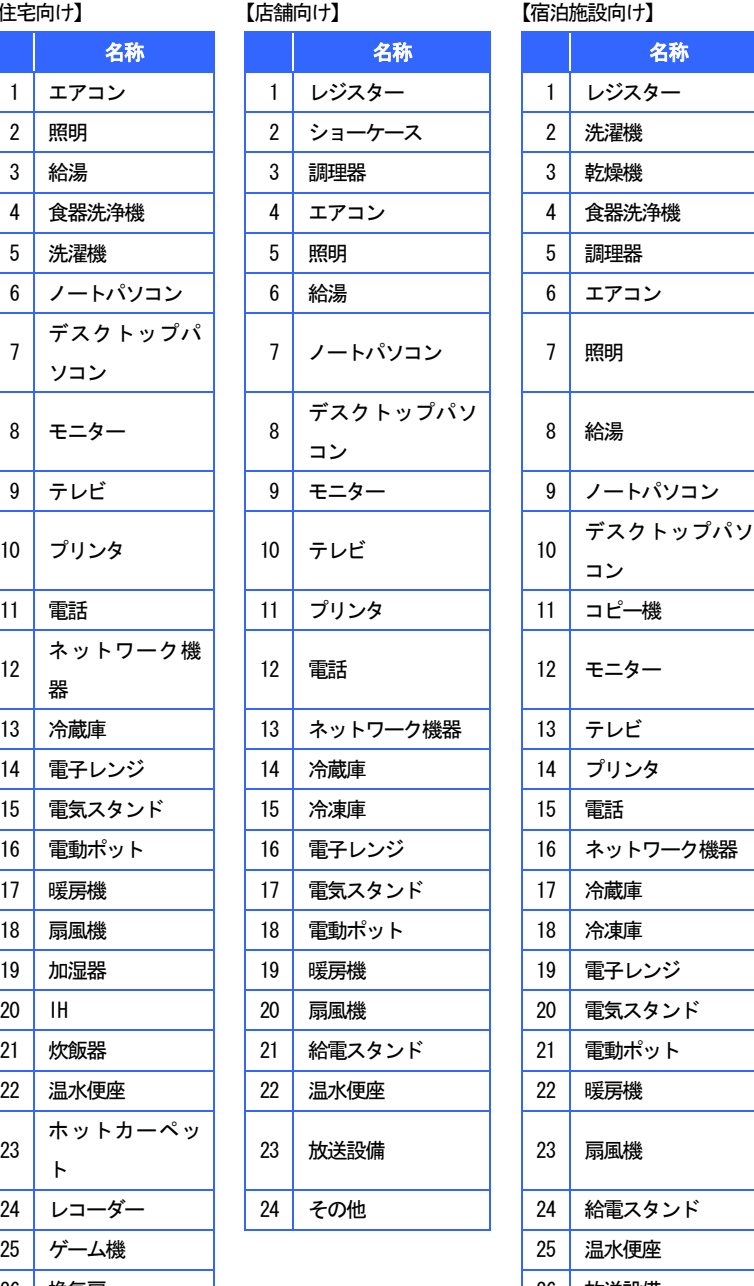

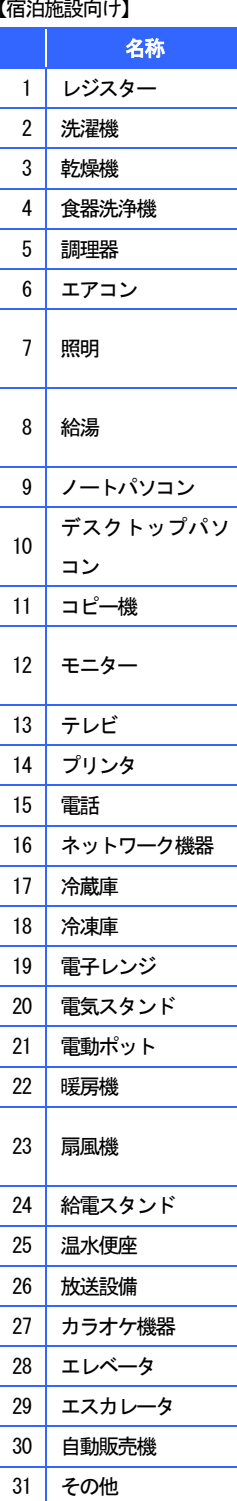

# ■ データ保存先設定

スマートゲートウェイから抽出された電力量データ CSV ファイルの出力場所をメンテナンス することができます。

# ● 画面説明

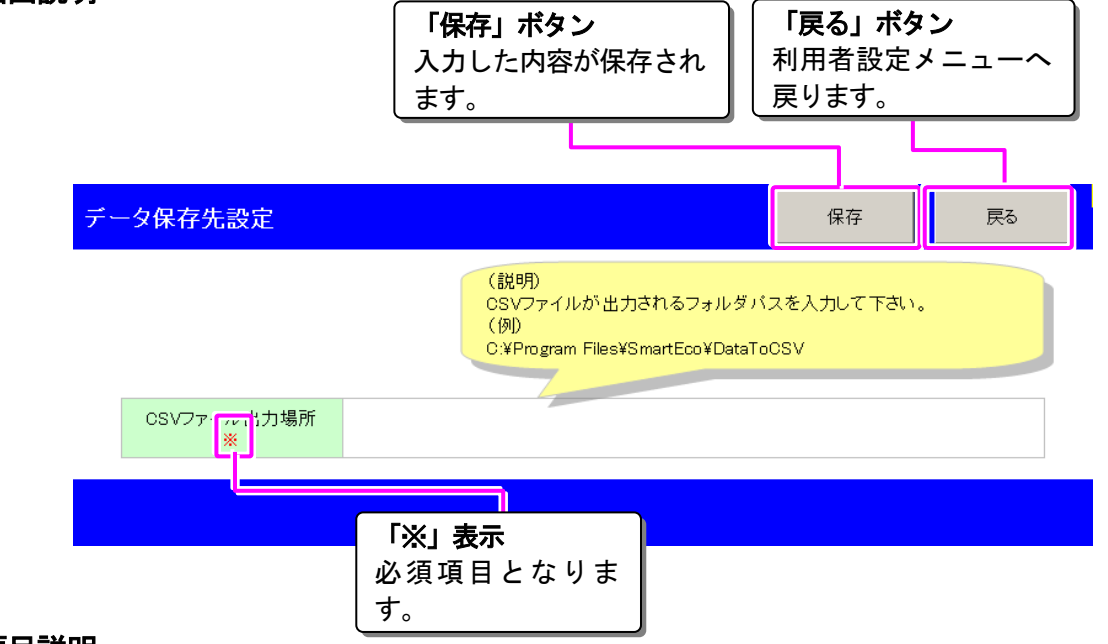

項目説明

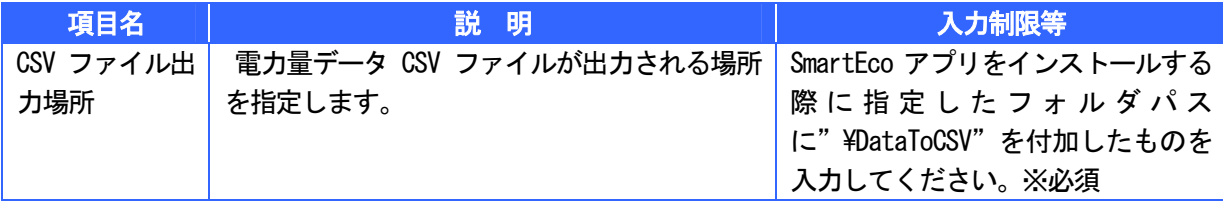

# 「金 ここがポイント!

通常は初回データ収集時に自動設定されるため、再入力を行う必要はありません。

詳しくは「SmartEco アプリ FAQ-よくあるご質問」の P106「電力量データ CSV ファイルの保存 場所を変更するにはどうしたら良いですか?」を参照してください。

#### 祝祭日設定 M.

祝祭日をメンテナンスすることができます。

# ● 画面説明

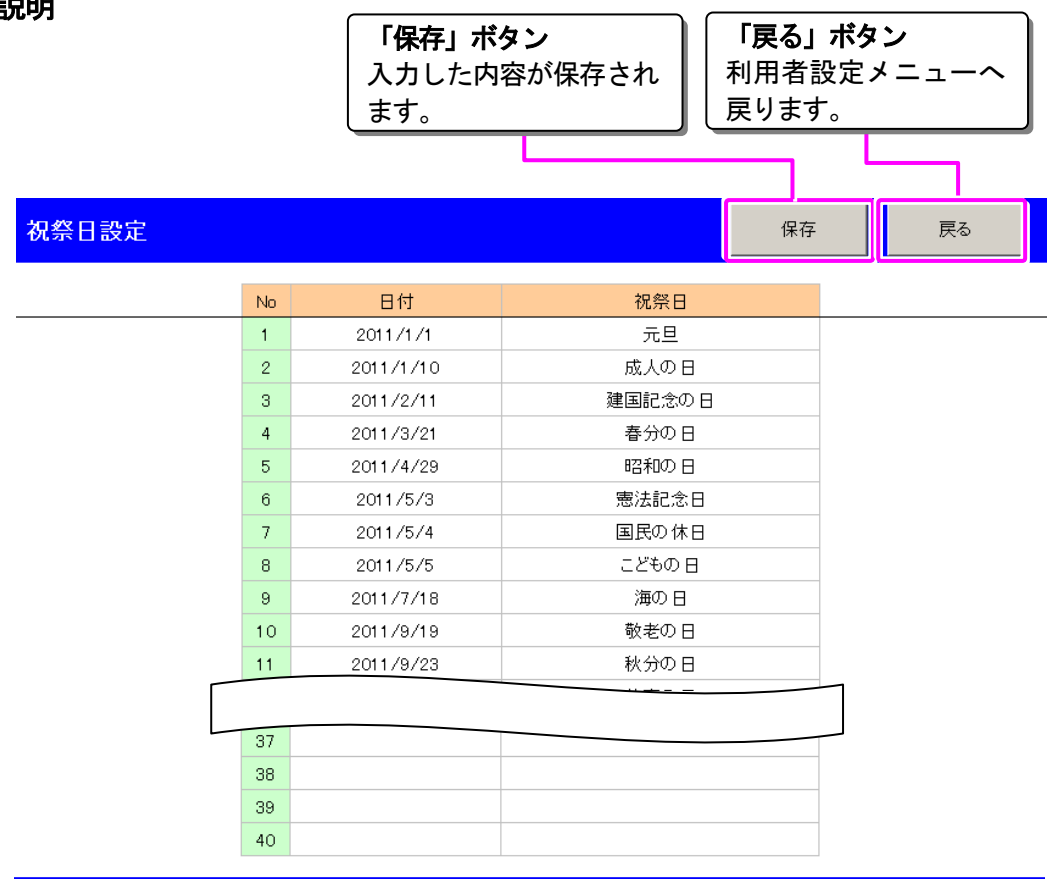

# ● 項目説明

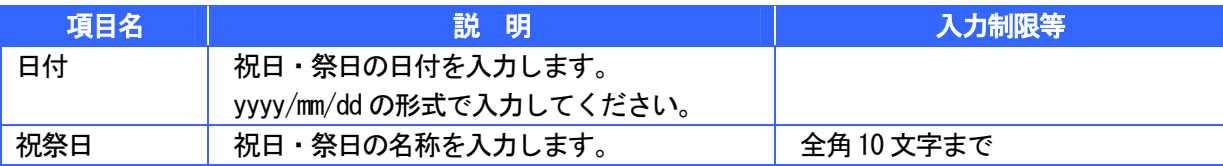

# ■■ ここがポイント!

当画面で登録を行った祝祭日は日報・月報・年報画面、日対比・月対比・年対比画面のカレンダー に表示されます。

# 故障かな?と思ったら

ш

SmartEco アプリ内部で発生するエラーの種類は以下のとおりです。エラー画面が表示された場合は 内容を確認して頂き、以下の対応をお願いします。

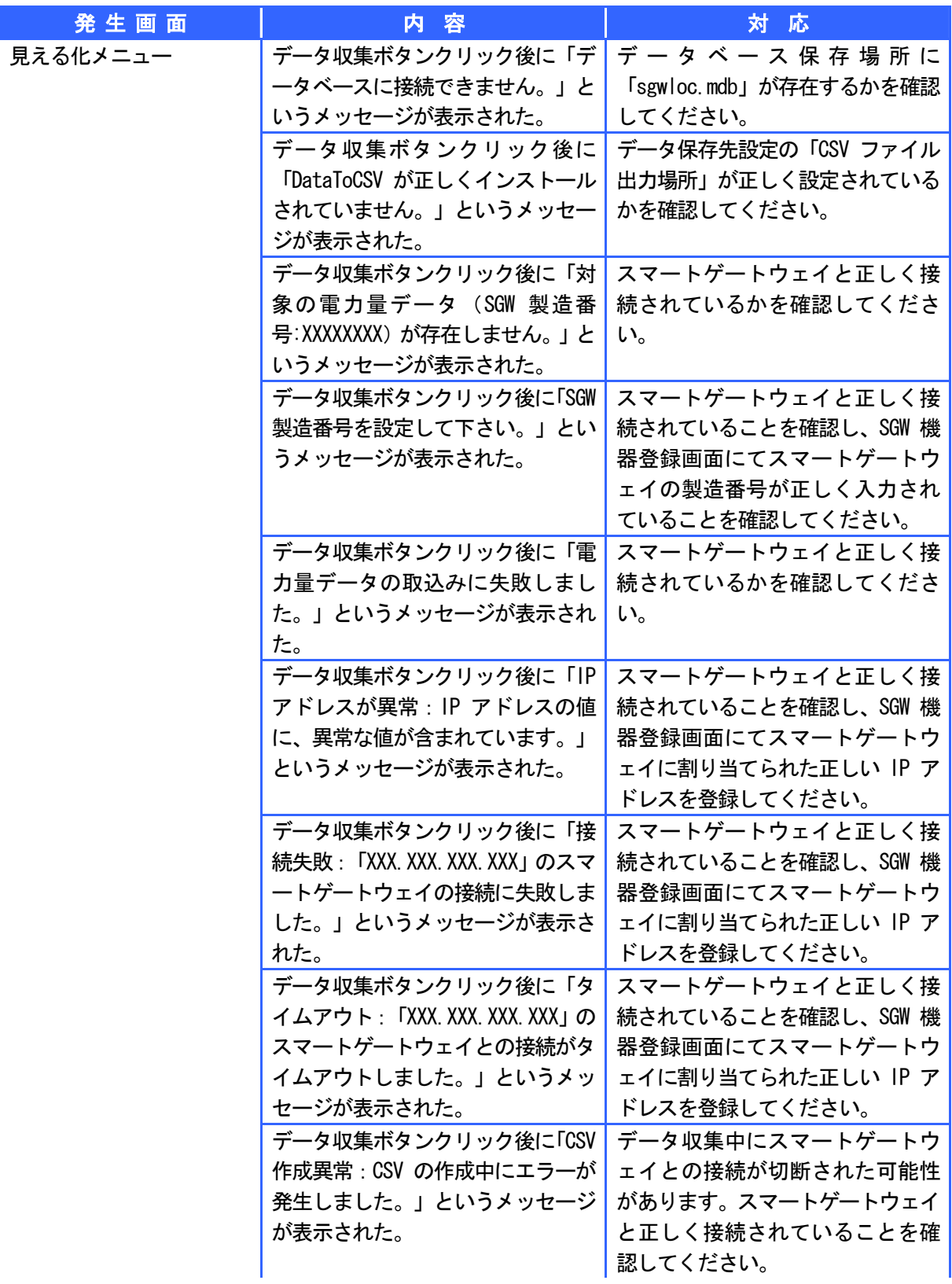

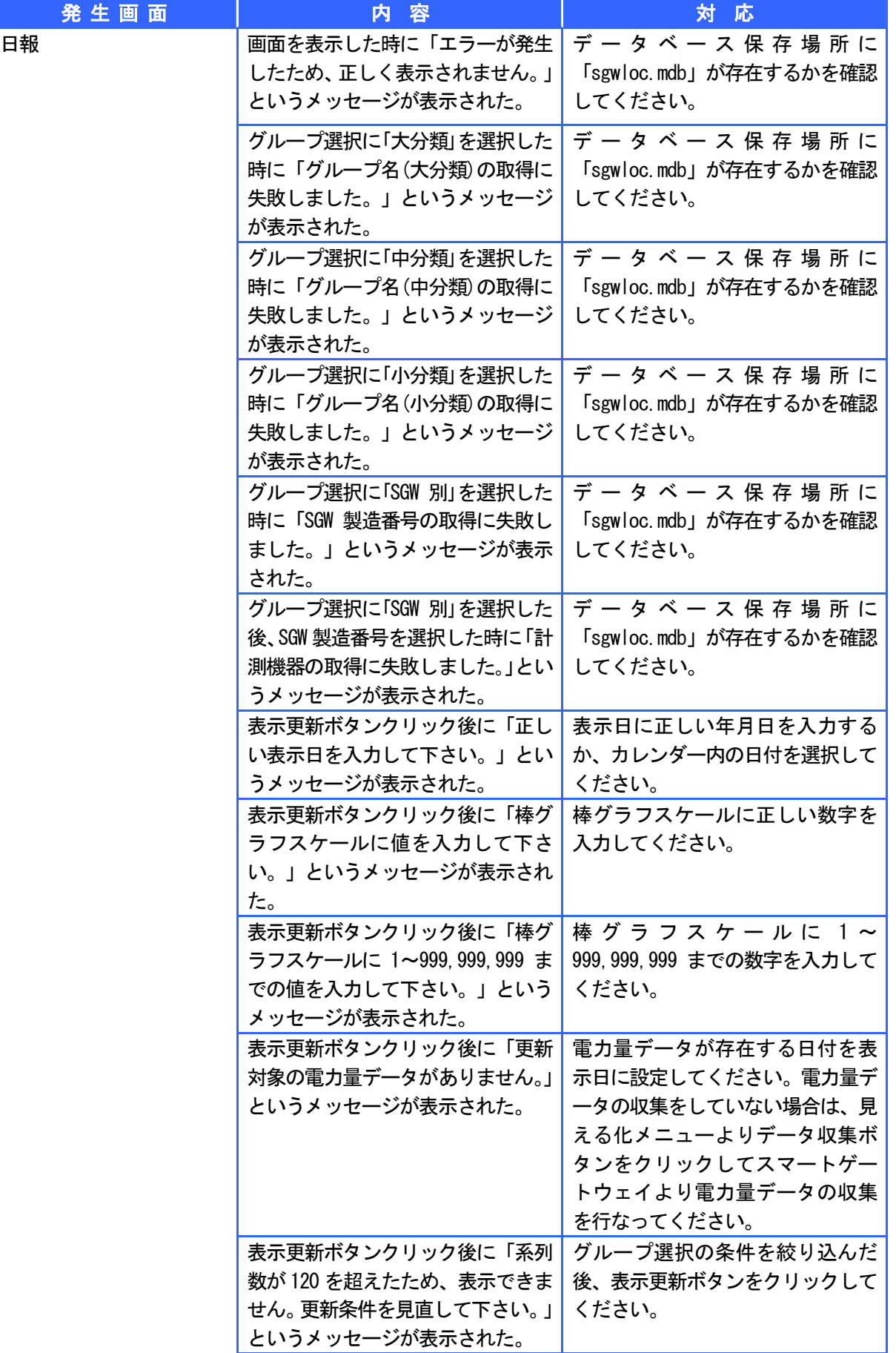

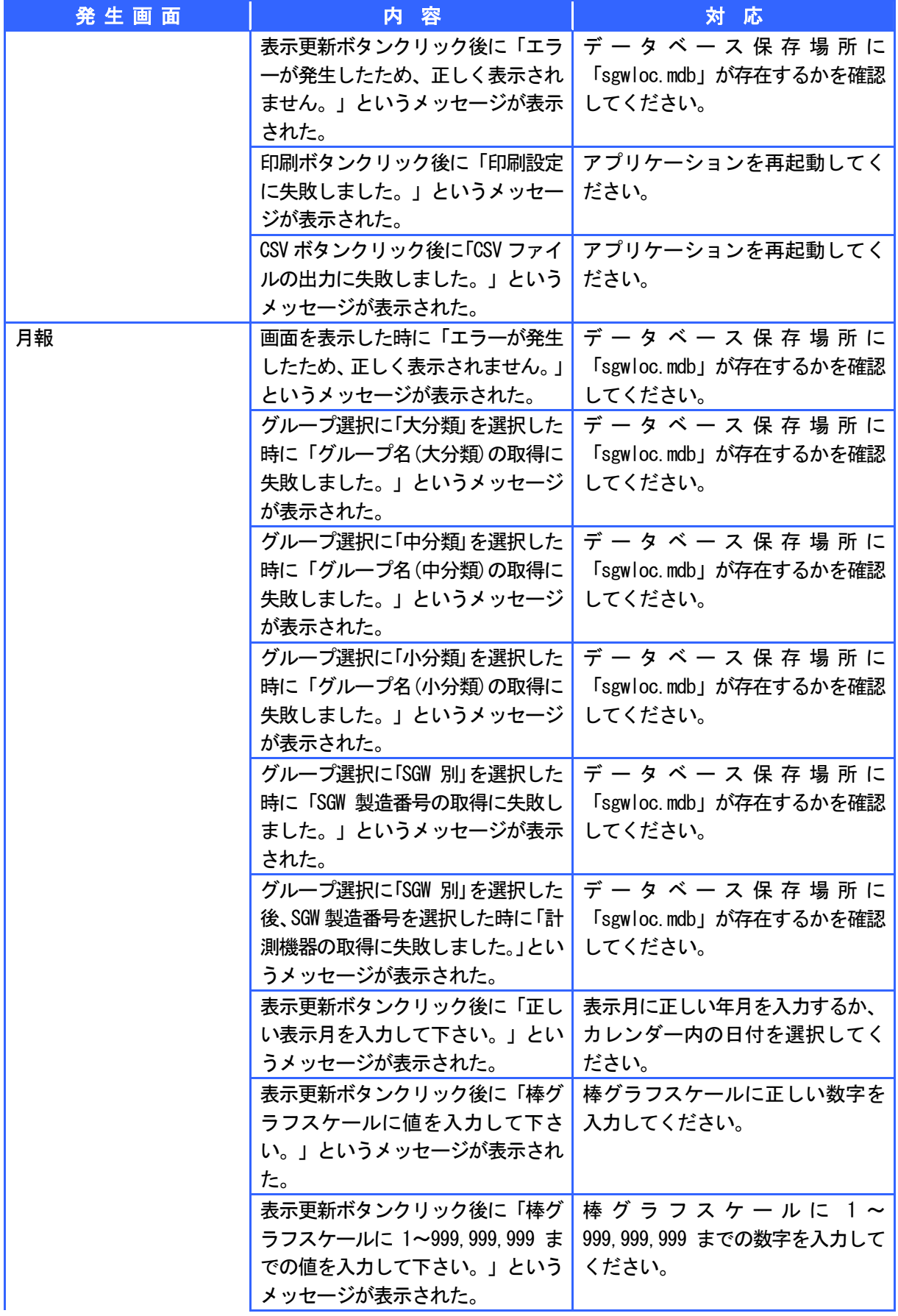

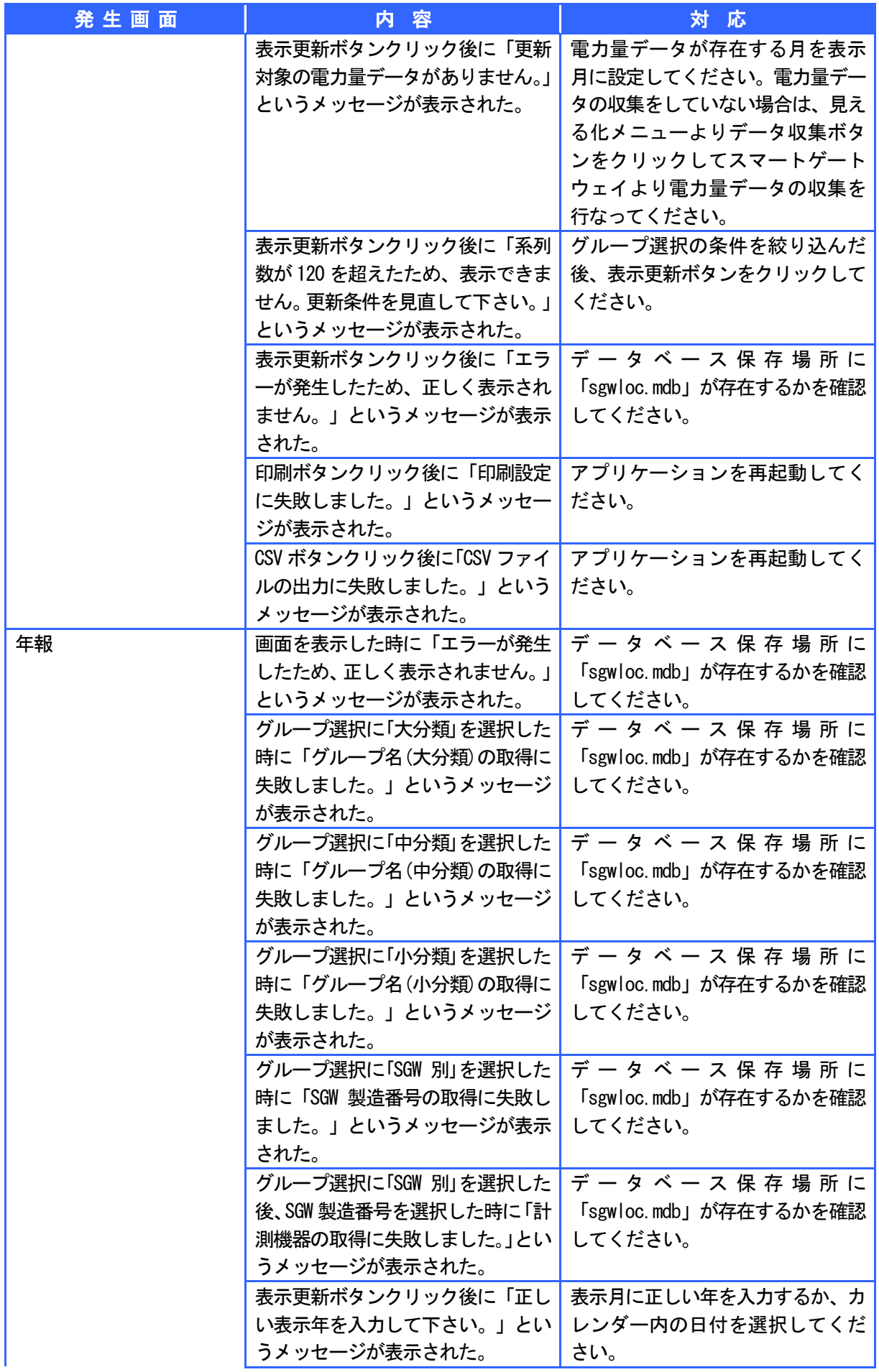

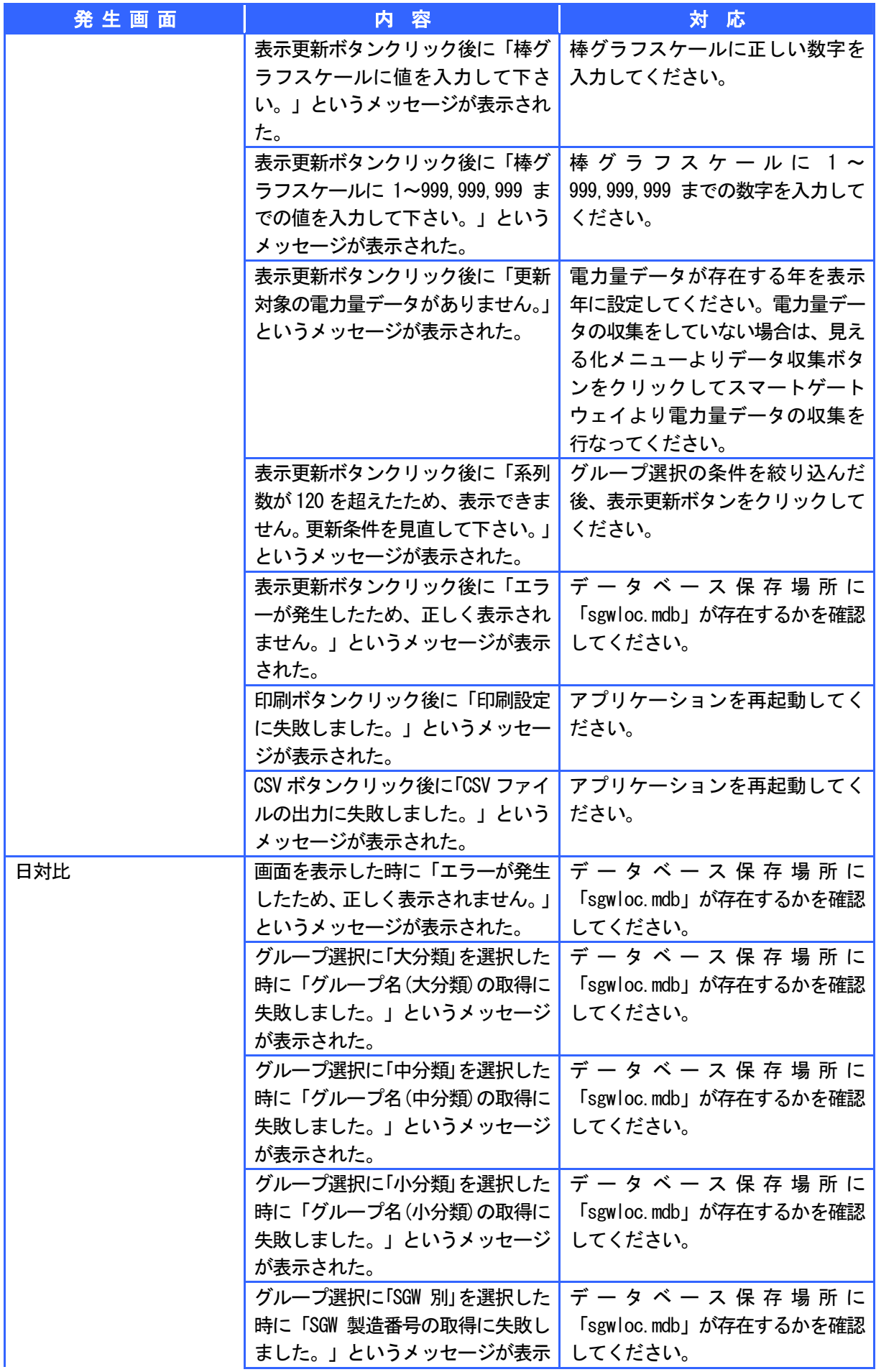

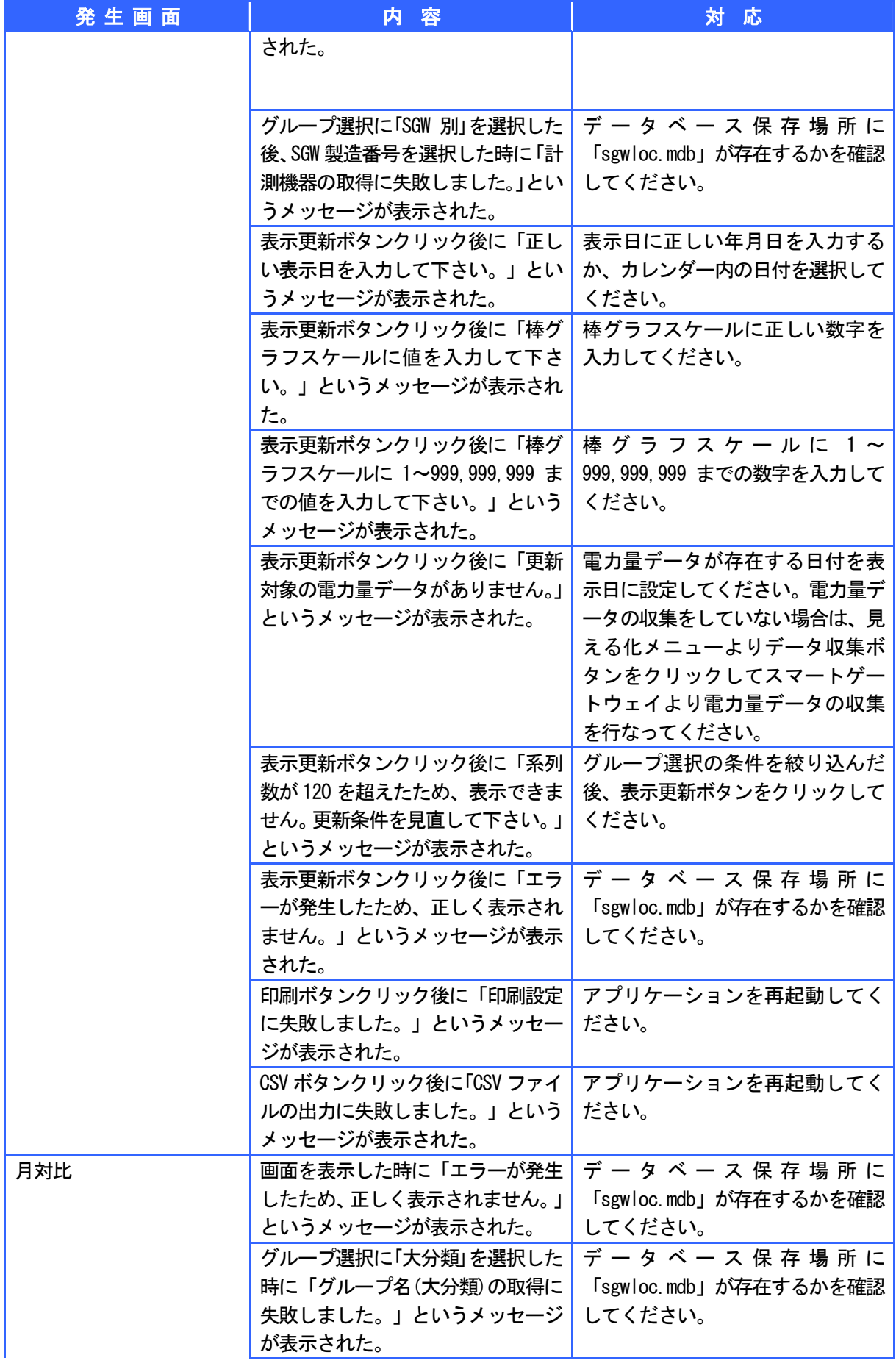

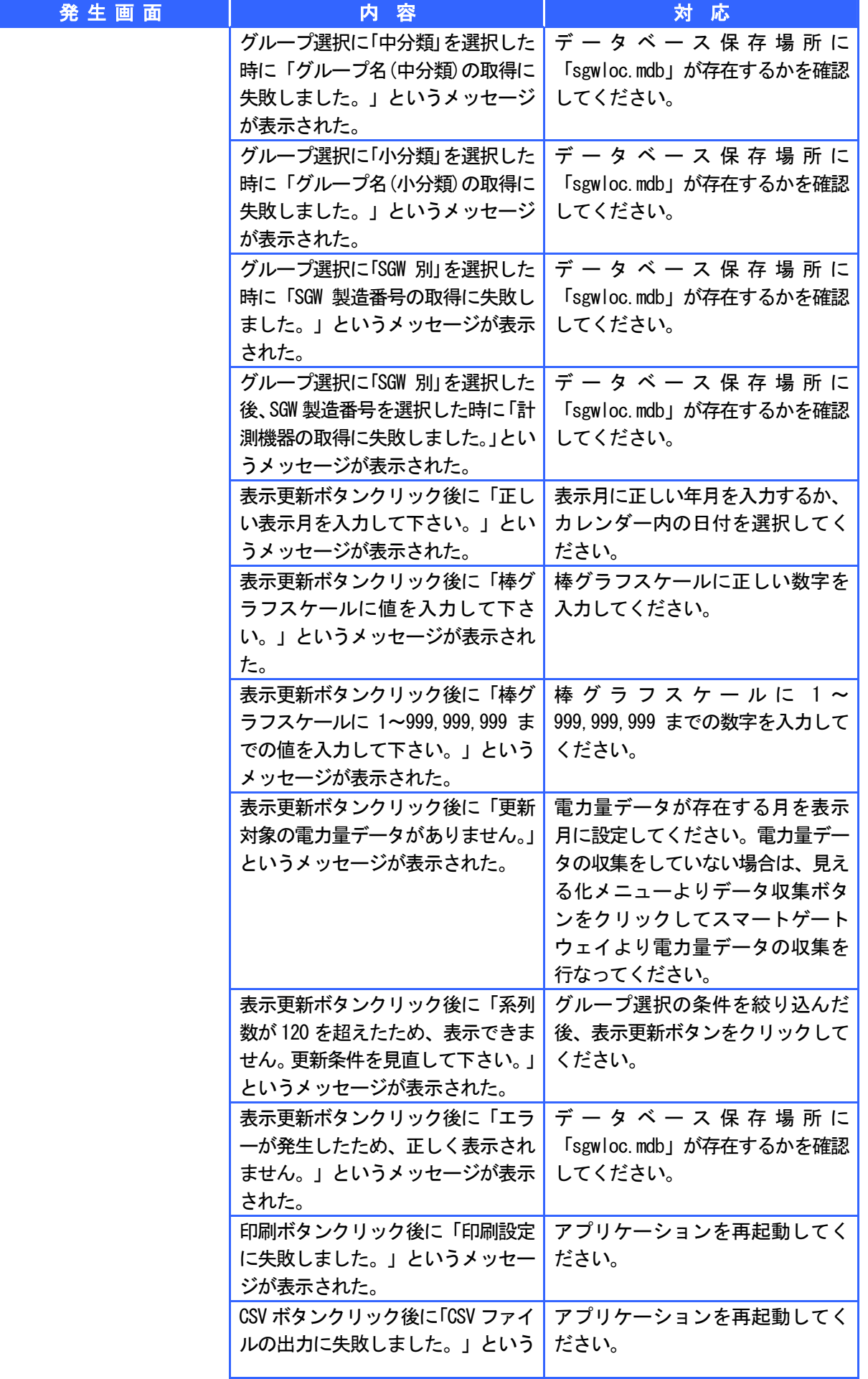

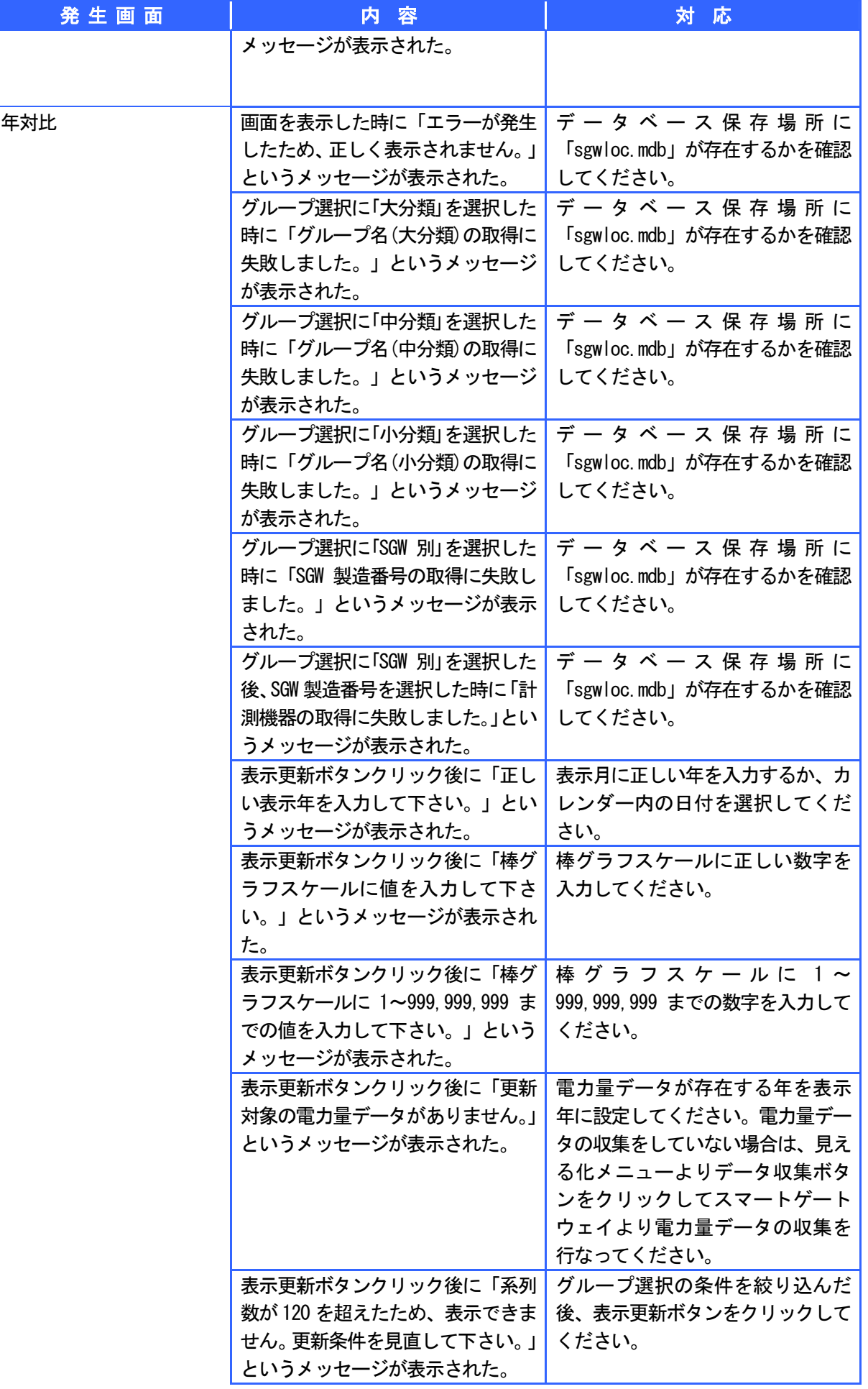

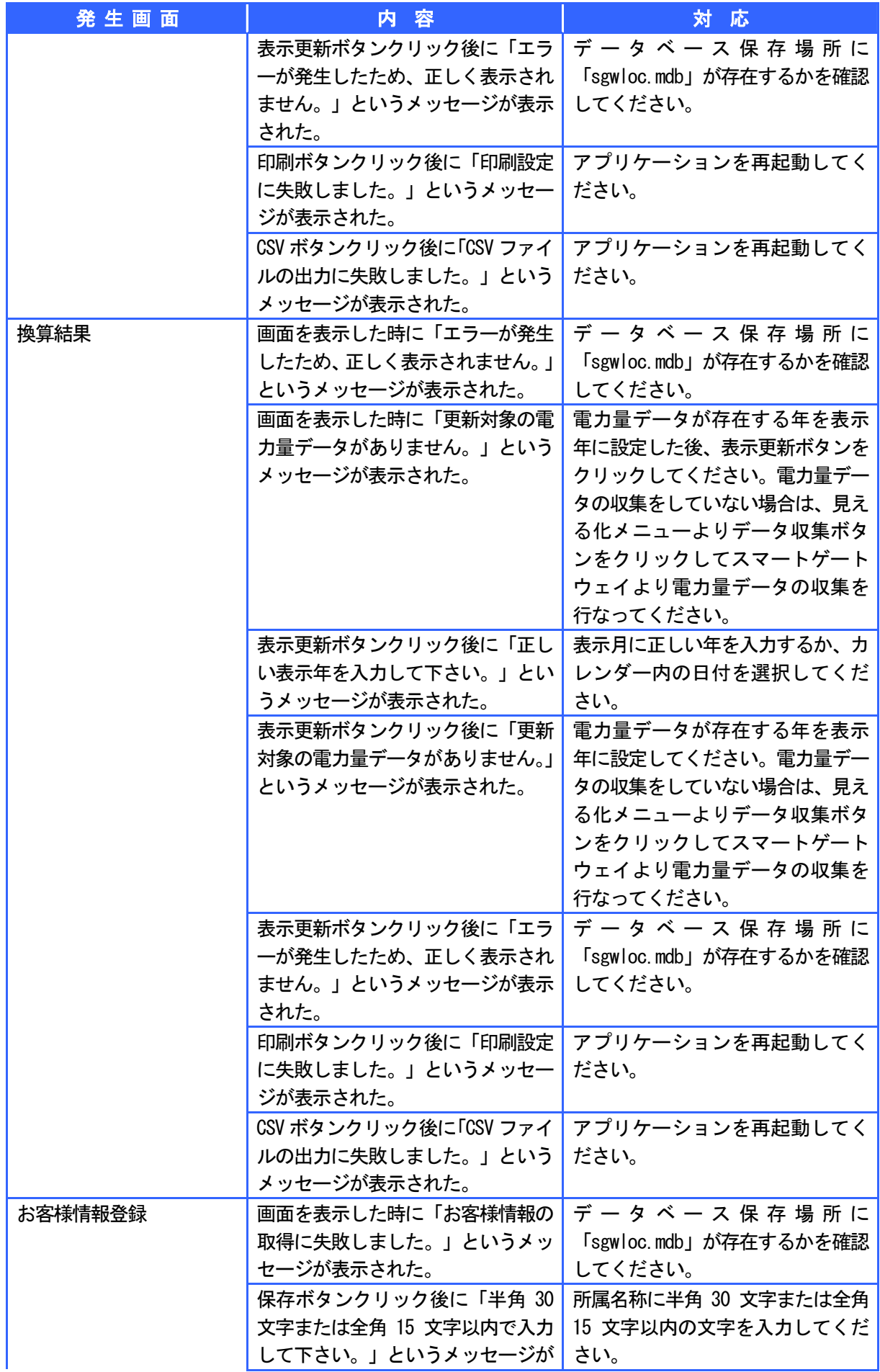

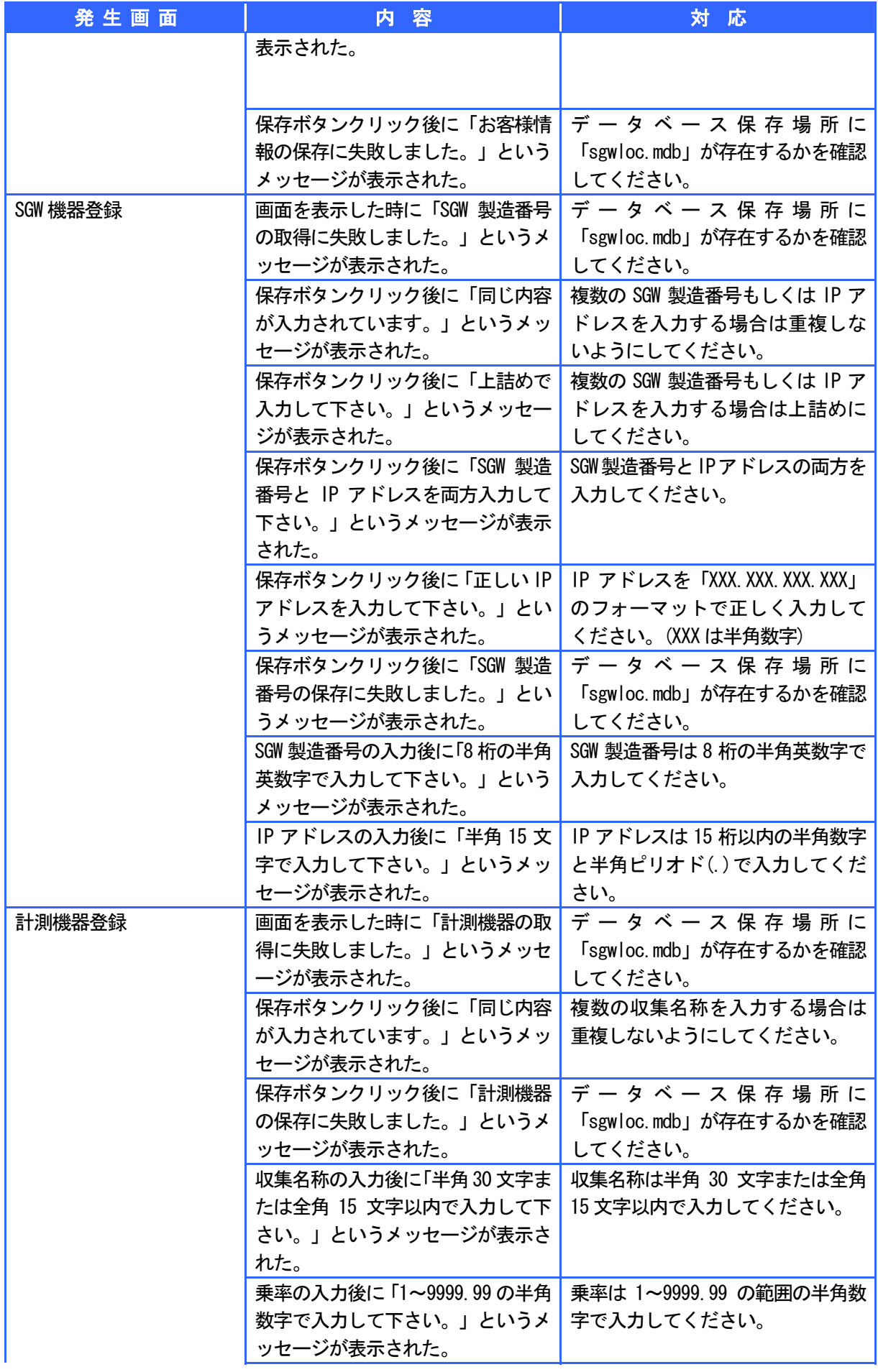

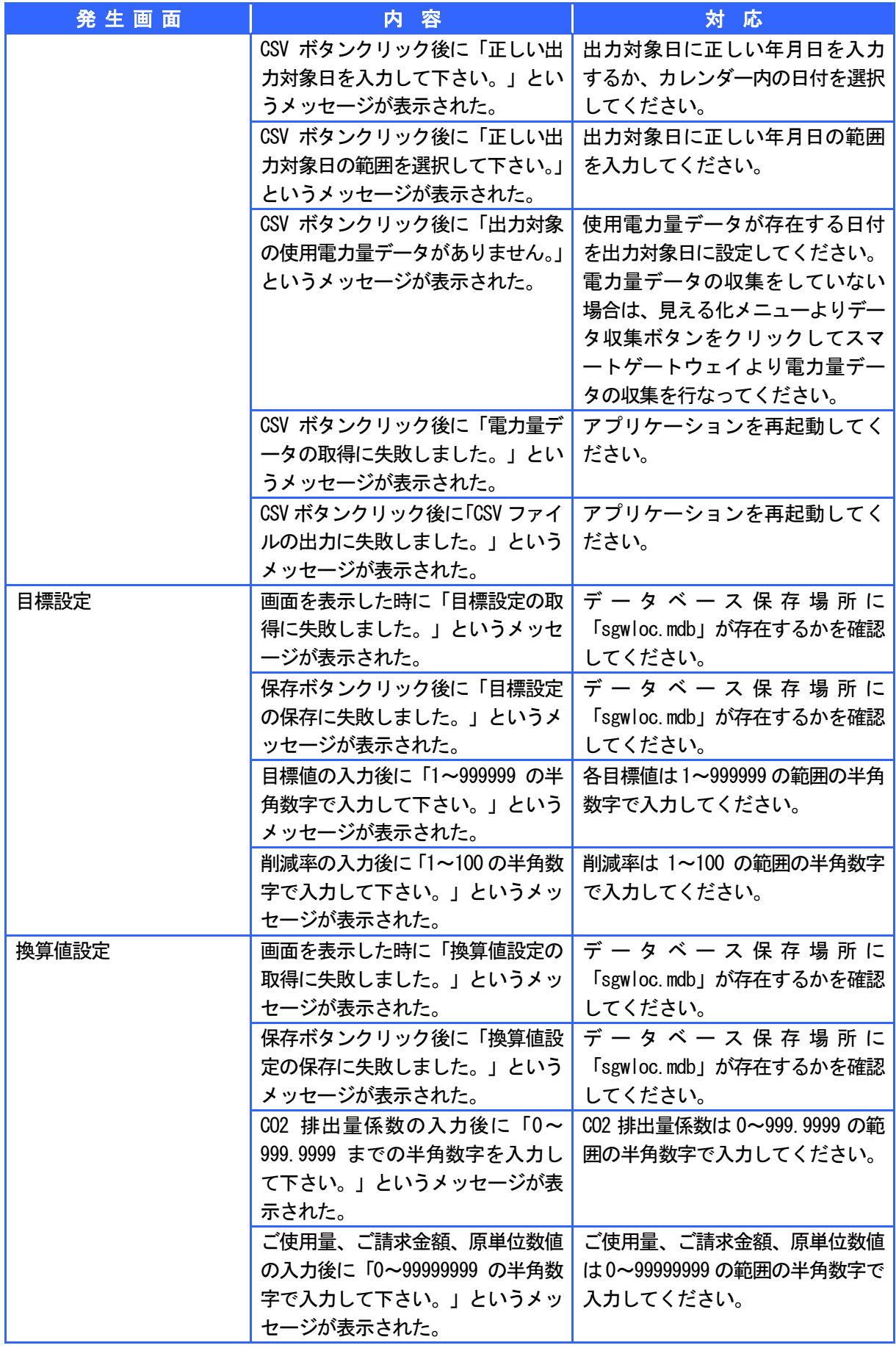

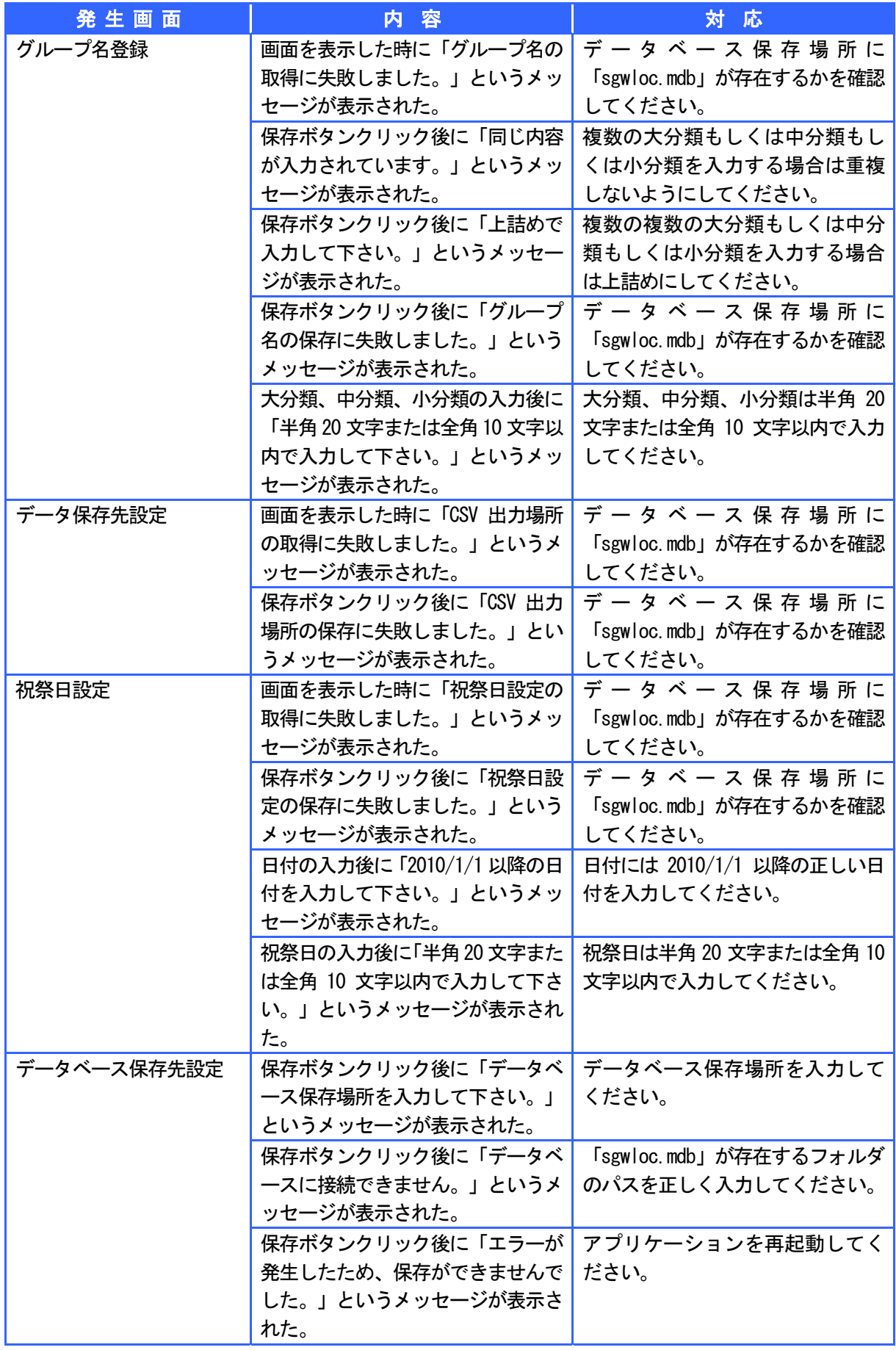

# SmartEco アプリ FAQ-よくあるご質問

# ● SGW (スマートゲートウェイ) とは何ですか?

SGW は無線式電力量収集装置です。SEW および SEL から 30 分毎に送信される使用電力量を受信し、過去 2 ヵ月分の使用電力量の蓄積が可能となっております。

## ● SEW (スマートエコワット) とは何ですか?

SEW は特定小電力無線を搭載した簡易型電気料金表示器です。お客様がご使用されている電気機器 (AC100V/200V に対応)の電力消費を測定し、使用電力量、電気料金、CO2 排出量および一時間あたりの 電気料金の目安を表示することができます。

### O SEL(スマート EL センサー)とは何ですか?

SEL は単相 3 線式および三相 3 線式の定格 30A、120A、250A、500A および 5A(変成器付)の使用電力量 を測定でき、RS-485 通信により容易に使用電力量のデータを取得できる機器です。

# ● 月報グラフに使用電力量の積算値 および、月間目標値のグラフが表示されない。

使用電力量の積算値 および、月間目標値を表示するには 2 つの条件が揃っている必要があります。使用 電力量の積算値 および、月間目標値のグラフが表示されない場合は以下の確認をお願いします。

- ① 当年の月報グラフを表示している。
- ② [見える化メニュー]-[設定]-[目標設定]の順にボタンをクリックし、目標設定画面に1~12 月の 目標値が設定されている。

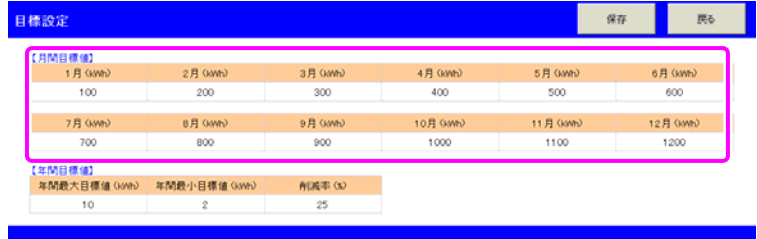

(例)月間目標値が設定されていない場合

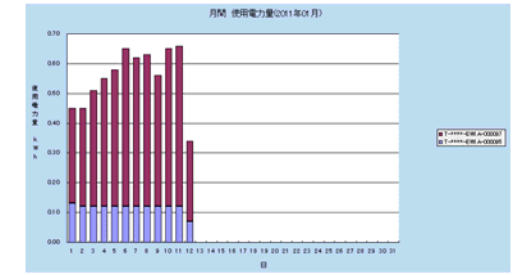

(例)月間目標値が設定されている場合

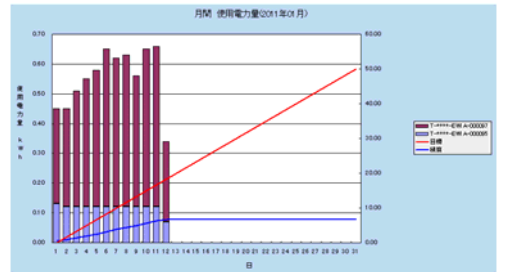

# ● 年報グラフに最大目標ライン、最小目標ライン、削減率ラインが表示されない。

最大目標ライン、最小目標ライン、削減率ラインを表示するには2つの条件が揃っている必要がありま す。最大目標ライン、最小目標ライン、削減率ラインが表示されない場合は以下の確認をお願いします。

- ① 当年の年報グラフを表示している。
- ② [見える化メニュー]-[設定]-[目標設定]の順にボタンをクリックし、目標設定画面に年間最大目 標値、年間最小目標値、削減率が設定されている。

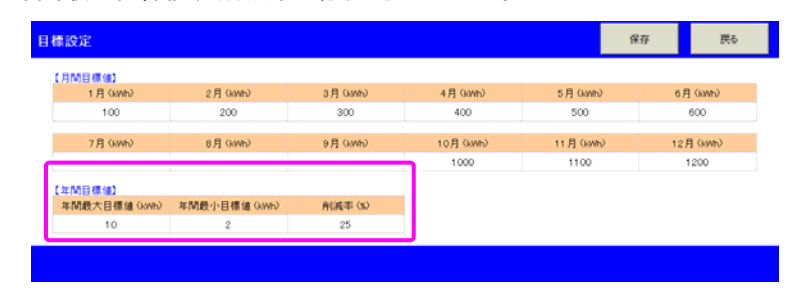

(例)年間目標値(最大目標ライン、最小目標ライン、削減率ライン)が設定されていない場合

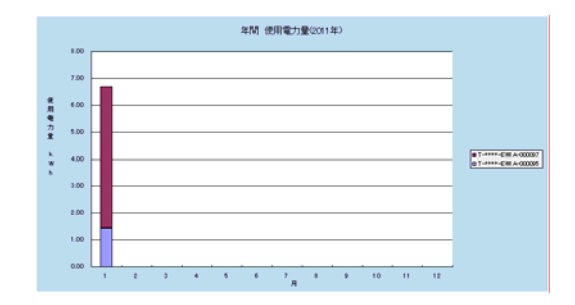

(例)年間目標値(最大目標ライン、最小目標ライン、削減率ライン)が設定されている場合

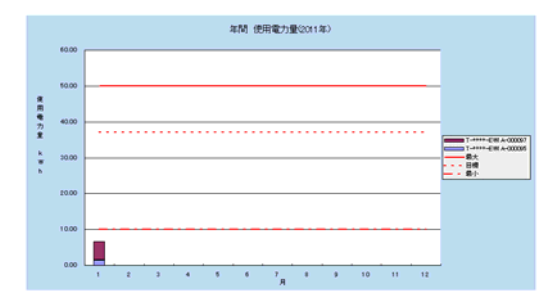

# ● 換算結果に CO2 排出量グラフ・数値、原単位グラフ・数値、電気料金が表示されない。

CO2 排出量グラフ・数値、原単位グラフ・数値、電気料金を表示するには以下の条件が揃っている必要 があります。

<CO2 排出量グラフ・数値を表示する場合>

[見える化メニュー]-[設定]-[換算値設定]の順にボタンをクリックし、換算値設定画面に CO2 排出量 係数(kg-CO2)が設定されている。

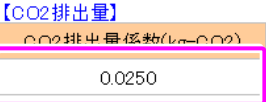

### <電気料金を表示する場合>

 $\mathbf{r}$  and  $\mathbf{r}$  and  $\mathbf{r}$ 

[見える化メニュー]-[設定]-[換算値設定]の順にボタンをクリックし、換算値設定画面にご使用量 (kwh) および、ご請求金額(円)が設定されている。

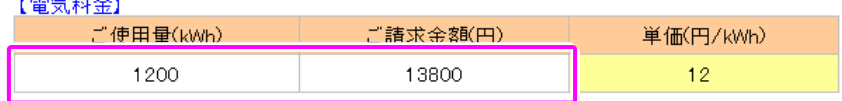

<原単位グラフ・数値を表示する場合>

[見える化メニュー]-[設定]-[換算値設定]の順にボタンをクリックし、換算値設定画面に原単位の単 位の何れかが選択され、原単位数値が設定されている。

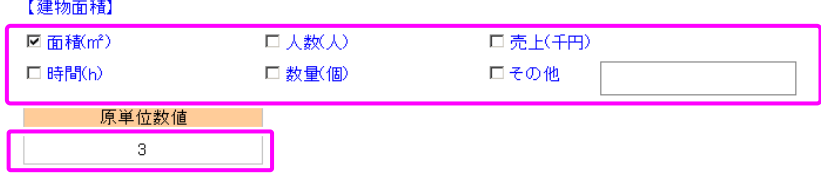

(例)換算値設定画面に各換算値が設定されていない場合

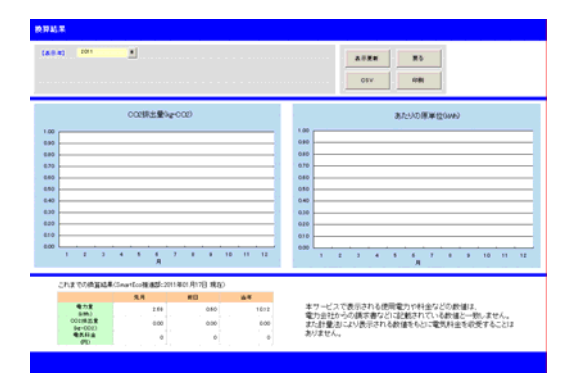

(例)換算値設定画面に各換算値が設定されている場合

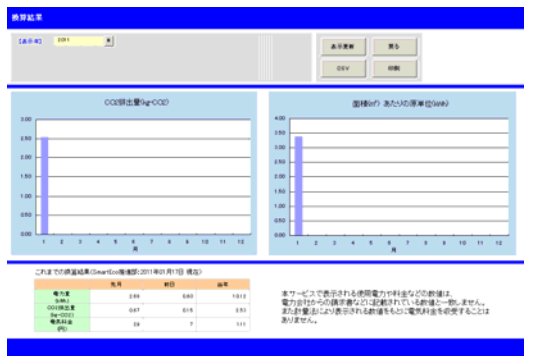
### ● 使用電力量の一覧やグラフに見慣れない名称が表示されている。

日報の一覧やグラフ等に「T-\*\*\*\*-\*\*\*\*-\*\*\*\*\*\*\*\*\*\*」のような名称が表示される場合があります。これ はスマートエコワット/スマート EL センサーの機器名称には初期値に設定されているからです。

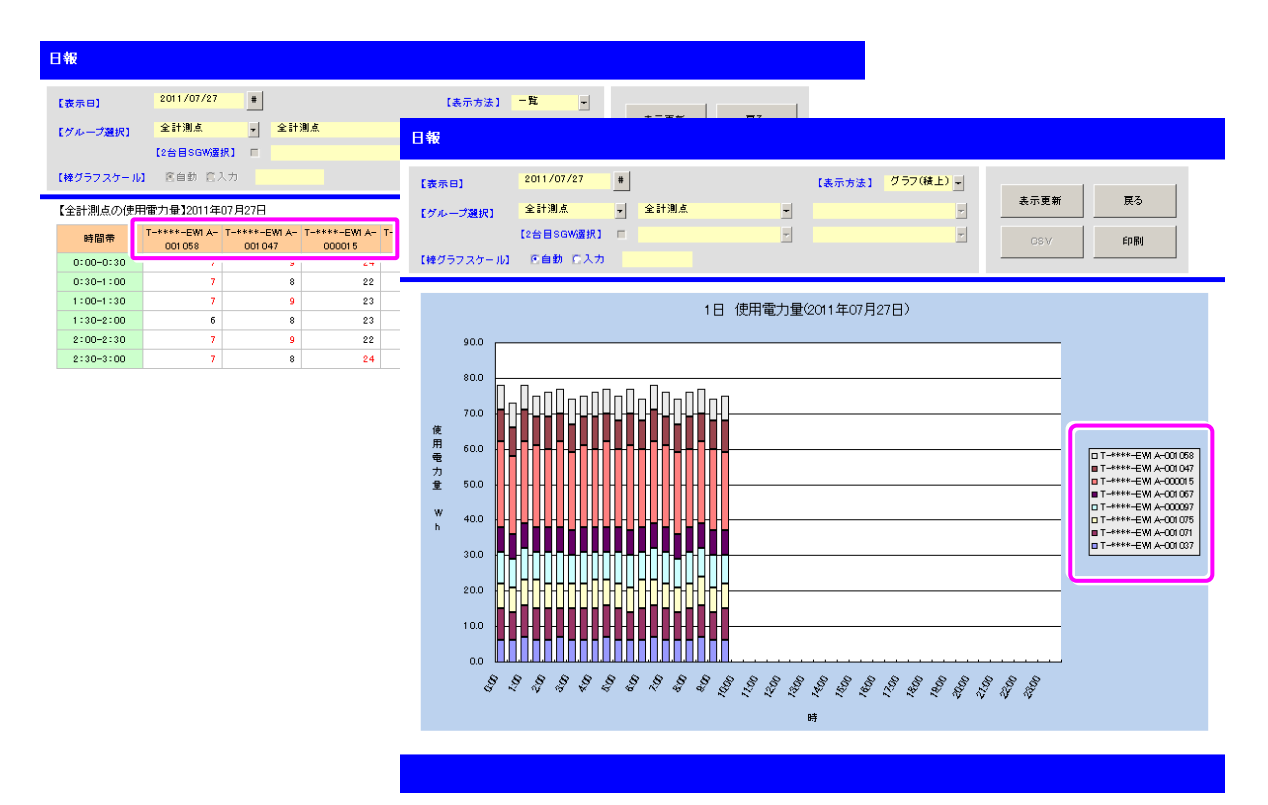

スマートエコワット/スマート EL センサーの機器名称を任意の名称に変更したい場合は、[見える化メ ニュー]-[設定]-[計測機器設定]の順にボタンをクリックし、計測機器登録画面の表示を行い、機器名 称のメンテナンスを行ってください。

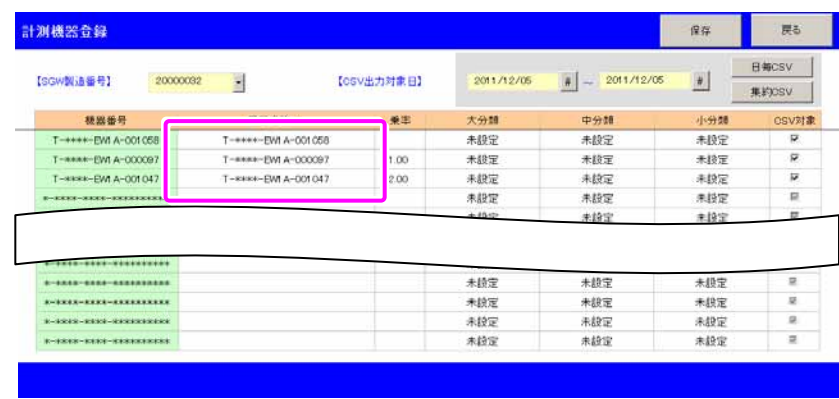

# ● 電力量データ CSV ファイルの保存場所を変更するにはどうしたら良いですか?

SmartEco アプリのインストールを行ったフォルダパス内に「DataToCSV」というフォルダが存在してい ますので、そのフォルダを任意の場所に移動してください。

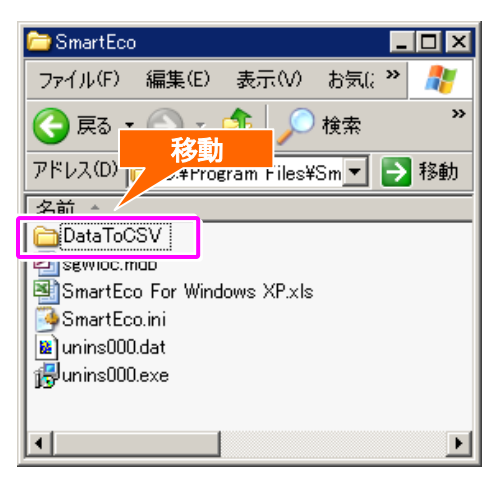

[見える化メニュー]-[設定]-[データ保存先設定]の順にボタンをクリックし、データ保存先設定画面 を表示します。

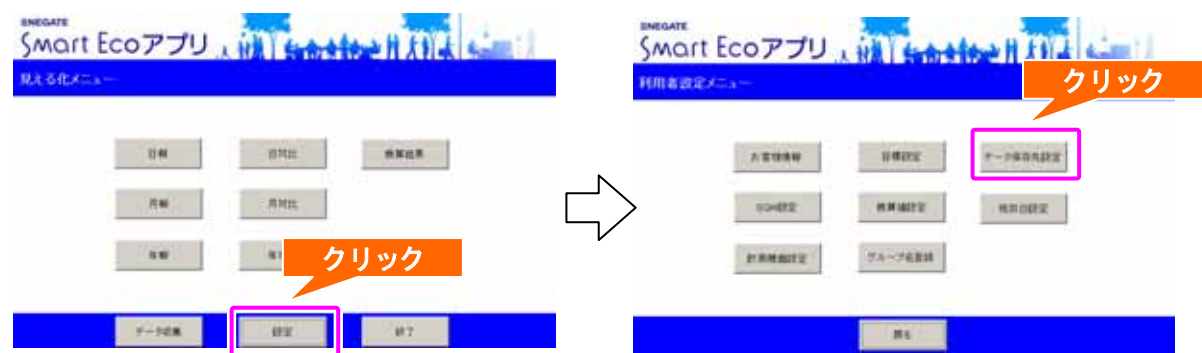

データ保存先設定画面の「CSV ファイル出力場所」に移動した先のフォルダパスを入力後、「保存」ボタ ンをクリックすると電力量データ CSV ファイルの保存場所が変更されます。

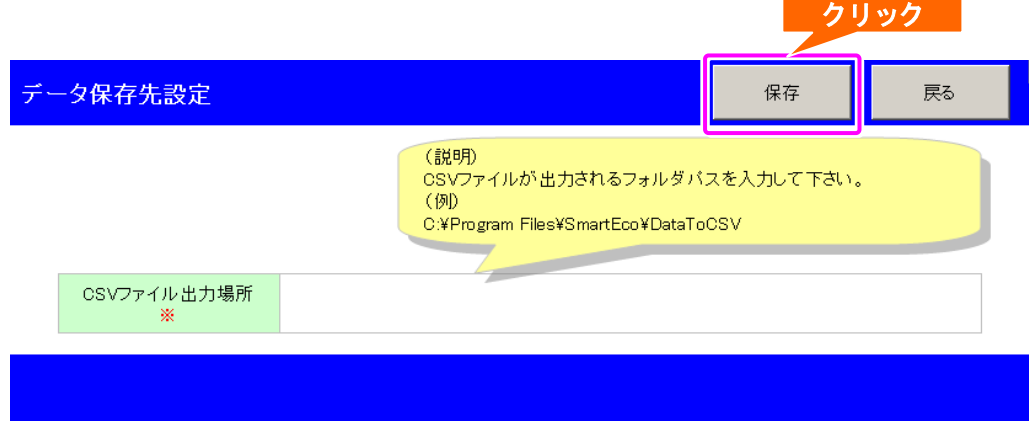

# ● データベースの配置場所を変更するにはどうしたら良いですか?

SmartEco アプリのインストールを行ったフォルダパス内に「SmartEco.ini」というファイルが存在して いますので、そのファイルを削除してください。

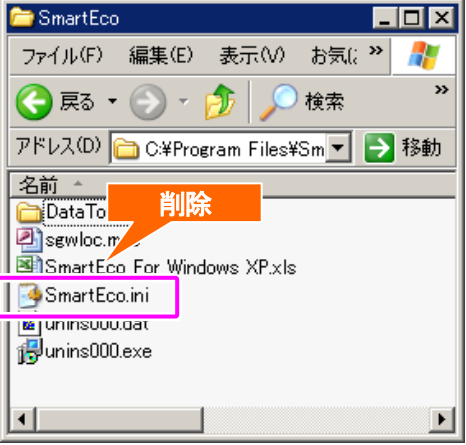

同一フォルダパス内にある「sgwloc.mdb」というデータベースを任意の場所に移動後、SmartEco アプリ を再起動してください。

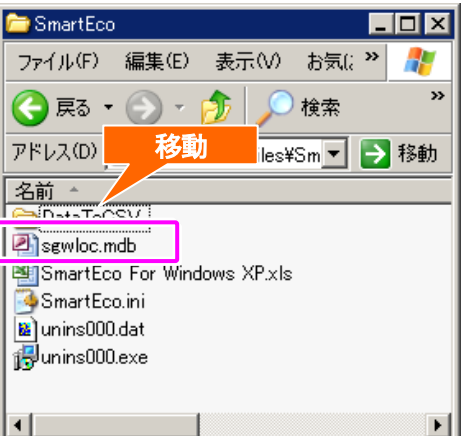

SmartEco アプリを再起動すると、データベース保存先設定画面が表示されますので、「sgwloc.mdb」を 移動した先のフォルダパスを入力後、「保存」ボタンをクリックし、保存されたのを確認した後、「終了」 ボタンをクリックしてください。 保存確認後に終了

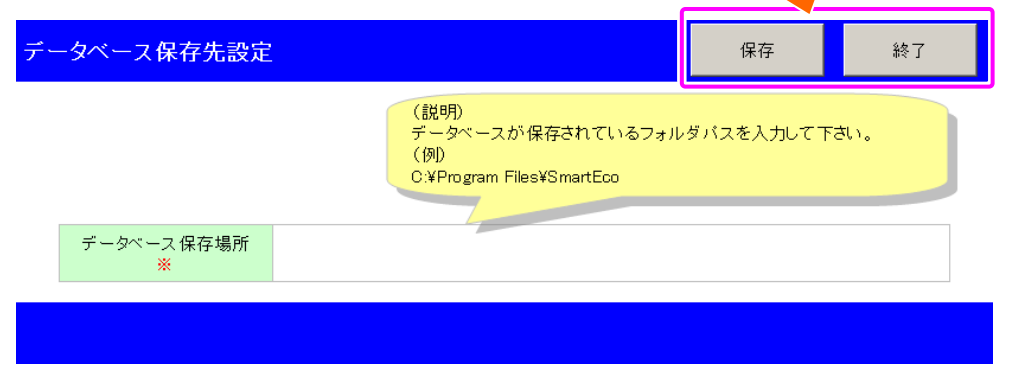

SmartEco アプリを再起動すると、データベースの配置場所が変更されます。

# ● SmartEco アプリをアンインストールするにはどうしたら良いですか?

SmartEco アプリをアンインストールするには以下の手順に従ってください。

#### <WindowsXP の場合>

[スタート]-[コントロールパネル]-[プログラムの追加と削除]の順にクリックします。

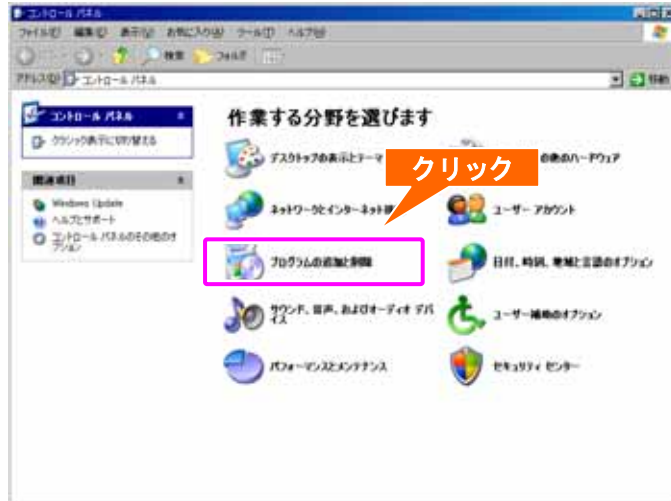

ご利用のコンピュータにインストールされているプログラムの一覧から「SmartEco Ver x.x.x」を選択 します。

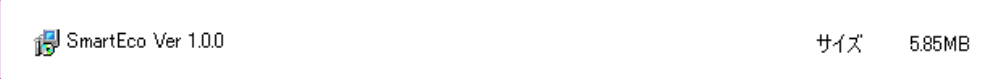

「削除」ボタンをクリックします。

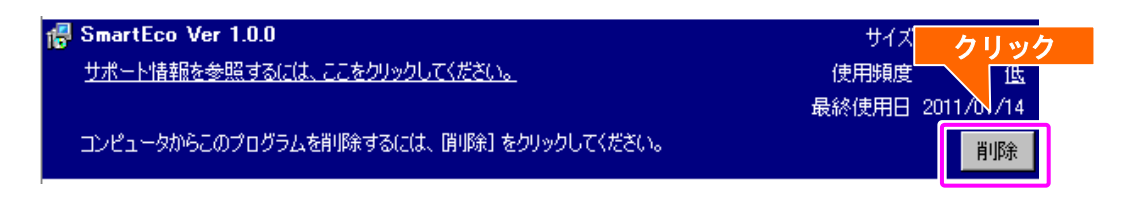

「SmartEco とその関連コンポーネントをすべて削除します。よろしいですか?」というメッセージが表 示されるので、「はい(Y)」ボタンをクリックします。

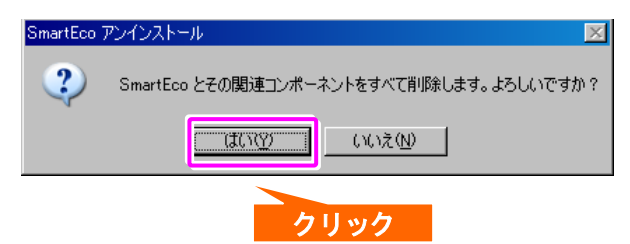

「SmartEco はご使用のコンピュータから削除されました。」というメッセージが表示されるので「OK」 ボタンをクリックします。

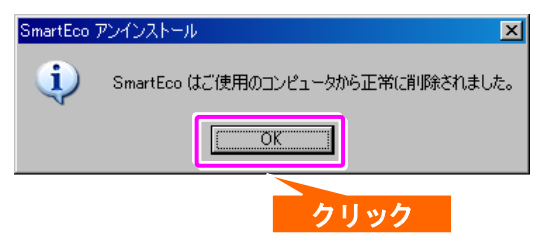

以上で SmartEco アプリのアンインストールが完了します。

<Windows7 の場合>

[スタート]-[コントロールパネル]-[プログラムと機能]の順にクリックしします。

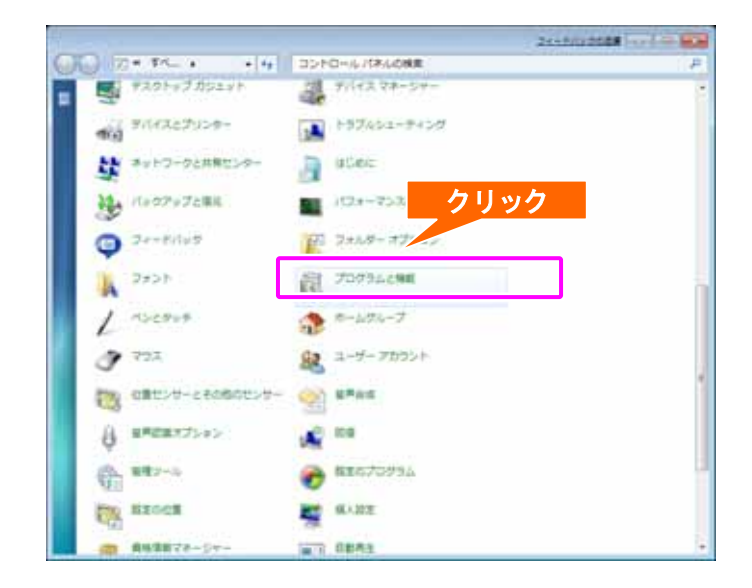

ご利用のコンピュータにインストールされているプログラムの一覧から「SmartEco Ver x.x.x」を選択 します。

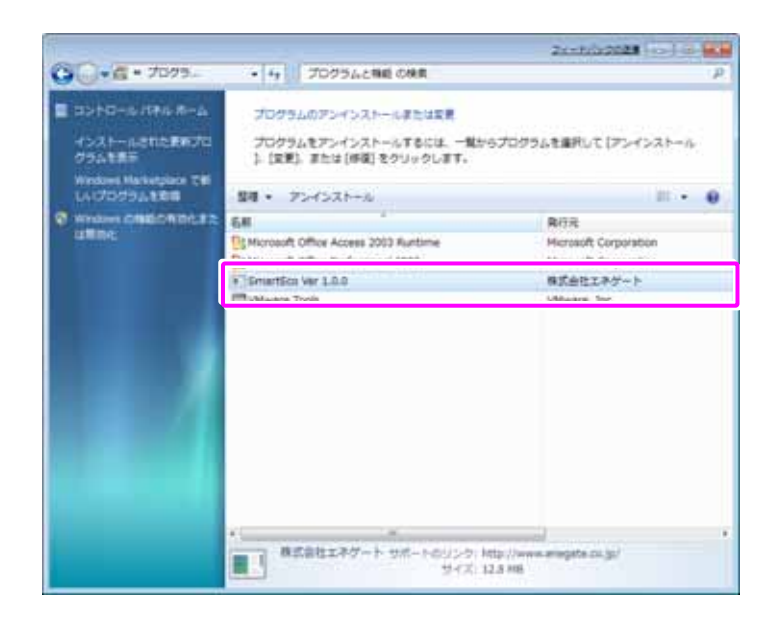

「アンインストール」ボタンをクリックします。

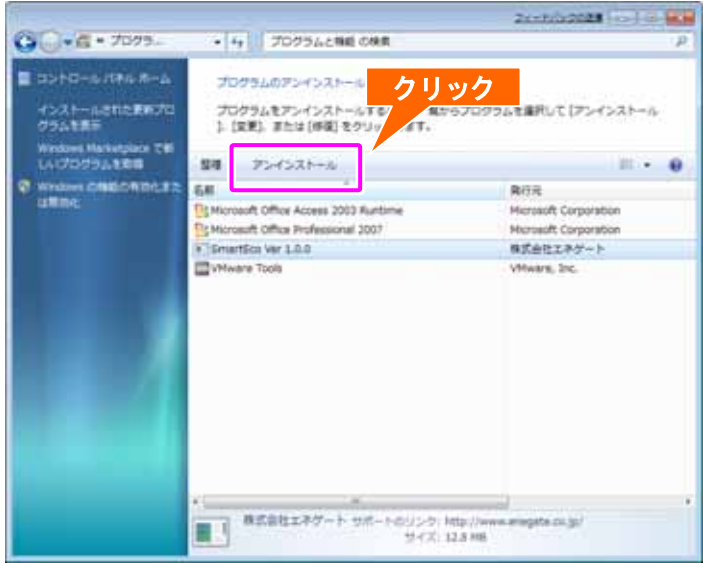

「SmartEco とその関連コンポーネントをすべて削除します。よろしいですか?」というメッセージが表 示されるので、「はい(Y)」ボタンをクリックします。

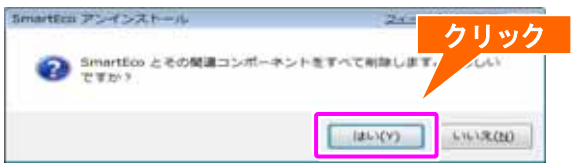

「SmartEco はご使用のコンピュータから削除されました。」というメッセージが表示されるので「OK」 ボタンをクリックします。

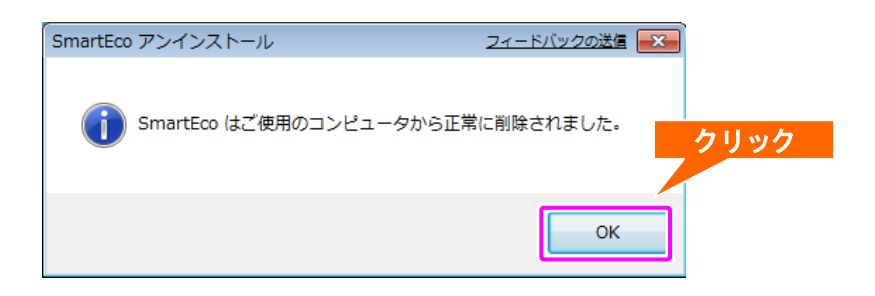

以上で SmartEco アプリのアンインストールが完了します。

### ● 現在は利用していないスマートエコワット/スマートELセンサーの使用電力量が表示さ

#### れない

過去に利用していたが、何らかの理由により現在は利用していないスマートエコワット/スマート EL センサーの使用電力量が日報・月報・年報・日対比・月対比・年対比に表示されない原因として以下の ことが考えられます。

計測機器登録画面にて該当の機器が未登録(機器名称が未設定)となっている。

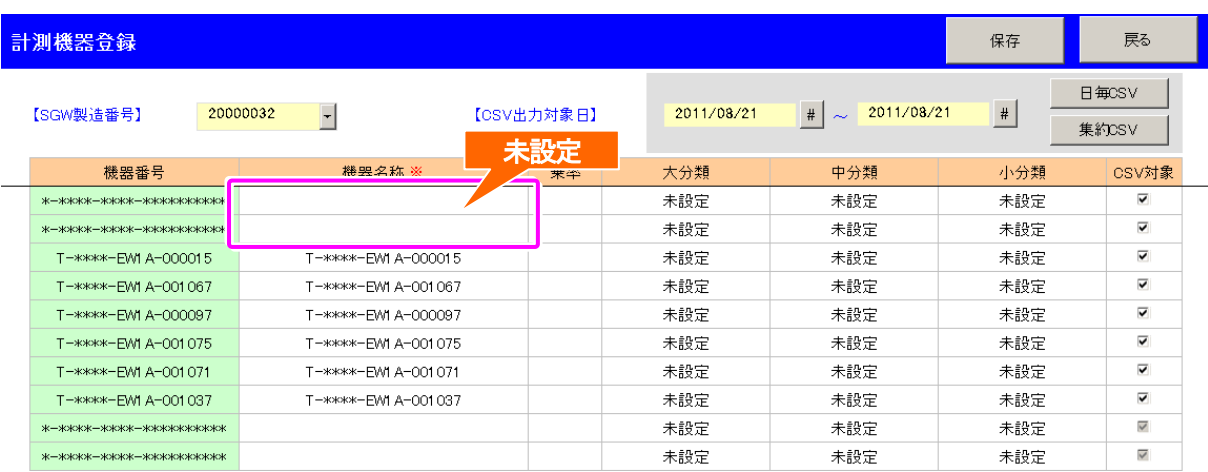

下記のように該当の機器を登録(機器名称に設定)することでSmartEco アプリの管理対象機器となり、 スマートエコワット/スマート EL センサーの使用電力量が日報・月報・年報・日対比・月対比・ 年対比に表示されるようになります。

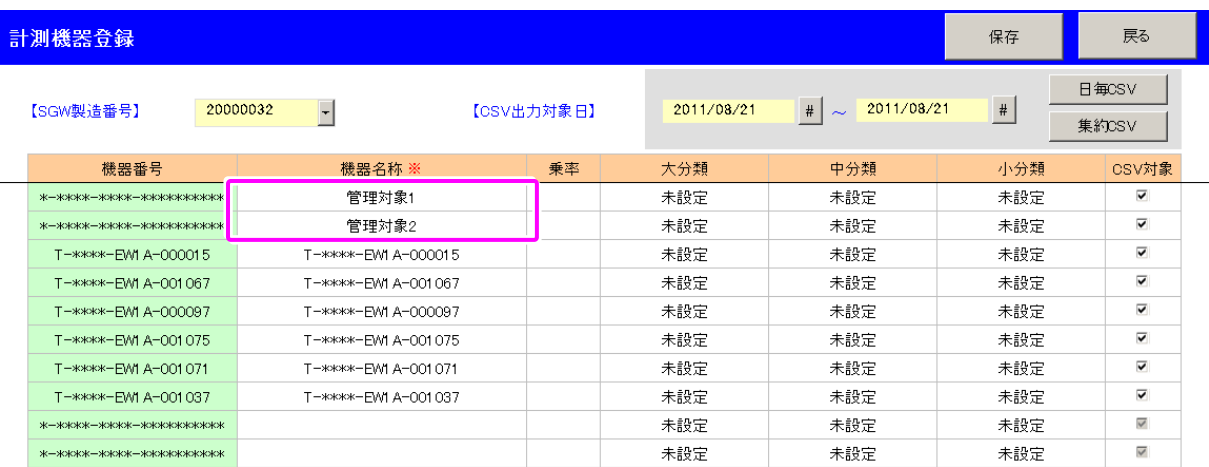

メモ

 $\overline{\phantom{0}}$  $\overline{\phantom{0}}$ <u> 1989 - Johann Stoff, amerikansk politiker (\* 1908)</u> ,我们也不会有什么。""我们的人,我们也不会有什么?""我们的人,我们也不会有什么?""我们的人,我们也不会有什么?""我们的人,我们也不会有什么?""我们的人 <u> 1989 - Jan Samuel Barbara, martin da shekara ta 1989 - An tsara tsara tsara tsara tsara tsara tsara tsara tsa</u>  $\mathcal{L}_{\mathcal{A}}$ <u> 1989 - Johann Stoff, amerikansk politiker (\* 1908)</u>  $\overline{\phantom{0}}$ 

- ・ Microsoft Excel、Microsoft Access は、米国マイクロソフトコーポレーションの米国及びその他の 国における登録商標です。
- ・ Microsoft Windows は、米国マイクロソフトコーポレーションの米国及びその他の国における登録商 標です。

### ご注意

- (1) 本書の内容の一部または全部を無断転載することを固くお断りします。
- (2) 本書の内容については、将来予告なしに変更することがあります。
- (3) 本書の内容については、万全を期して作成いたしましたが、万一ご不審な点や誤り、記載もれなど、 お気づきの点がありましたらご連絡ください。
- (4) 運用した結果の影響については、(3) 項にかかわらず責任を負いかねますのでご了承ください。
- (5) 本製品がお客様により不適当に使用されたり、本書の内容に従わず取り扱われたり、またはエネゲ ートおよびエネゲート指定の者以外の第三者により修正・変更されたこと等に起因して生じた障害 等につきましては、責任を負いかねますのでご了承ください。

Copyright (C) 2011 株式会社エネゲート All Rights Reserved.